# **Oracle® Banking Platform Collections**

User Provisioning Guide Release 2.4.0.0.0 **E64764-01**

September 2015

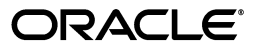

Oracle Banking Platform Collections User Provisioning Guide, Release 2.4.0.0.0

E64764-01

Copyright © 2011, 2015, Oracle and/or its affiliates. All rights reserved.

This software and related documentation are provided under a license agreement containing restrictions on use and disclosure and are protected by intellectual property laws. Except as expressly permitted in your license agreement or allowed by law, you may not use, copy, reproduce, translate, broadcast, modify, license, transmit, distribute, exhibit, perform, publish or display any part, in any form, or by any means. Reverse engineering, disassembly, or decompilation of this software, unless required by law for interoperability, is prohibited.

The information contained herein is subject to change without notice and is not warranted to be error-free. If you find any errors, please report them to us in writing.

U.S. GOVERNMENT END USERS: Oracle programs, including any operating system, integrated software, any programs installed on the hardware, and/or documentation, delivered to U.S. Government end users are "commercial computer software" pursuant to the applicable Federal Acquisition Regulation and agency-specific supplemental regulations. As such, use, duplication, disclosure, modification, and adaptation of the programs, including any operating system, integrated software, any programs installed on the hardware, and/or documentation, shall be subject to license terms and license restrictions applicable to the programs. No other rights are granted to the U.S. Government.

This software or hardware is developed for general use in a variety of information management applications. It is not developed or intended for use in any inherently dangerous applications, including applications that may create a risk of personal injury. If you use this software or hardware in dangerous applications, then you shall be responsible to take all appropriate failsafe, backup, redundancy, and other measures to ensure its safe use. Oracle Corporation and its affiliates disclaim any liability for any damages caused by use of this software or hardware in dangerous applications.

Oracle and Java are registered trademarks of Oracle and/or its affiliates. Other names may be trademarks of their respective owners.

This software or hardware and documentation may provide access to or information on content, products and services from third parties. Oracle Corporation and its affiliates are not responsible for and expressly disclaim all warranties of any kind with respect to third-party content, products, and services. Oracle Corporation and its affiliates will not be responsible for any loss, costs, or damages incurred due to your access to or use of third-party content, products, or services.

# **Contents**

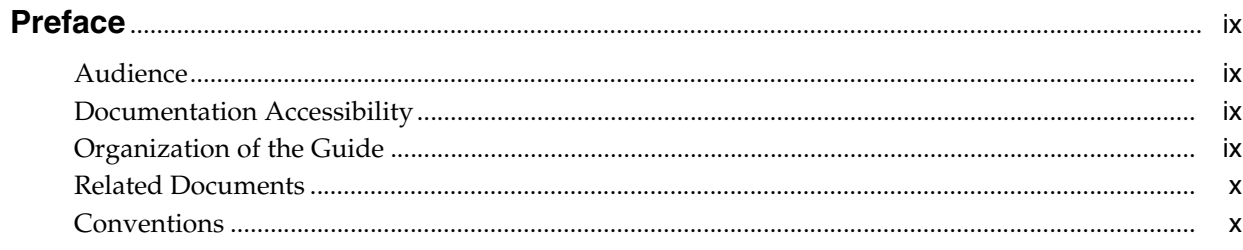

# 1 Introduction

# 2 Configuration

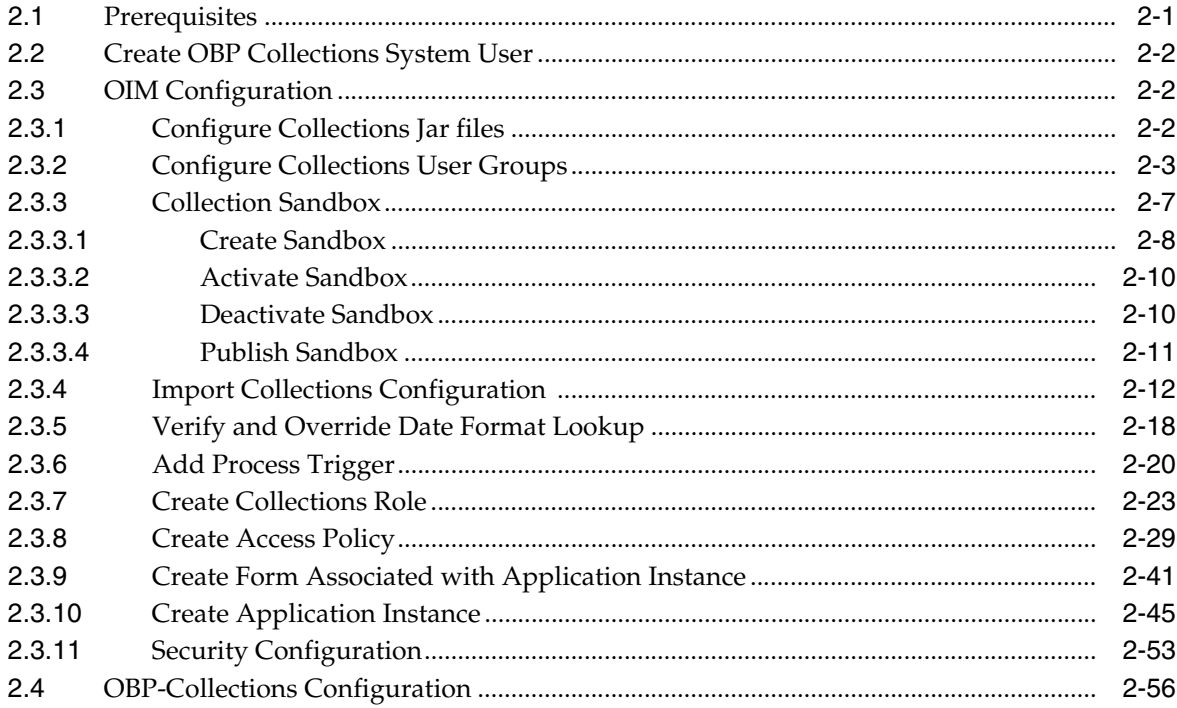

# 3 User Fields and Constraints

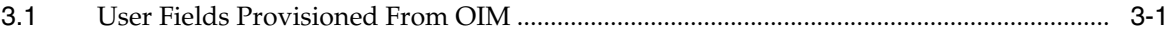

# 4 Functional Flow

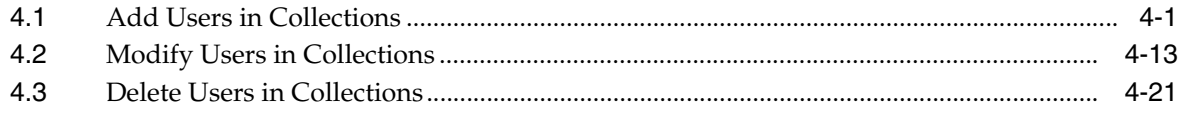

# 5 Verification

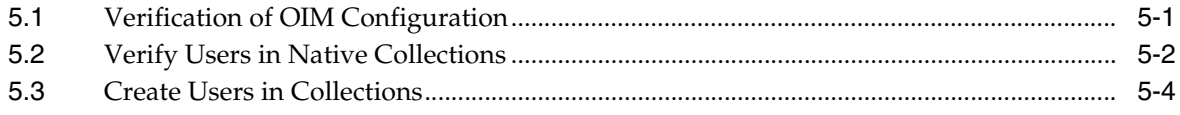

# **List of Figures**

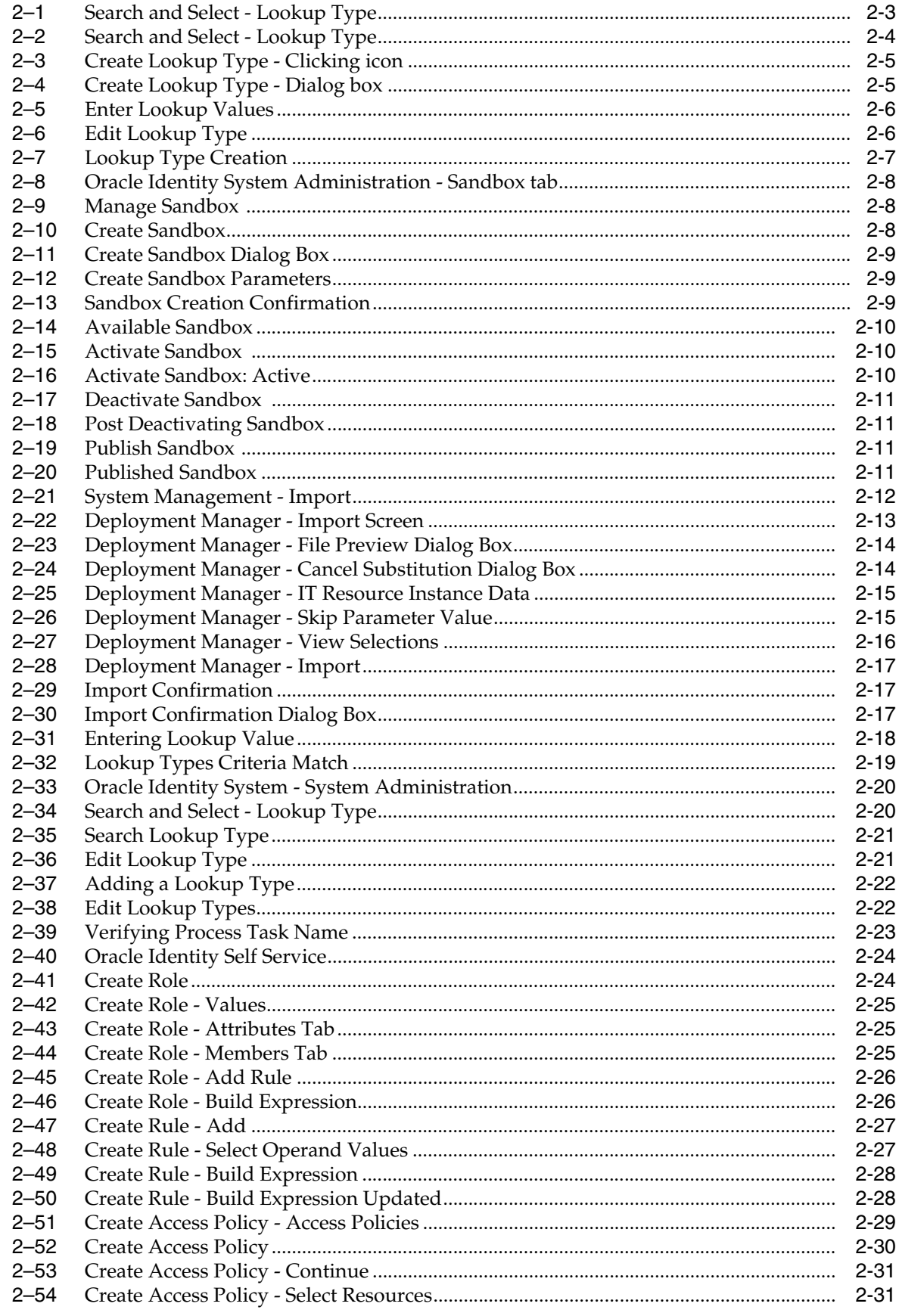

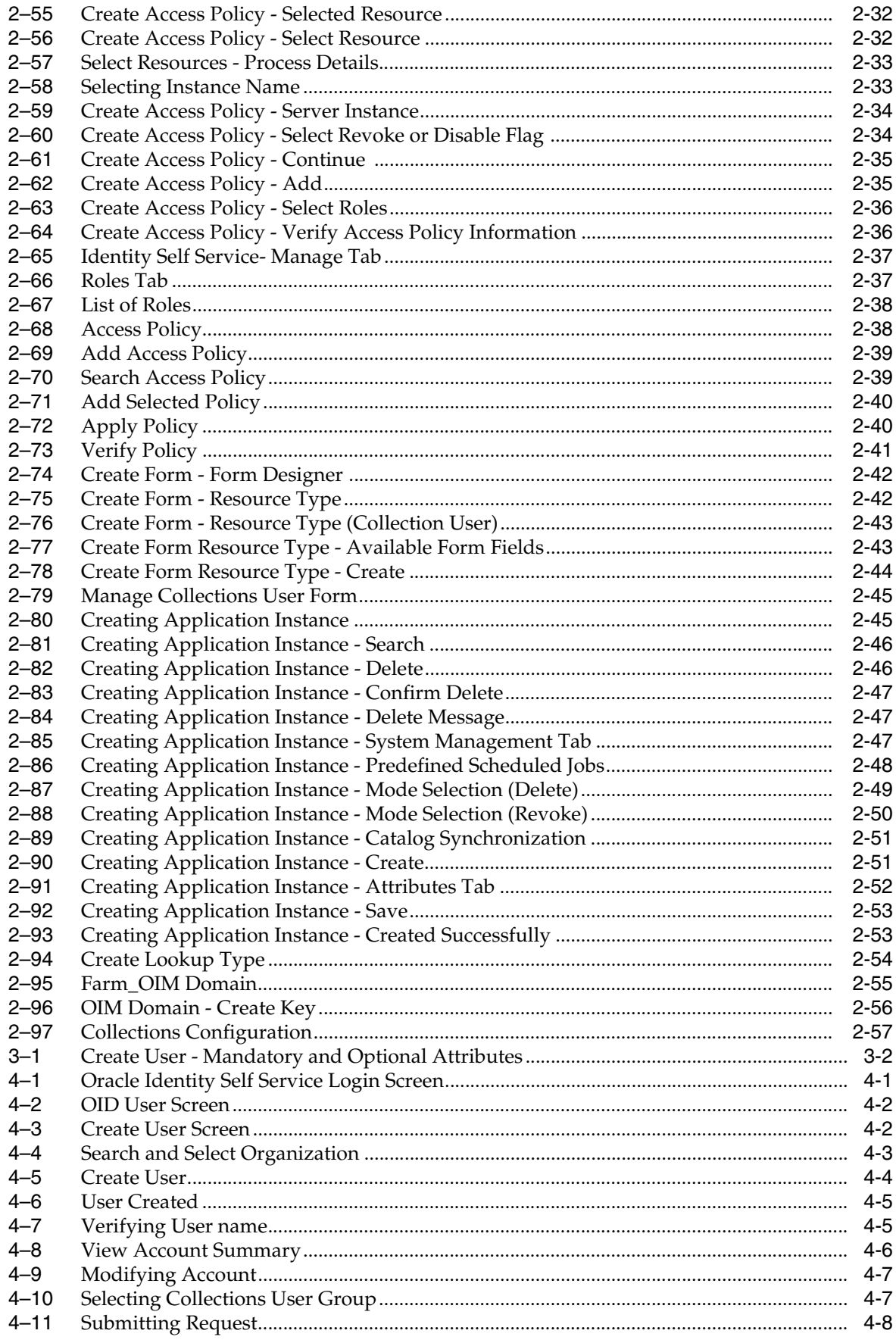

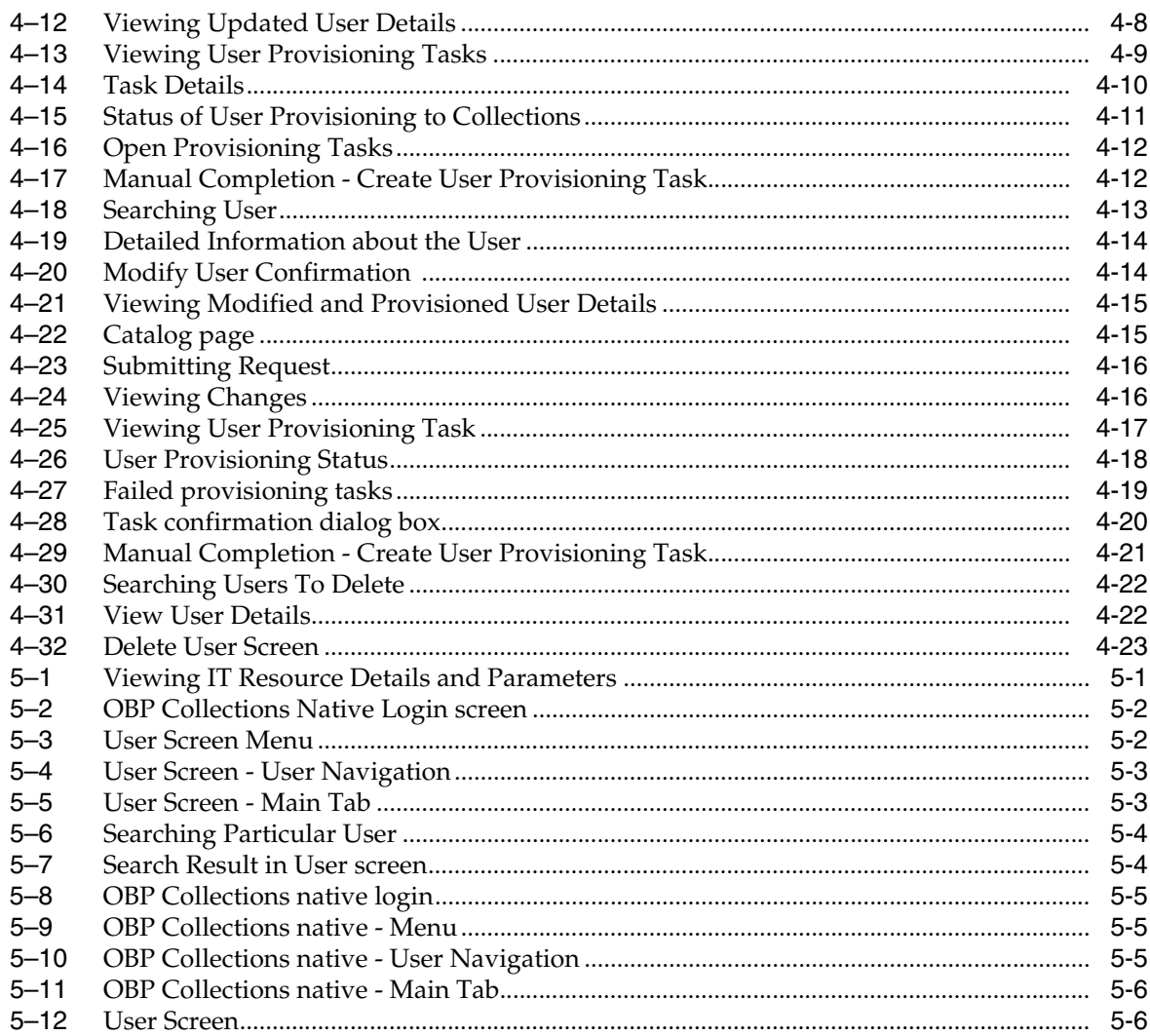

# **List of Tables**

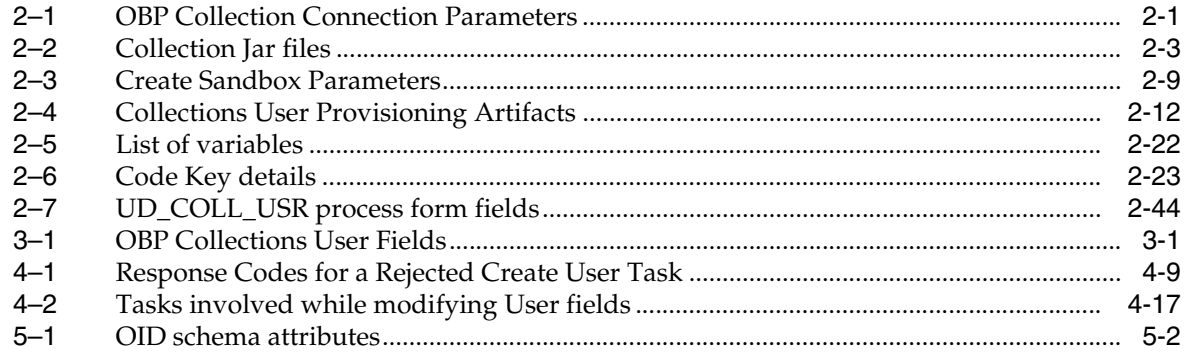

# **Preface**

<span id="page-8-0"></span>This document covers the detailed configuration of OIM that is required to integrate with Collections.

Also, it covers functional flow and detail configuration required for user provisioning in Collections on default OIM installation. OIM Reconciliation and Schedule jobs are not in scope.

This preface contains the following topics:

- **[Audience](#page-8-1)**
- [Documentation Accessibility](#page-8-2)
- [Organization of the Guide](#page-8-3)
- **[Related Documents](#page-9-0)**
- **[Conventions](#page-9-1)**

# <span id="page-8-1"></span>**Audience**

This document is intended for the following:

- IT Deployment Team
- Consulting Staff
- **Administrators**

# <span id="page-8-2"></span>**Documentation Accessibility**

For information about Oracle's commitment to accessibility, visit the Oracle Accessibility Program website at http://www.oracle.com/pls/topic/lookup?ctx=acc&id=docacc.

### **Access to Oracle Support**

Oracle customers have access to electronic support through My Oracle Support. For information, visit http://www.oracle.com/pls/topic/lookup?ctx=acc&id=info or visit http://www.oracle.com/pls/topic/lookup?ctx=acc&id=trs if you are hearing impaired.

# <span id="page-8-3"></span>**Organization of the Guide**

This document contains:

### **[Chapter 1, "Introduction"](#page-10-1)**

This chapter presents an overview of user provisioning.

### **[Chapter 2, "Configuration"](#page-12-3)**

This chapter provides information on configuring OIM for OBP Collections.

### **[Chapter 3, "User Fields and Constraints"](#page-70-3)**

This chapter provides information on the user provisioning fields and related constraints.

### **[Chapter 4, "Functional Flow"](#page-72-3)**

This chapter provides information on user provisioning activities.

### **[Chapter 5, "Verification"](#page-96-3)**

This chapter provides information on verification of OIM configuration performed.

# <span id="page-9-0"></span>**Related Documents**

For more information, see the following documentation:

For information on the configuration that should be performed on day zero, see the Oracle Banking Platform Collections Day Zero Setup Guide

# <span id="page-9-1"></span>**Conventions**

The following text conventions are used in this document:

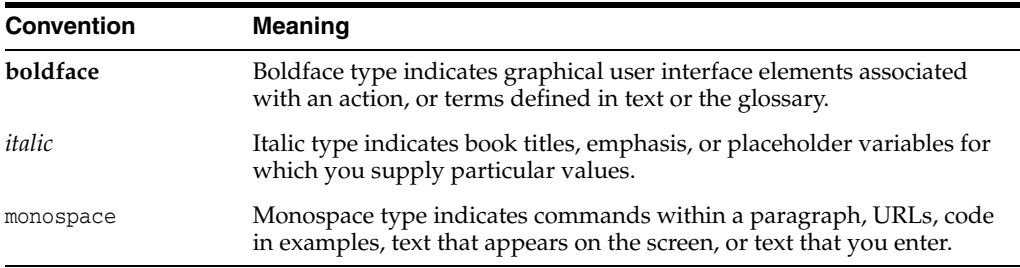

# <span id="page-10-1"></span>**Introduction**

**1**

<span id="page-10-0"></span>In Oracle Banking Platform (OBP), users are maintained in a centralized repository called Oracle Internet Directory (OID), which is used for authentication and authorization purpose.

OBP Collections module has its own authentication and authorization process. Users configured in the OBP require access to some of the services of Collections. To access those services, user must be present in the Collections database. Hence, the user provisioned in OBP is required to be provisioned in Collections module as soon as it is created in OBP. A typical Collections request flow from online OBP user is authenticated and authorized by the OBP framework and is forwarded to the Collections module. Collections uses the user detail to create context to fetch underline service to serve the request.

Oracle Identity Manager (OIM) is used to provision users in Collections when they are created in OBP.

# <span id="page-12-3"></span>**Configuration**

This chapter details the configuration required for Oracle Identity Manager (OIM).

# <span id="page-12-1"></span><span id="page-12-0"></span>**2.1 Prerequisites**

Following is the list of prerequisites for configuring OIM:

- **1.** You must install the following software:
	- Weblogic Server 10.3.6
	- SOA Suite 11.1.1.7
	- IAM Suite 11gR2 PS2 (11.1.2.2.0)
	- RCU 11.1.2.2.0
- **2.** You must have administrative access to the following:
	- OIM Design Console
	- Oracle Identity System Administration http://<Host>:<Port>/sysadmin/
	- Oracle Identity Self Service http://<Host>:<Port>/identity/
	- Oracle Directory Services Manager (ODSM). For more information, see [Chapter 5.1, "Verification of OIM Configuration".](#page-96-4)
- **3.** URL of OID to which OIM is synchronized is known. Also, must have administrative access to ODSM to connect OID.
- **4.** Values of following fields are known:

<span id="page-12-2"></span>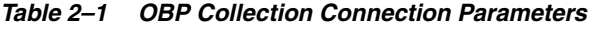

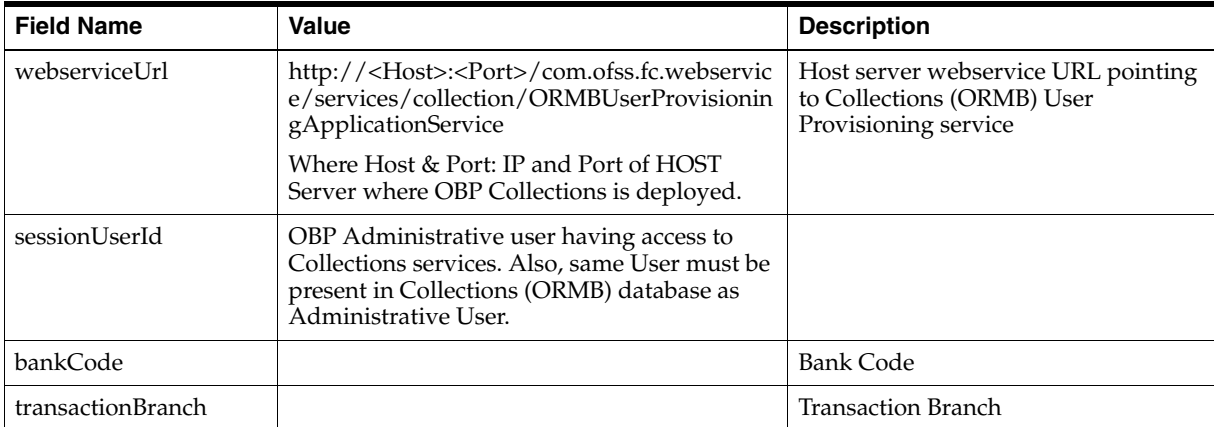

*Table 2–1 (Cont.) OBP Collection Connection Parameters*

| <b>Field Name</b>   | Value      | <b>Description</b>                                                                                                    |
|---------------------|------------|----------------------------------------------------------------------------------------------------|
| channel             |            | Channel                                                                                                    |
| marketEntity        |            | Market Entity                                                                                                    |
| businessUnit        |            | <b>Business Unit</b>                                                                                                    |
| isSecurityEnabled   | true/false | This flag is used to enable security<br>through OWSM policies. Provide<br>value based on environment<br>configuration.                     |
| securityParamLookup |            | Lookup containing client security<br>policy properties in the form of key<br>and value. Provide values as per<br>client policy configured. |
| securityPolicy      |            | Client security policy name as per<br>service policy configured.                                                                           |

- **5.** Check following artifacts are available as part of Collections release bundle:
	- com.ofss.fc.extxface.wsdl.client.jar
	- com.ofss.fc.extxface.oim.jar
	- collections\_oim\_export.xml

# <span id="page-13-0"></span>**2.2 Create OBP Collections System User**

The following configuration is to create Collections System User for OIM. System User is required to authenticate OIM Collections user provisioning request at OBP server.

**Note:** It is assumed OBP default User and Role (Application Role Enterprise Role) configuration is already seeded in OID.

- **1.** Create user with User Id **OIMOBPCOLL** using ODSM. Provide necessary User attributes.
- **2.** Assign enterprise Role **Administrators** to User.
- **3.** Create same user in Collections using Collections native admin UI. Assign **CLNHOSTUSER** Group to User, to provide minimum access of Collections native admin screen. For more information, see [Section 5.3, "Create Users in Collections."](#page-99-3)

# <span id="page-13-1"></span>**2.3 OIM Configuration**

This section provides information on OIM Configuration.

### <span id="page-13-2"></span>**2.3.1 Configure Collections Jar files**

Below is sample configuration for OIM JavaTask and ThirdParty jar. Copy below listed Collections jars for user provisioning to the specified location.

| <b>Artifact</b>                          | Location                                                                                                    | <b>Description</b>                                                                                                    |
|------------------------------------------|----------------------------------------------------------------------------------------------------|----------------------------------------------------------------------------------------------------|
| com.ofss.fc.extxface.wsdl.client.ja<br>r | <idm<br>HOME&gt;/server/apps/oim.ear/<br/><math>APP-INF/lib</math><br/><math>&lt;</math>IDM<br/>HOME&gt;/server/ThirdParty</idm<br> | Web service client to invoke<br>Collections service to provision<br>User. It should be treated as<br>ThirdParty OIM jar.<br>To ensure Collections java files<br>exists, explode jar and check if<br>package structure<br>com\ofss\fc\extxface\app\coll<br>ection\service\userprovisioning<br>is present. |
| com.ofss.fc.extxface.oim.jar             | <idm<br>HOME&gt;/server/JavaTasks</idm<br>                                                                                          | This jar file contains java class to<br>create, update and delete User. It<br>should be treated as <b>OIM</b><br>JavaTask jar.<br>To ensure Collections java files<br>exists, explode jar and check if<br>package structure<br>com\ofss\fc\extxface\oim\coll<br>ection is present.                       |

<span id="page-14-2"></span>*Table 2–2 Collection Jar files*

### <span id="page-14-0"></span>**2.3.2 Configure Collections User Groups**

As part of day zero configurations, administrators must add all Collections User Group to lookup definition LOOKUP.ORMB.USER.GROUPS in OIM, except Collections default User Group.

To know more about day zero configuration, see Oracle Banking Platform Collections Day Zero Setup Guide.

**1.** Log in to Oracle Identity System Administration. In the left pane, under Configuration, click **Lookups**.

<span id="page-14-1"></span>*Figure 2–1 Search and Select - Lookup Type*

| ORACLE' Identity System Administration                 | Accessibility Sandboxes Help Sign Out xelsysadm |  |  |  |
|--------------------------------------------------------|-------------------------------------------------|--|--|--|
| Event Management                                       |                                                 |  |  |  |
| <b>C</b> Reconcilation                                 |                                                 |  |  |  |
| Al Policies                                            |                                                 |  |  |  |
| Approval Policies                                      |                                                 |  |  |  |
| Access Policies                                        |                                                 |  |  |  |
| Attestation Configuration                              |                                                 |  |  |  |
| <b>&amp;</b> Password Policy                           |                                                 |  |  |  |
| ▲ Configuration                                        |                                                 |  |  |  |
| [iiii] Form Designer                                   |                                                 |  |  |  |
| @ IT Resource                                          |                                                 |  |  |  |
| <b>63</b> Generic Connector                            |                                                 |  |  |  |
| <b>Ral</b> Application Instances<br><b>Bibliothups</b> |                                                 |  |  |  |
| System Entities                                        |                                                 |  |  |  |
| da User                                                |                                                 |  |  |  |
| & Organization                                         |                                                 |  |  |  |
| 86 Role                                                |                                                 |  |  |  |
| Catalog                                                |                                                 |  |  |  |
| ł<br>System Management                                 |                                                 |  |  |  |
| <b>I<sub>KS</sub></b> Scheduler                        |                                                 |  |  |  |
| Notification                                           |                                                 |  |  |  |
| System Configuration                                   |                                                 |  |  |  |
| Manage Connector                                       |                                                 |  |  |  |
| <b>Julinport</b>                                       |                                                 |  |  |  |
| $\frac{Q}{\sqrt{2}}$ Export                            |                                                 |  |  |  |
| $\triangleright$ Upgrade                               |                                                 |  |  |  |
|                                                        |                                                 |  |  |  |

<span id="page-15-0"></span>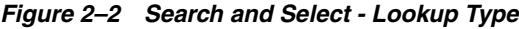

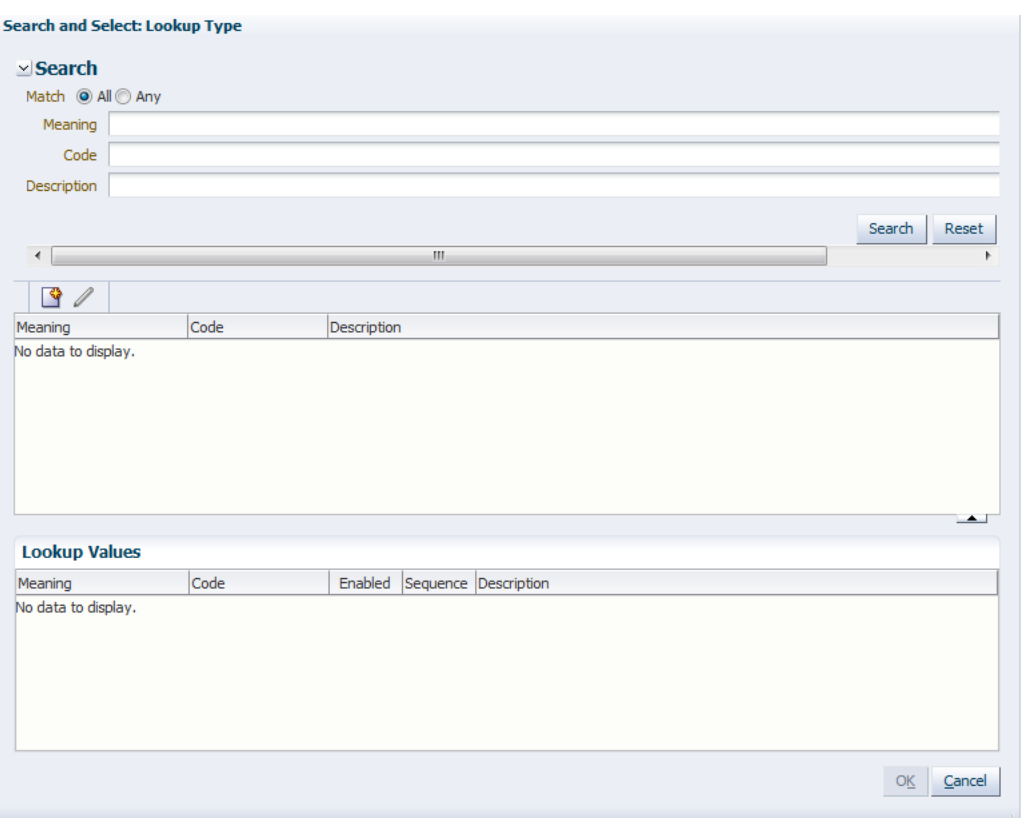

**2.** Click **Create Lookup Type** icon on the toolbar. The **Create Lookup Type** dialog box is displayed.

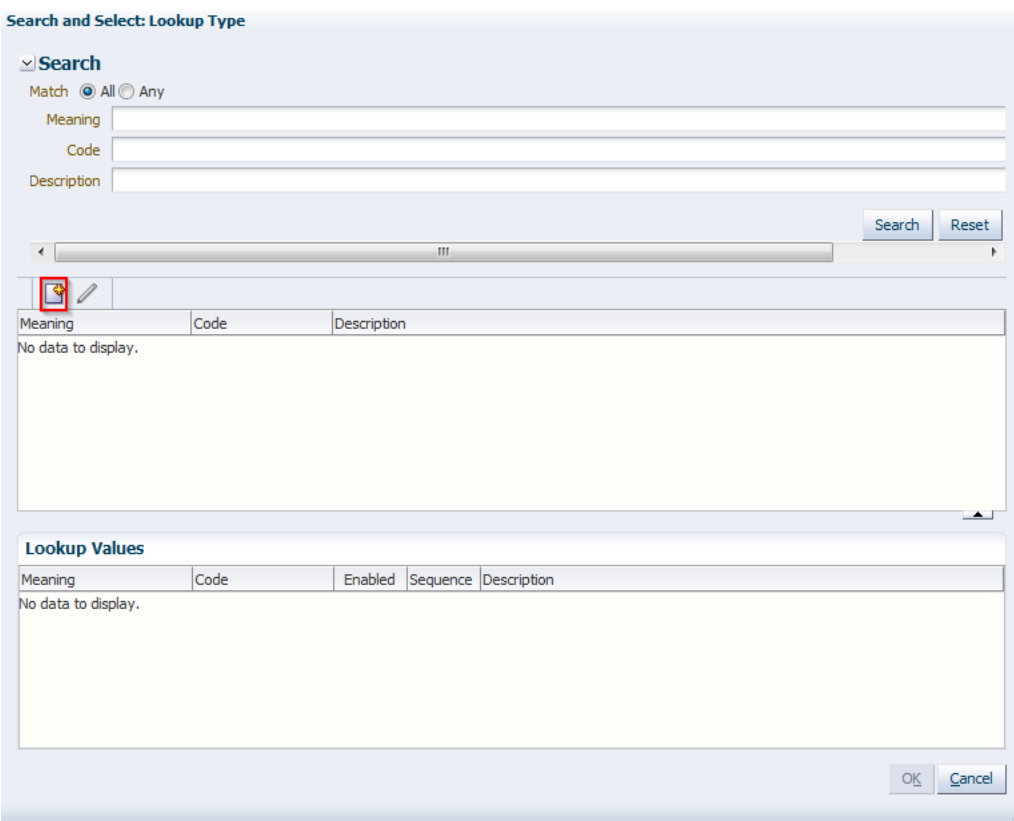

<span id="page-16-0"></span>*Figure 2–3 Create Lookup Type - Clicking icon*

<span id="page-16-1"></span>*Figure 2–4 Create Lookup Type - Dialog box*

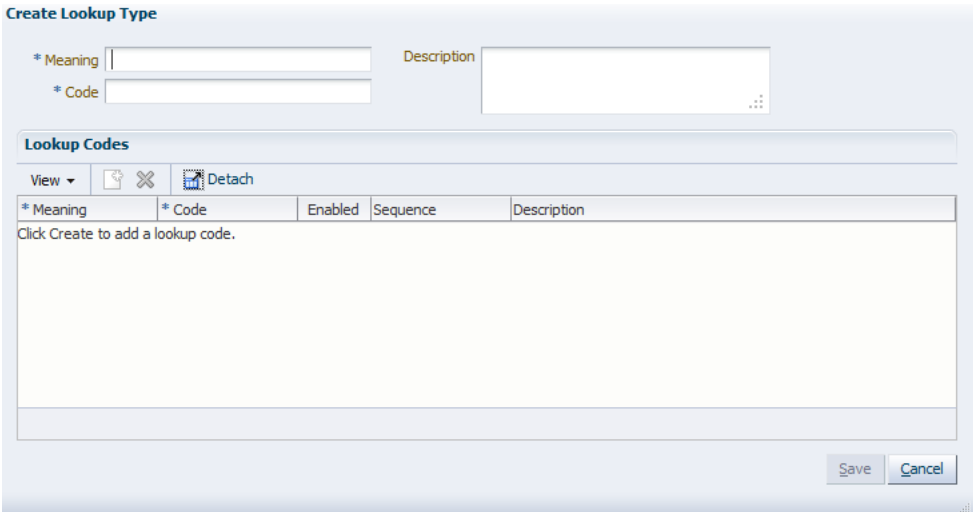

- **3.** Specify the following values:
	- **Meaning:** LOOKUP.ORMB.USER.GROUPS
	- **Code:** LOOKUP.ORMB.USER.GROUPS
	- **Description:** Collections User Groups

#### <span id="page-17-0"></span>*Figure 2–5 Enter Lookup Values*

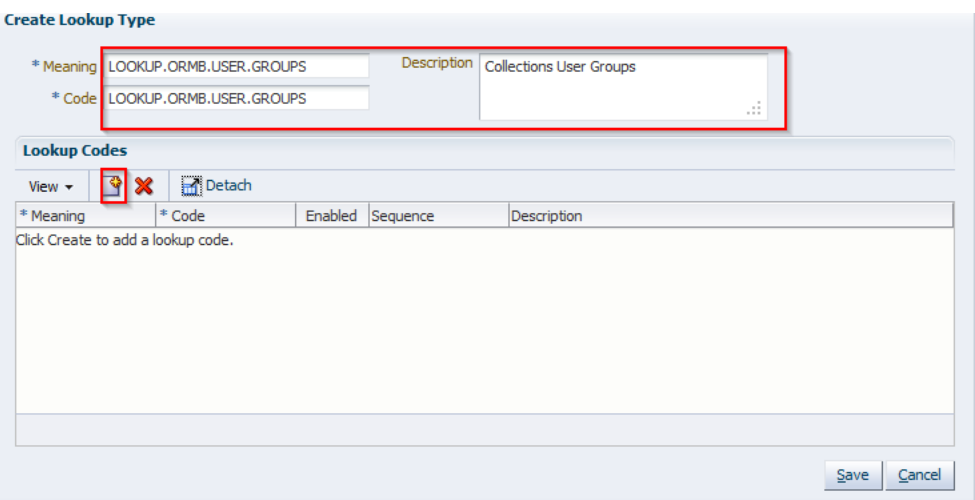

- **4.** In the Lookup Codes section, click the **Create Lookup Code** icon. A row is added to the Lookup Codes section in which you can specify valid Collections ORMB User Group in **Meaning** and **Code**.
	- **Meaning:** C1\_BSERVICES (This is a sample value, add values provided).
	- Code: C1\_BSERVICES (This is a sample value, add values provided).
	- **Enabled**: Select the check box if you want to enable the lookup code.
	- **Sequence**: Number to specify a sequence for the lookup code. A lower number indicates higher priority. For example, 1 indicates highest priority.

<span id="page-17-1"></span>*Figure 2–6 Edit Lookup Type*

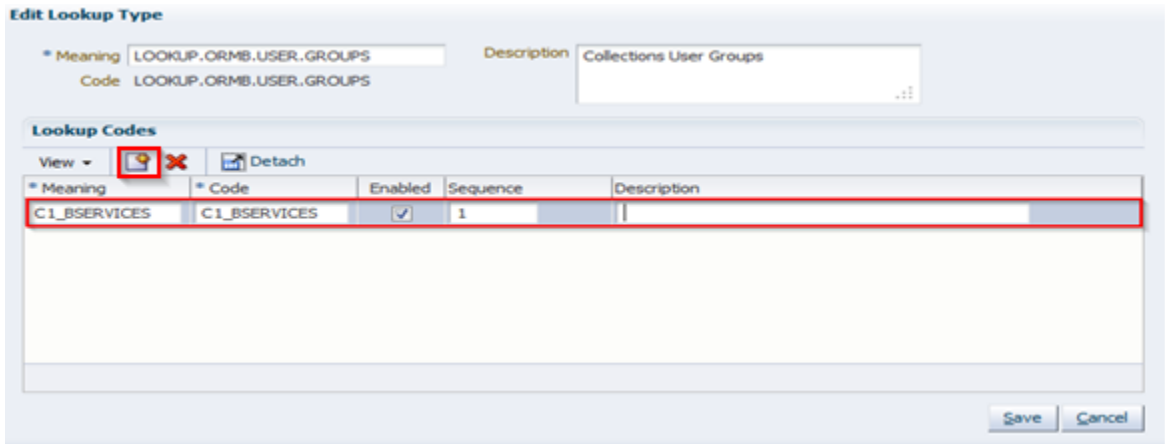

**5.** Similarly, repeat steps (step 4) to create as many lookup codes you want. To remove a lookup code, you can select the row for the code and click the Remove Lookup Code icon.

**Note:** Code should be a valid Collections User Group, else it would be treated as invalid while provisioning. The value in the Meaning field will be shown to user on Create User form.

**6.** Click **Save**. The lookup type is created.

<span id="page-18-1"></span>*Figure 2–7 Lookup Type Creation*

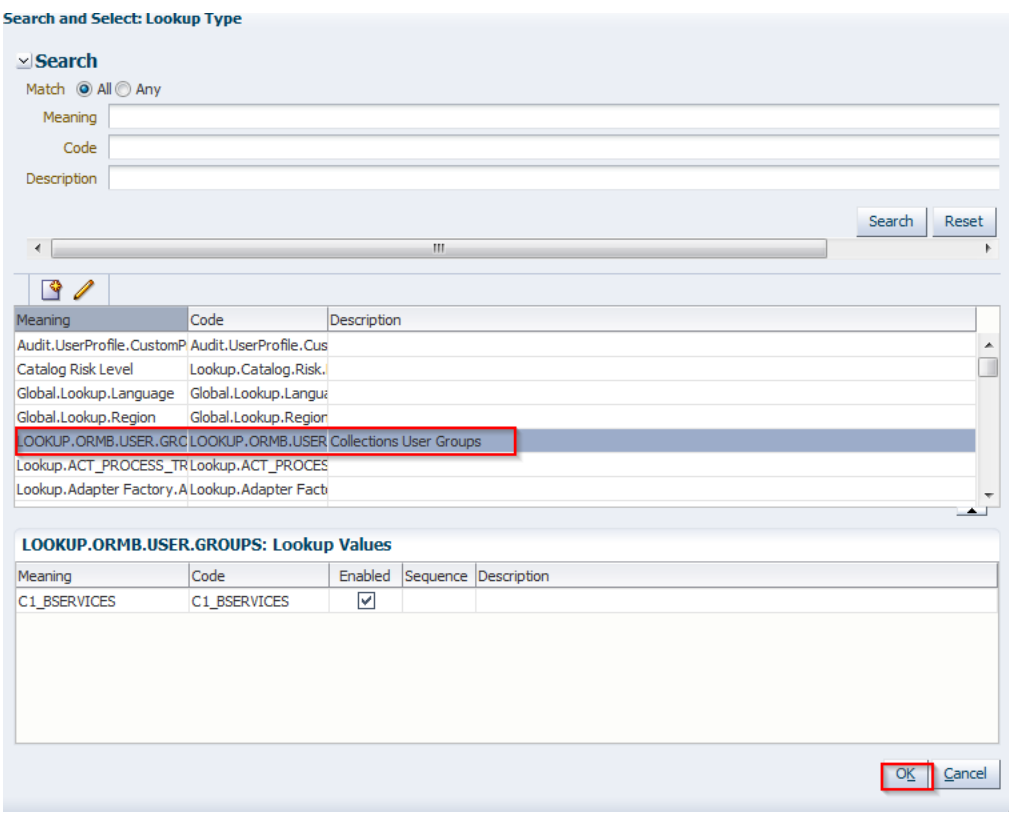

#### **Note:**

- Lookup definition LOOKUP.ORMB.USER.GROUPS values can be imported or exported using OIM Deployment Manager, useful when migrating from one environment to other.
- Restart of OIM server is required after updating the lookup definition.

## <span id="page-18-0"></span>**2.3.3 Collection Sandbox**

Following is configuration to create, activate, deactivate, and publish sandbox.

**1.** Click **Sandboxes. Manage Sandboxes** page is displayed.

<span id="page-19-1"></span>*Figure 2–8 Oracle Identity System Administration - Sandbox tab*

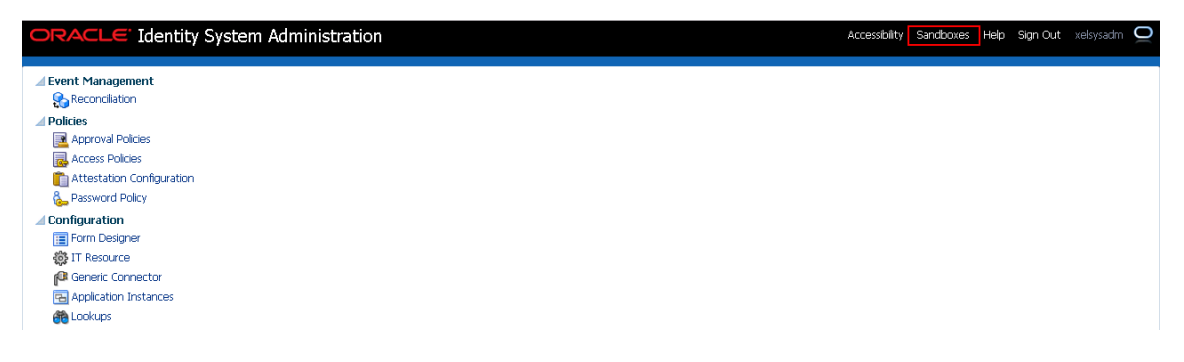

### <span id="page-19-2"></span>*Figure 2–9 Manage Sandbox*

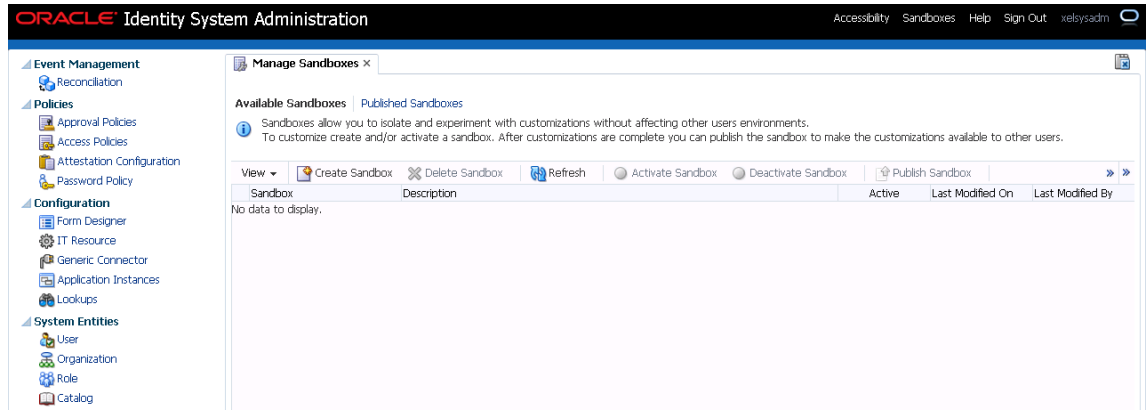

#### **2.3.3.1 Create Sandbox**

To create a Sandbox, perform the following steps:

**1.** Click **Create Sandbox**. **Create Sandbox** page is displayed.

<span id="page-19-3"></span><span id="page-19-0"></span>*Figure 2–10 Create Sandbox*

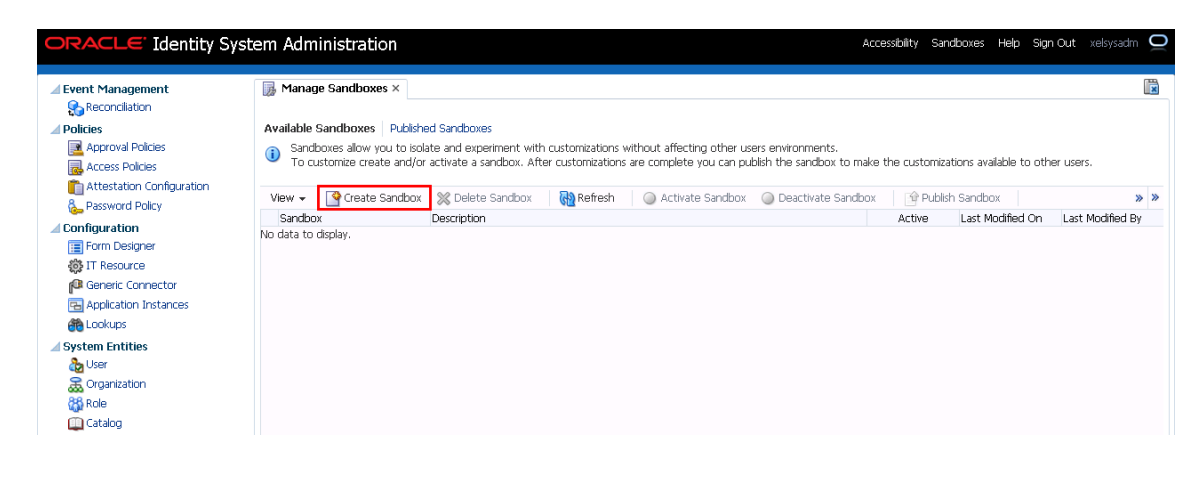

<span id="page-20-0"></span>*Figure 2–11 Create Sandbox Dialog Box*

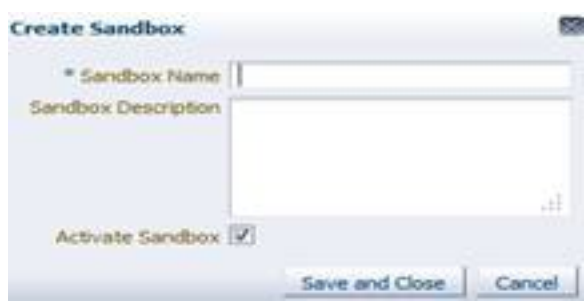

**2.** Specify the following values:

<span id="page-20-3"></span>*Table 2–3 Create Sandbox Parameters*

| <b>Sandbox Fields</b>      | <b>Values</b>                  |
|----------------------------|--------------------------------|
| <b>Sandbox Name</b>        | CollectionsDev                 |
| <b>Sandbox Description</b> | <b>Collections Development</b> |
| <b>Activate Sandbox</b>    | Check check box                |

**3.** Click **Save and Close.**

<span id="page-20-1"></span>*Figure 2–12 Create Sandbox Parameters*

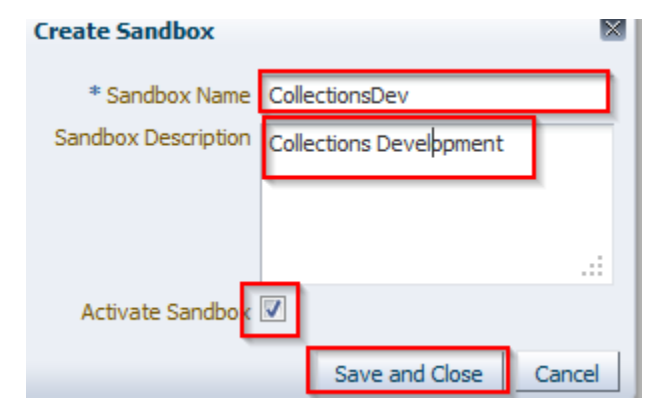

**4.** Click **OK.** The **Confirmation** dialog box appears.

<span id="page-20-2"></span>*Figure 2–13 Sandbox Creation Confirmation*

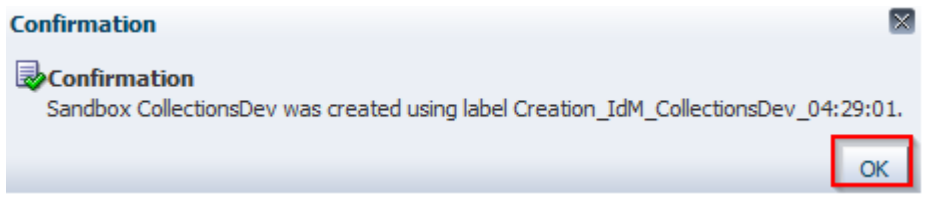

**CollectionsDev** sandbox is created and it is activated

**Note:** After you activate the sandbox, any changes to metadata objects are stored in the sandbox only. There can be only one active sandbox at a time. The information about the active sandbox is stored in the session. Therefore, a sandbox must be activated to continue with customization after every login to Oracle Identity Manager.

<span id="page-21-2"></span>*Figure 2–14 Available Sandbox*

| <b>ORACLE</b> Identity System Administration            |             |                                                |                                                     |         |                  |                                                                                                    | Accessibility Sandboxes (CollectionsDev) Help Sign Out xelsysadm <a></a> |        |                                                 |             |                  |
|---------------------------------------------------------|-------------|------------------------------------------------|-----------------------------------------------------|---------|------------------|----------------------------------------------------------------------------------------------------|--------------------------------------------------------------------------|--------|-------------------------------------------------|-------------|------------------|
| Event Management<br><b>Reconciliation</b>               |             | <b>Manage Sandboxes X</b>                      |                                                     |         |                  |                                                                                                    |                                                                          |        |                                                 |             | Ë                |
| <b>Policies</b><br>Approval Policies<br>Access Policies |             | <b>Available Sandboxes</b> Published Sandboxes |                                                     |         |                  | Sandboxes allow you to isolate and experiment with customizations without affecting other users environments.<br>To customize create and/or activate a sandbox. After customizations are complete you can publish the sandbox to |                                                                          |        |                                                 |             |                  |
| Attestation Configuration<br>8.<br>Password Policy      | View $\sim$ | Create Sandbox                                 | <b>X</b> Delete Sandbox                             | Refresh | Activate Sandbox | <b>O</b> Deactivate Sandbox                                                                                                    | Publish Sandbox                                                          |        | <b>n</b> Export Sandbox <b>b</b> Import Sandbox |             | <b>»</b>         |
| <b>Configuration</b><br>Form Designer                   | Sandbox     | CollectionsDev                                 | <b>Description</b><br><b>Colections Development</b> |         |                  |                                                                                                    |                                                                          | Active | Last Modified On<br>Apr 3, 2014                 | mdsInternal | Last Modified By |
| <b>微 IT Resource</b>                                    |             |                                                |                                                     |         |                  |                                                                                                    |                                                                          |        |                                                 |             |                  |
| Generic Connector<br><b>Pa</b> Application Instances    |             |                                                |                                                     |         |                  |                                                                                                    |                                                                          |        |                                                 |             |                  |
| <b>Cookups</b>                                          |             |                                                |                                                     |         |                  |                                                                                                    |                                                                          |        |                                                 |             |                  |

### **2.3.3.2 Activate Sandbox**

To activate a Sandbox, perform the following steps:

**1.** Select **CollectionsDev** sandbox and then click **Activate Sandbox** to activate sandbox.

<span id="page-21-3"></span><span id="page-21-0"></span>*Figure 2–15 Activate Sandbox* 

| $\mathbb B$ Manage Sandboxes $\times$                        |                                                                                                    |                  |                    |                 |        |                                     | 慢                |
|--------------------------------------------------------------|----------------------------------------------------------------------------------------------------|------------------|--------------------|-----------------|--------|-------------------------------------|------------------|
| <b>Available Sandboxes</b> Published Sandboxes<br>$\bigcirc$ | Sandboxes allow you to isolate and experiment with customizations without affecting other users environments.<br>To customize create and/or activate a sandbox. After customizations are complete you can publish the sandbox to |                  |                    |                 |        |                                     |                  |
| $View -$                                                     | ( <mark>၃)</mark> Refresh<br>Create Sandbox X Delete Sandbox                                                                                                    | Activate Sandbox | Deactivate Sandbox | Publish Sandbox |        | Import Sandbox   Don Import Sandbox | »                |
| Sandbox                                                      | Description                                                                                                    |                  |                    |                 | Active | Last Modified On                    | Last Modified By |
| CollectionsDev                                               | Collections Development                                                                                                    |                  |                    |                 |        | Apr 3, 2014                         | mdsInternal      |
|                                                              |                                                                                                    |                  |                    |                 |        |                                     |                  |

Sandbox is active now. It will be highlighted with green dot.

<span id="page-21-4"></span>*Figure 2–16 Activate Sandbox: Active*

| <b>Manage Sandboxes</b> $\times$                               |                                                                                                    |        |                                     | 嚼                |
|----------------------------------------------------------------|----------------------------------------------------------------------------------------------------|--------|-------------------------------------|------------------|
| <b>Available Sandboxes</b> Published Sandboxes<br>$^\circledR$ | Sandboxes allow you to isolate and experiment with customizations without affecting other users environments.<br>To customize create and/or activate a sandbox. After customizations are complete you can publish the sandbox to |        |                                     |                  |
| View $\sim$                                                    | (b) Refresh<br>Create Sandbox X Delete Sandbox<br>Publish Sandbox<br><b>O</b> Deactivate Sandbox<br>Activate Sandbox                                                                                                    |        | Import Sandbox   Del Import Sandbox |                  |
| Sandbox                                                        | Description                                                                                                    | Active | Last Modified On                    | Last Modified By |
| $\triangleright$ CollectionsDev                                | <b>Collections Development</b>                                                                                                    |        | Apr 3, 2014                         | mdsInternal      |
|                                                                |                                                                                                    |        |                                     |                  |

### <span id="page-21-1"></span>**2.3.3.3 Deactivate Sandbox**

To deactivate a Sandbox, perform the following steps:

**1.** Select **CollectionsDev** sandbox and then click **Deactivate Sandbox** to deactivate sandbox.

<span id="page-22-1"></span>*Figure 2–17 Deactivate Sandbox* 

| $\mathbb B$ Manage Sandboxes $\times$                                                                                                    |                                |                         |  |                                                |                        |        |                                                                                      |                  |  |
|----------------------------------------------------------------------------------------------------|--------------------------------|-------------------------|--|------------------------------------------------|------------------------|--------|--------------------------------------------------------------------------------------|------------------|--|
| <b>Available Sandboxes</b> Published Sandboxes<br>Sandboxes allow you to isolate and experiment with customizations without affecting other users environments.<br>To customize create and/or activate a sandbox. After customizations are complete you can publish the sandbox to |                                |                         |  |                                                |                        |        |                                                                                      |                  |  |
|                                                                                                    |                                |                         |  |                                                |                        |        |                                                                                      |                  |  |
| Create Sandbox<br>$View -$                                                                                                    | <b>X</b> Delete Sandbox        | <mark>രി</mark> Refresh |  | ○ Activate Sandbox <b>○ Deactivate Sandbox</b> | <b>Publish Sandbox</b> |        | <b>T</b> Export Sandbox $\begin{bmatrix} \mathbf{\Phi} \end{bmatrix}$ Import Sandbox |                  |  |
| Sandbox                                                                                                    | Description                    |                         |  |                                                |                        | Active | Last Modified On                                                                     | Last Modified By |  |
| CollectionsDev                                                                                                    | <b>Collections Development</b> |                         |  |                                                |                        |        | Apr 3, 2014                                                                          | mdsInternal      |  |

Sandbox is deactivated now.

<span id="page-22-2"></span>*Figure 2–18 Post Deactivating Sandbox*

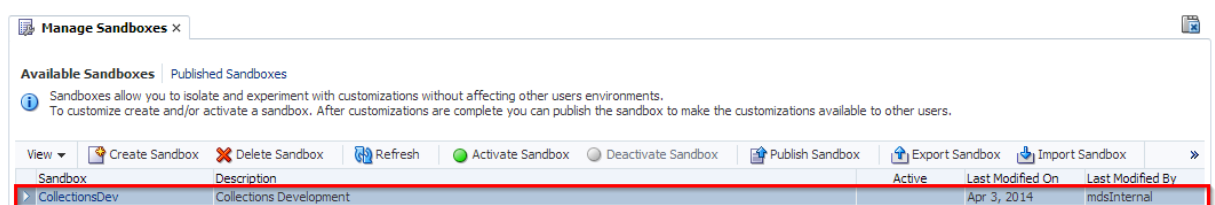

### **2.3.3.4 Publish Sandbox**

To publish a Sandbox, perform the following steps:

**1.** Select **CollectionsDev** sandbox and then click **Publish Sandbox** to publish sandbox.

<span id="page-22-3"></span><span id="page-22-0"></span>*Figure 2–19 Publish Sandbox* 

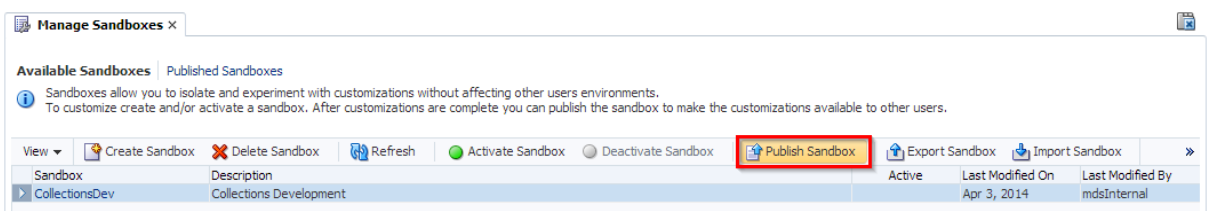

Sandbox is published now. It will be removed from sandbox list. Once Sandbox is published, all changes will be visible to all the users.

### <span id="page-22-4"></span>*Figure 2–20 Published Sandbox*

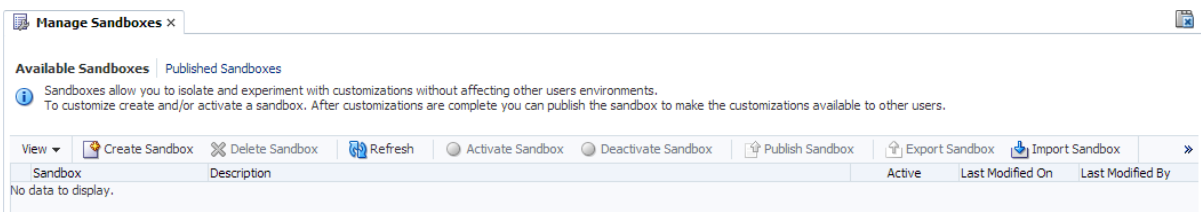

# <span id="page-23-0"></span>**2.3.4 Import Collections Configuration**

Collections adapter configuration for User Provisioning must be imported. Below is the list of artifacts developed for Collections User Provisioning.

<span id="page-23-2"></span>*Table 2–4 Collections User Provisioning Artifacts*

| <b>Artifact</b>                  | <b>Artifact Type</b>      | <b>Description</b>                                                                                                    |
|----------------------------------|---------------------------|----------------------------------------------------------------------------------------------------|
| Collections                      | Collections               | It stores definition of connection parameters to connect<br>OBP Collections system.                                                                                                    |
| <b>Collection Arguments</b>      | IT Resource Type          | It stores parameters and its values required to make<br>connection with OBP Collections. OIM uses this<br>information to connect target Collections system.                                                                    |
| Collections User<br>Provisioning | <b>Process Definition</b> | This process definition contains process tasks for User<br>provisioning Create User, Change First Name, Change Last<br>Name, Change UserName, Change Email, Change End<br>Date, Change Collections User Group and Delete User. |
| Collection User                  | Resource Object           | This resource object is used for provisioning users in<br>Collection. It contains Collections system details required<br>for provisioning.                                                                                     |
| <b>ORMB Create User</b>          | Task Adapter              | This adapter is responsible to create user in Collections.                                                                                                    |
| ORMB Update User                 | Task Adapter              | This adapter is responsible to update user in Collections.                                                                                                    |
| <b>ORMB</b> Delete User          | Task Adapter              | This adapter is responsible to delete user in Collections.                                                                                                    |
| UD_COLL_USR                      | Process Form              | This is Collections process form associated with Collections<br>User Provisioning process. It holds relevant information<br>about Collections User resource object.                                                            |
| CollectionsUserDetails           | Pre-populate Adapter      | The Adapter is used to pre-populate user details in the<br>Collections resource form.                                                                                                    |

OBP Collections configuration can be imported in OIM by using deployment manager.

- **1.** Log in to Oracle Identity System Administration.
- **2.** In the left pane, under System Management, click **Import**. The **Deployment Manager - Import** window is displayed.

<span id="page-23-1"></span>*Figure 2–21 System Management - Import*

| ORACLE' Identity System Administration                                                                                                    |  | Accessibility Sandboxes Help Sign Out xelsysadm O |  |
|----------------------------------------------------------------------------------------------------|--|---------------------------------------------------|--|
| Event Management<br><b>Reconciliation</b>                                                                                                    |  |                                                   |  |
| <b>Policies</b><br>Approval Policies<br>Access Policies<br>Attestation Configuration<br>Password Policy                                                                             |  |                                                   |  |
| <b>⊿ Configuration</b><br>Form Designer<br><b>@ IT Resource</b><br><b>Generic Connector</b><br><b>Rand Application Instances</b><br><b>B</b> Lookups                                |  |                                                   |  |
| System Entities<br><b>Co</b> User<br><b>&amp;</b> Organization<br><b>86</b> Role<br>Catalog                                                                                         |  |                                                   |  |
| System Management<br><b>I<sub>O</sub></b> Scheduler<br>ł<br>Notification<br>System Configuration<br>Manage Connector<br>Import<br>$\mathbf{P}_1$ Export<br>$\triangleright$ Upgrade |  |                                                   |  |

**3.** In the **Deployment Manager - Import** window, click **Add File** and open configuration file **collections\_oim\_export.xml** that is saved on your machine.

<span id="page-24-0"></span>*Figure 2–22 Deployment Manager - Import Screen*

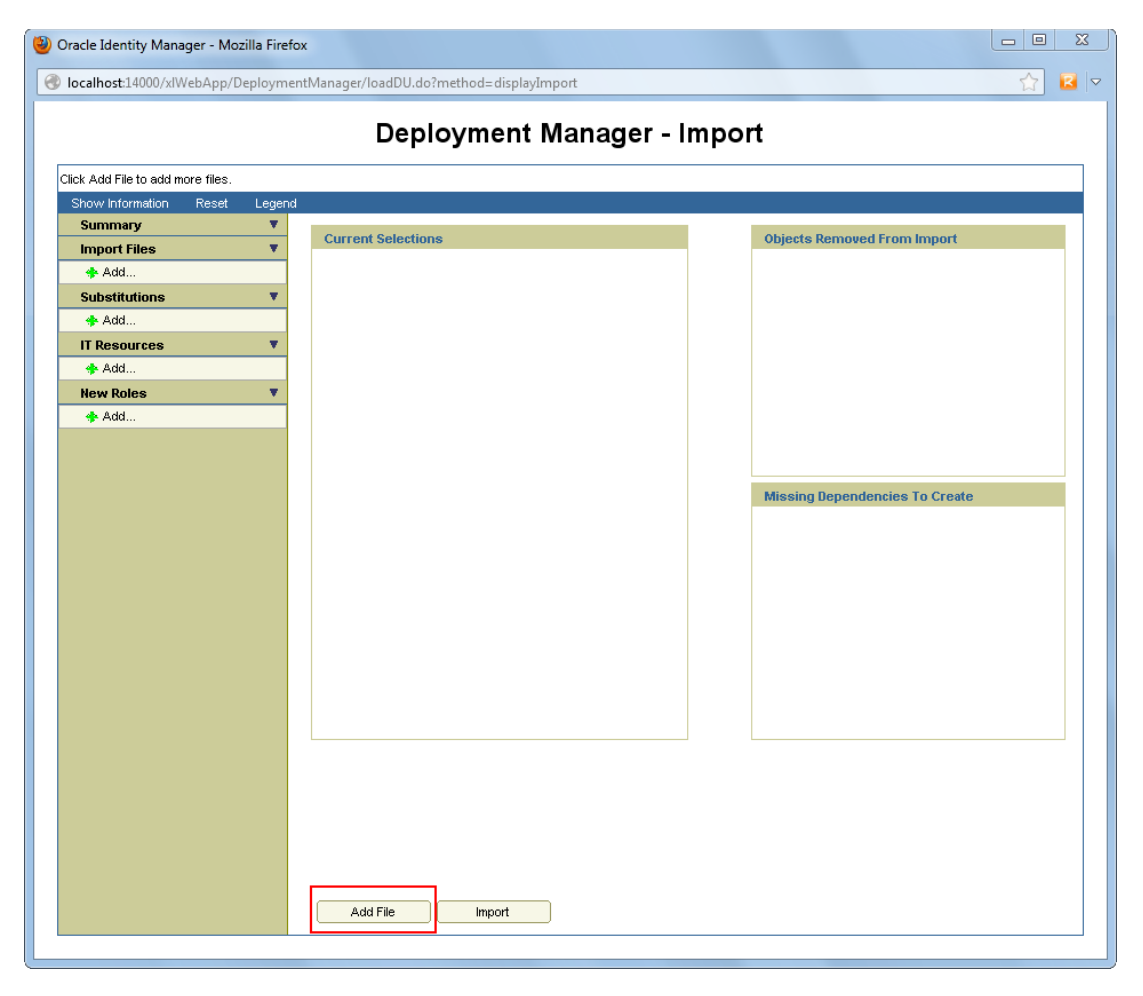

**4.** The **Deployment Manager** dialog box opens with file name being imported**.** Click **Add File**.

<span id="page-25-0"></span>*Figure 2–23 Deployment Manager - File Preview Dialog Box*

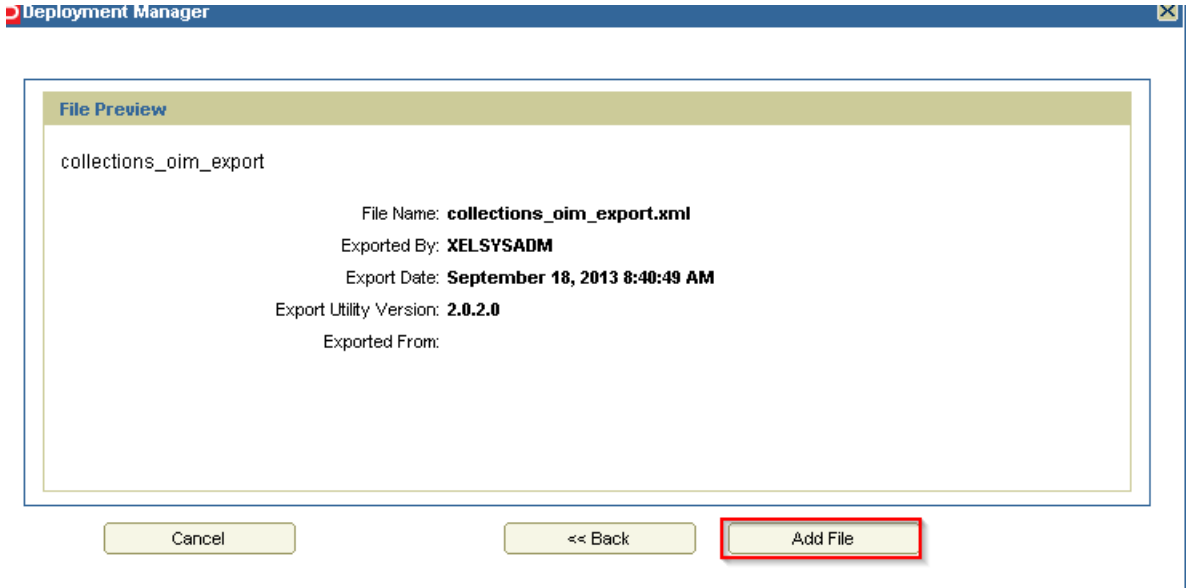

**5.** Click **Cancel Substitution**.

<span id="page-25-1"></span>*Figure 2–24 Deployment Manager - Cancel Substitution Dialog Box*

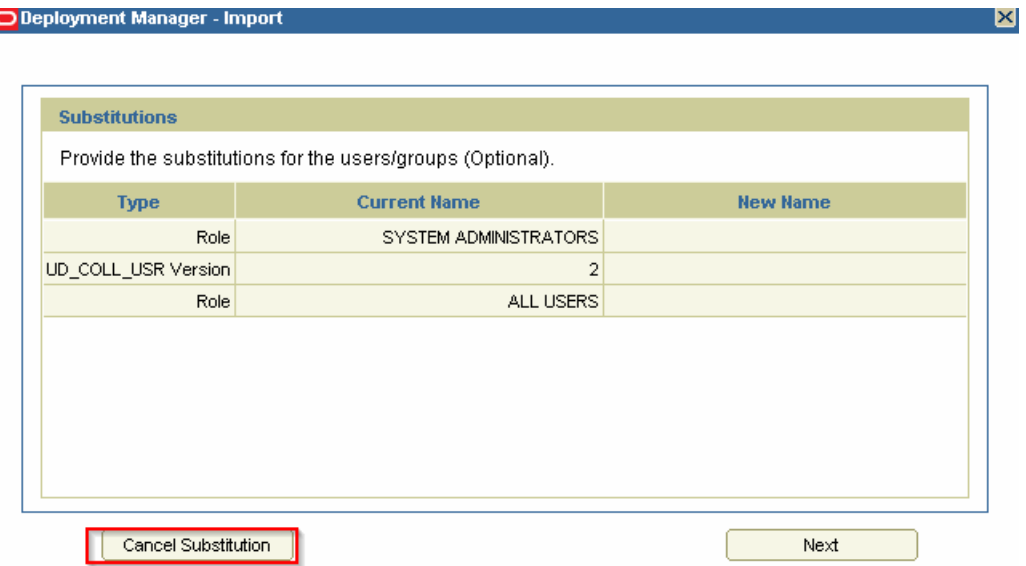

- **6.** Specify values for parameters in **Collection Arguments** section, see Table 2–1, " OBP Collection Connection Parameters"
- **7.** Click **Next.**

**Note:** Parameter Value shown in image are sample values. Provide values as per your environment.

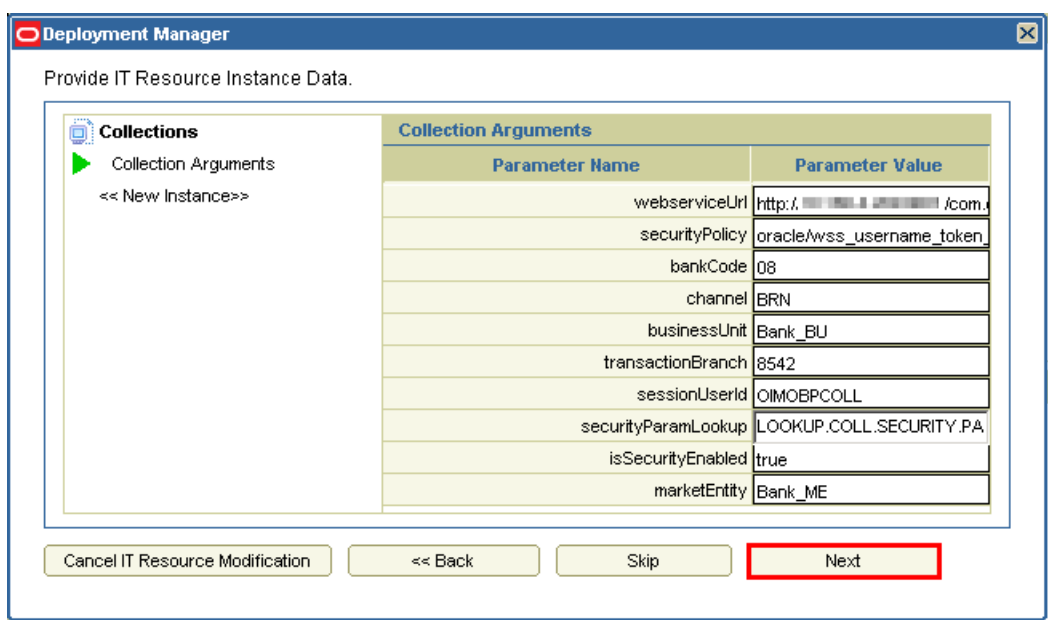

<span id="page-26-0"></span>*Figure 2–25 Deployment Manager - IT Resource Instance Data*

**8.** Click **Skip**.

<span id="page-26-1"></span>*Figure 2–26 Deployment Manager - Skip Parameter Value*

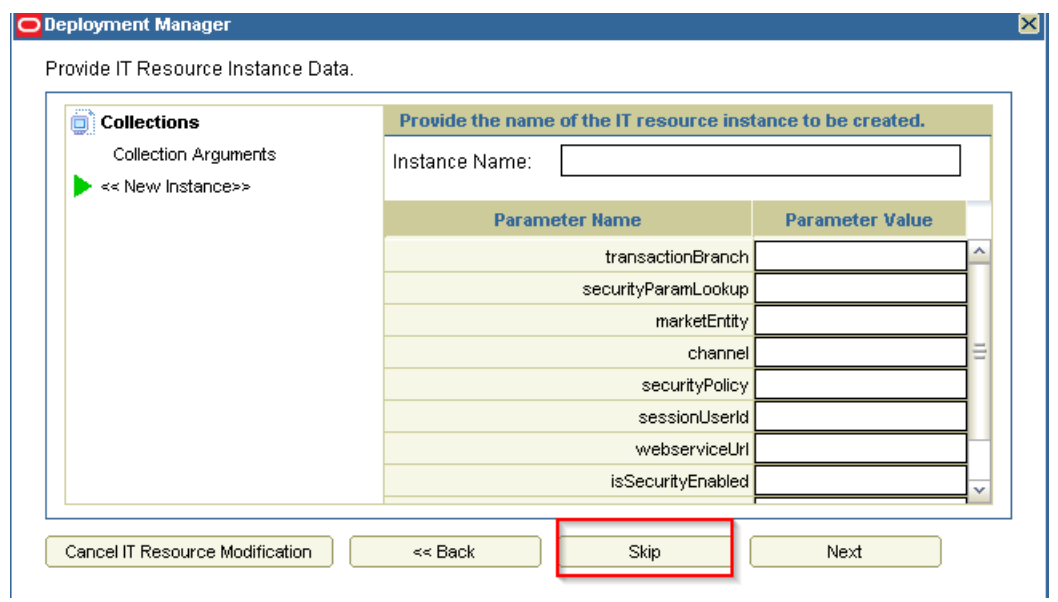

**9.** Click **View Selections**.

<span id="page-27-0"></span>*Figure 2–27 Deployment Manager - View Selections*

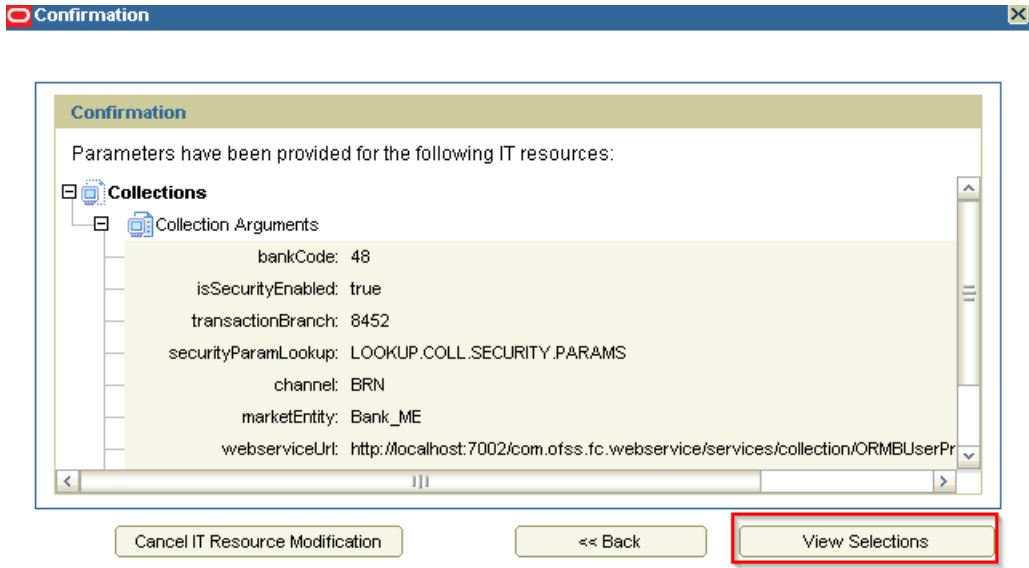

Overview of all artifacts that have been added will be displayed. Total number of artifacts to be added must be 11. You can verify them in the **Summary** section for **All : 11**.

**10.** Click **Import**.

<span id="page-28-0"></span>*Figure 2–28 Deployment Manager - Import*

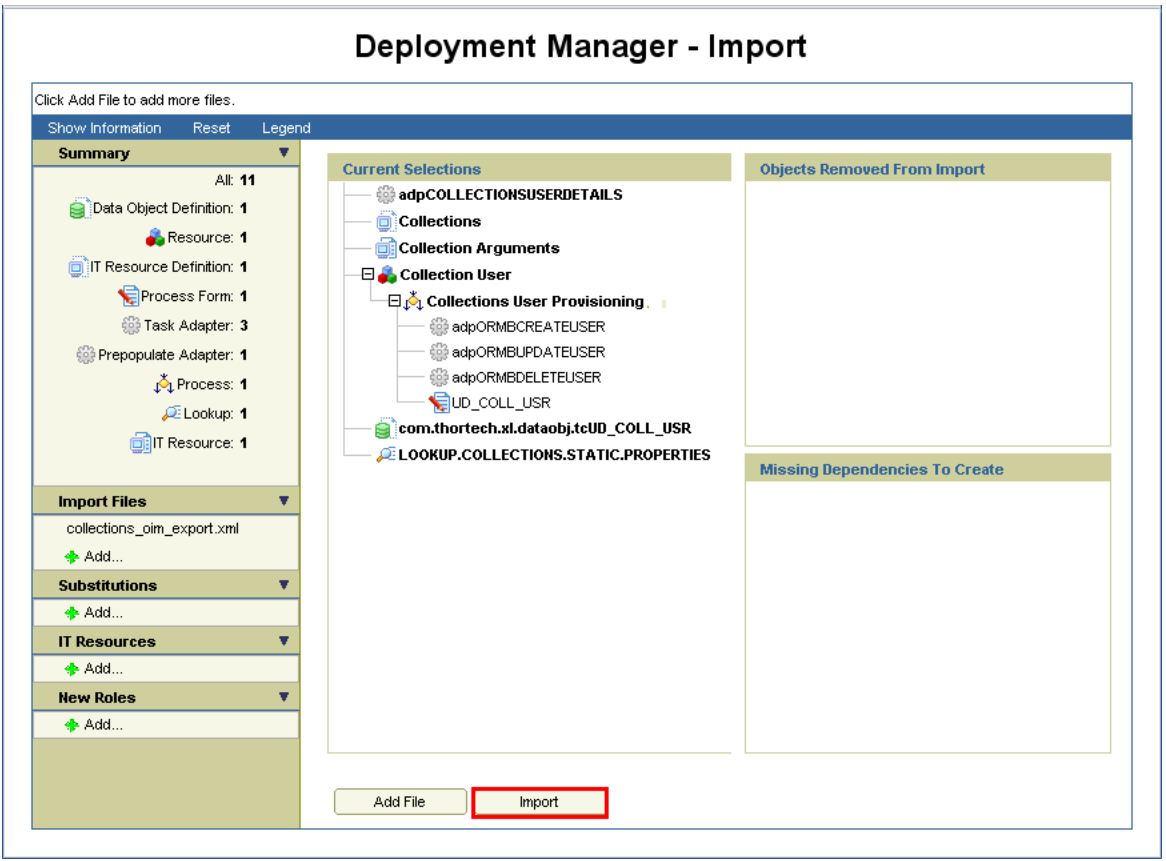

**11.** A **Confirmation** dialog box appears. Click **Import**.

<span id="page-28-1"></span>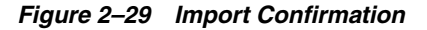

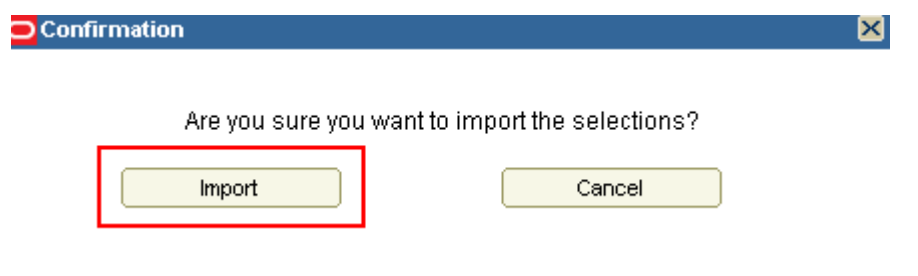

**12.** On successful import of data, **Import successful** message will be displayed. Click **OK** and close **Deployment Manager - Import** window.

<span id="page-28-2"></span>*Figure 2–30 Import Confirmation Dialog Box*

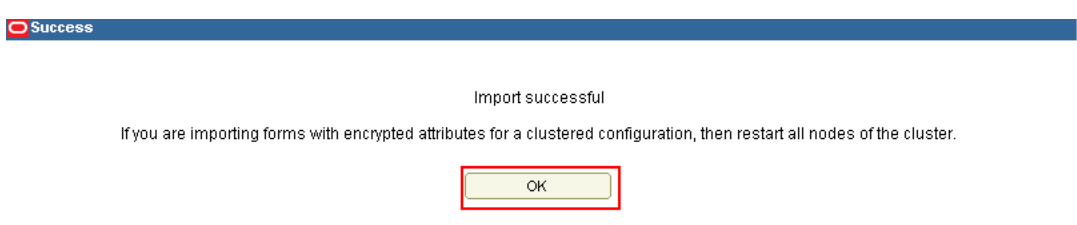

## <span id="page-29-0"></span>**2.3.5 Verify and Override Date Format Lookup**

A lookup 'LOOKUP.COLLECTIONS.STATIC.PROPERTIES' has been added to map environment specific properties to OIM.

After successful import, verify whether the lookup type 'LOOKUP.COLLECTIONS.STATIC.PROPERTIES' has been imported properly along with the other configurations.

To verify the lookup type, perform the below mentioned procedures:

- **1.** Log in to O**racle Identity System Administration.**
- **2.** In the left pane, under Configuration, click Lookups. The Search and Select: Lookup Type window is displayed.
- **3.** In the **Meaning** field, enter the lookup value **LOOKUP.COLLECTIONS.STATIC.PROPERTIES**.

<span id="page-29-1"></span>*Figure 2–31 Entering Lookup Value*

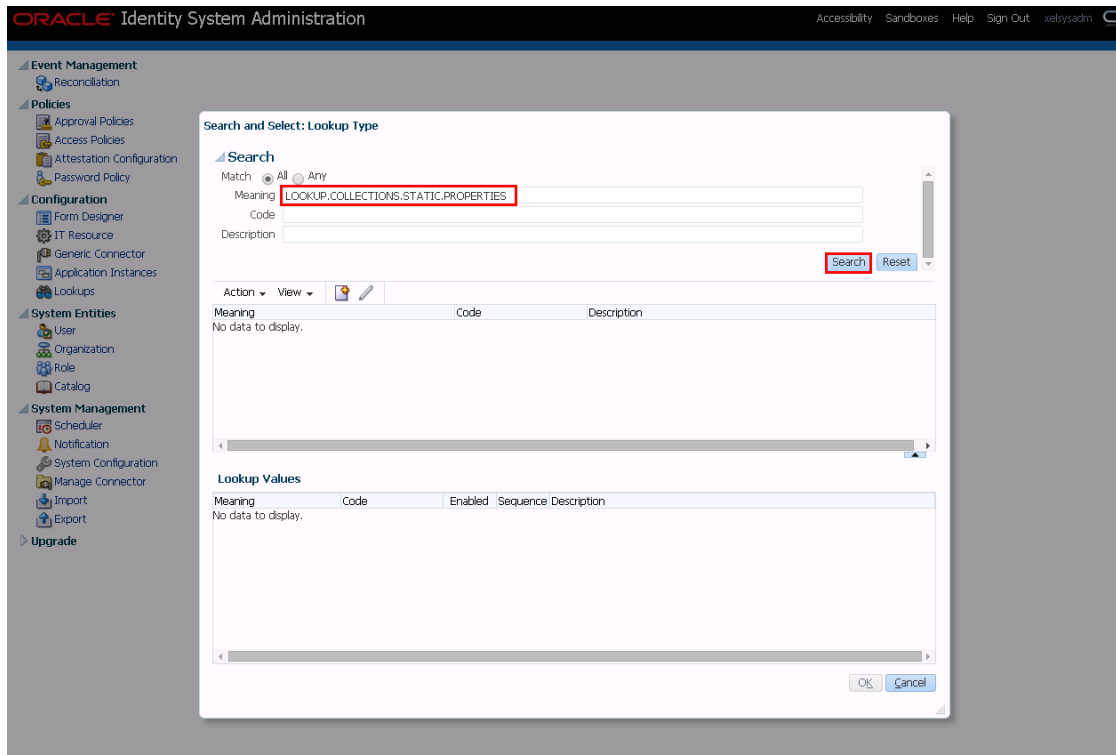

**4.** Click **Search**. The lookup types that match your search criteria get displayed in a tabular format.

<span id="page-30-0"></span>*Figure 2–32 Lookup Types Criteria Match*

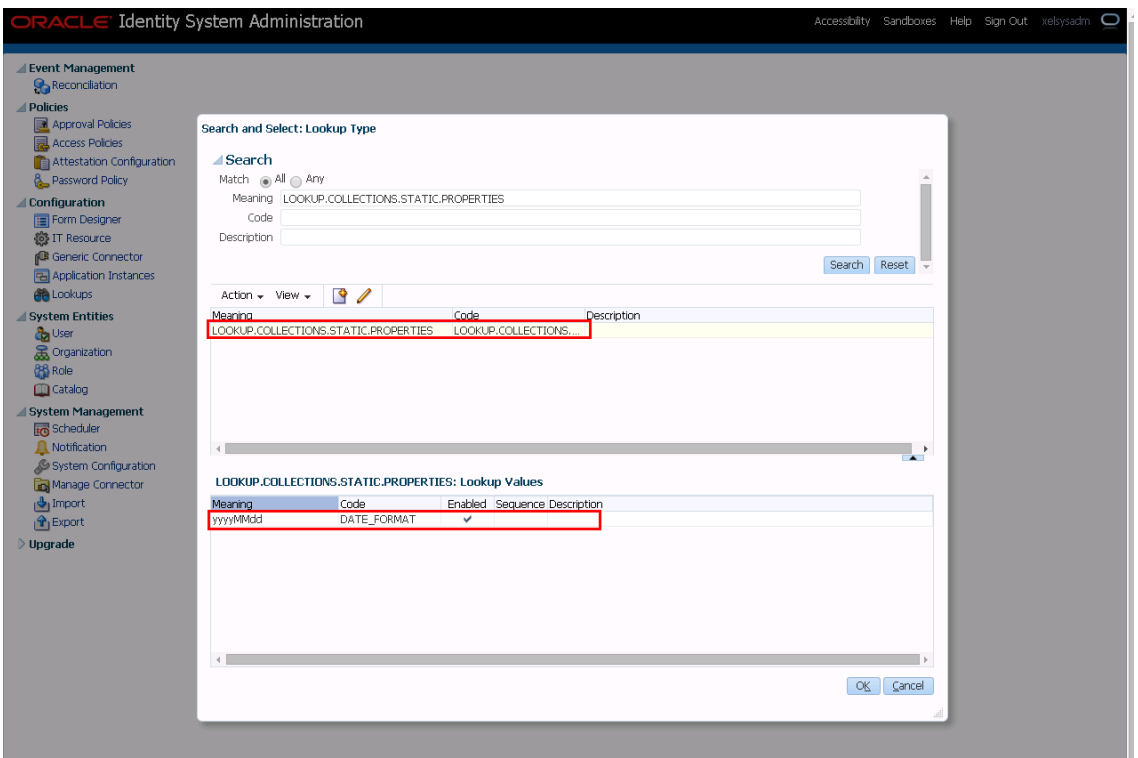

This look up type will be shipped along with the Collections adapter configuration. The default value of the **DATE\_FORMAT** code for the lookup type will be **'yyyyMMdd'** or the **'End Date'** field on User form.

Meaning for the lookup code corresponds to the value for **'client.format.date'** property in **root configuration properties**.

Before trying to provision a user, please verify that the Meaning for the DATE\_ FORMAT Code matches the property value of 'client.format.date' in the root configurations. If not, then edit the lookup type accordingly.

#### **Note:**

- If the lookup type is not present, the user will not get provisioned and generic failure message will be displayed in Open tasks for Create User task.
- If the lookup type is present but the Code is incorrect then the user will not get provisioned and a generic failure message will be displayed in Open tasks for Create User task.
- If lookup type is present and the code is correct but the Meaning is not in sync with the format in root configurations, user will get provisioned to Collections but with incorrect date. Considering the current JODA date configuration, it will persist current system date.

## <span id="page-31-0"></span>**2.3.6 Add Process Trigger**

Process Tiggers are used to define task name for user fields. This task name could be further configured in process definition and would be invoked when there is change in corresponding field. Below configuration is to add Process Trigger for user fields used for Collections User Provisioning:

**1.** Log in to Oracle Identity System Administration. In the left pane, under Configuration, click **Lookups**. The **Search and Select: Lookup Type** window is displayed.

<span id="page-31-1"></span>*Figure 2–33 Oracle Identity System - System Administration*

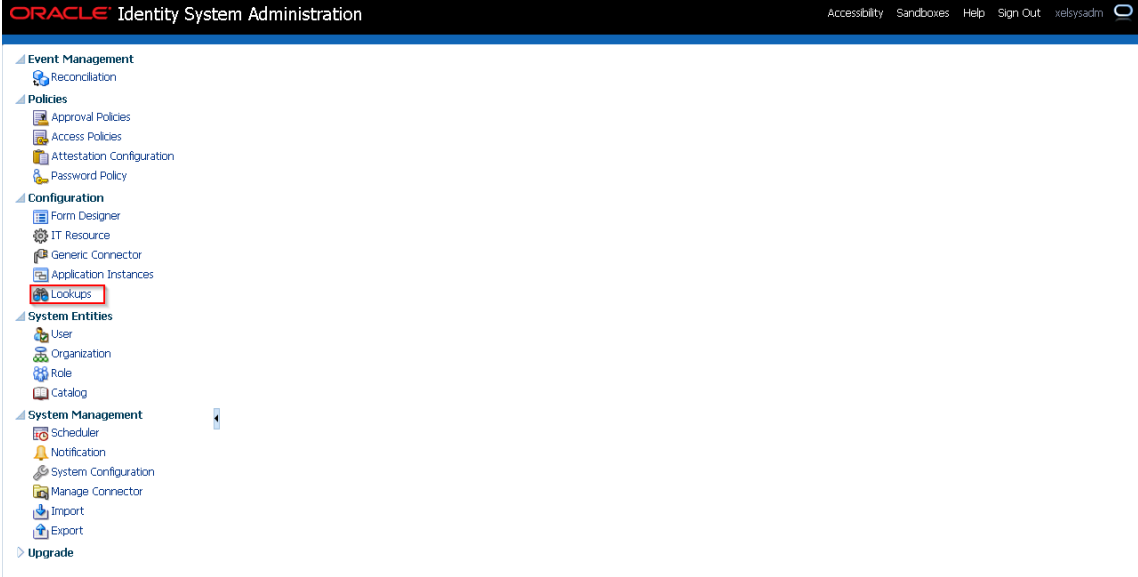

<span id="page-31-2"></span>*Figure 2–34 Search and Select - Lookup Type*

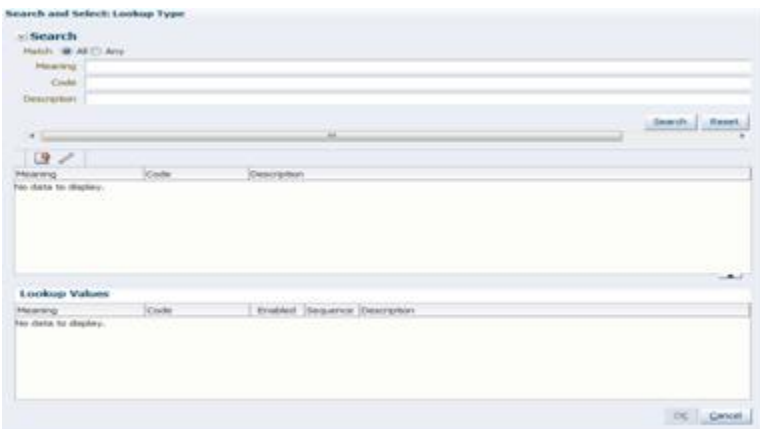

**2.** Add the following:

**Code:** Lookup.USR\_PROCESS\_TRIGGERS

**3.** Click **Search**.

<span id="page-32-0"></span>*Figure 2–35 Search Lookup Type*

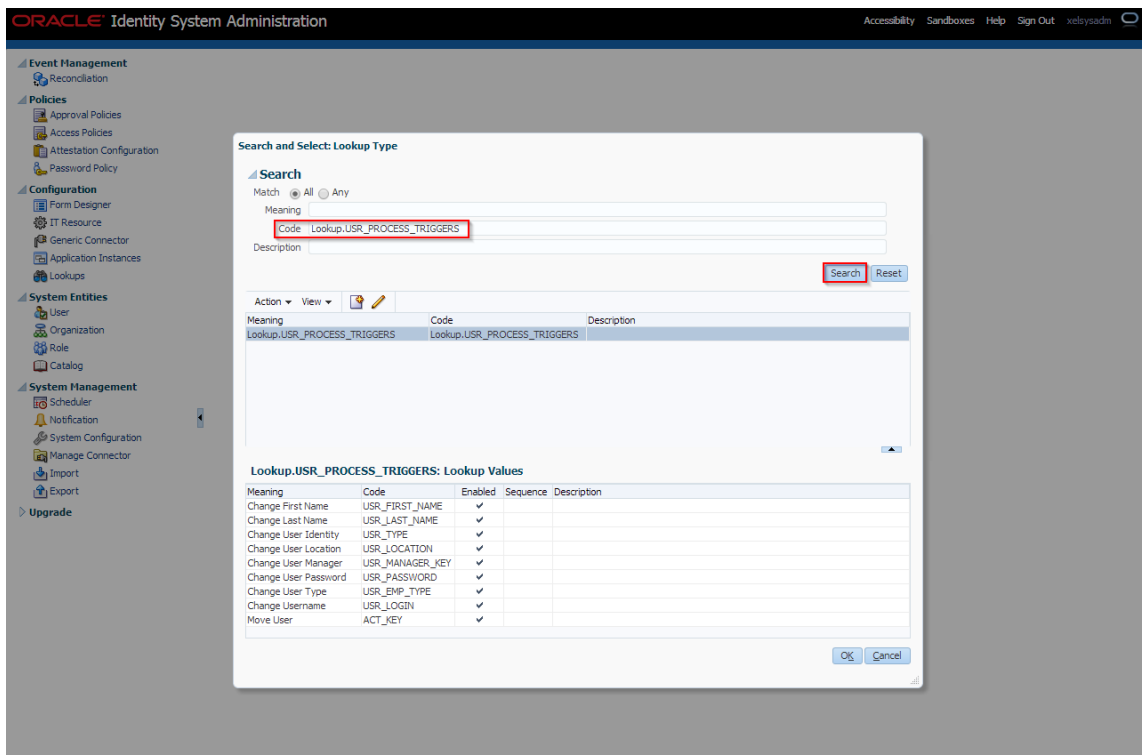

**4.** Click **Edit** icon. Edit Lookup Type dialog window will open.

<span id="page-32-1"></span>*Figure 2–36 Edit Lookup Type*

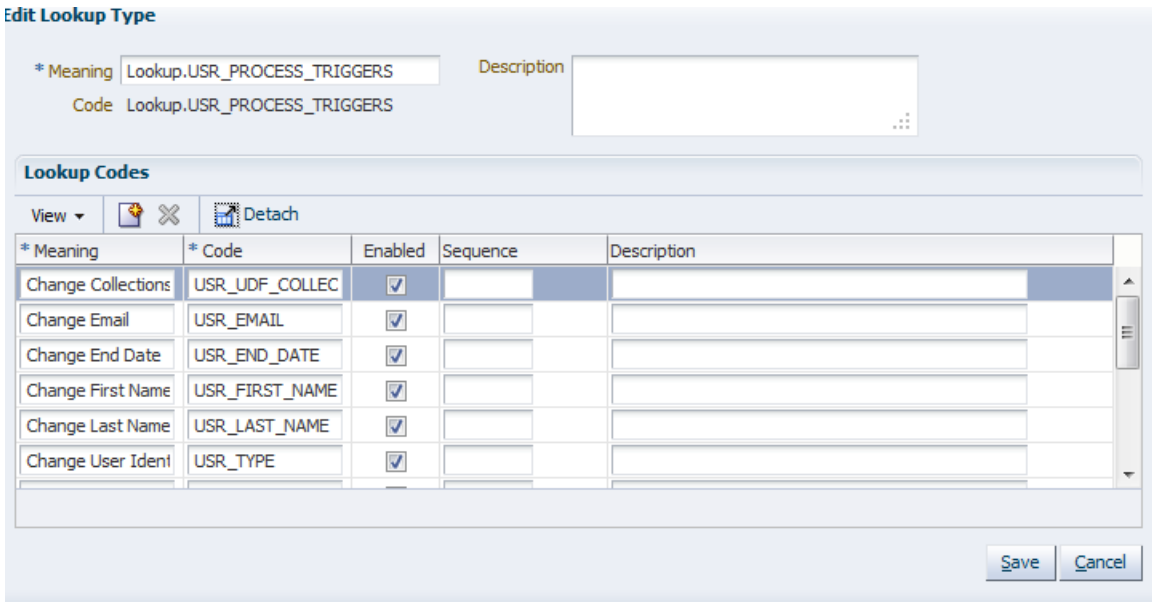

**5.** Click **Add** icon. Add the following parameters in the row that appears. **Code:** USR\_EMAIL

**Meaning:** Change Email

### <span id="page-33-0"></span>*Figure 2–37 Adding a Lookup Type*

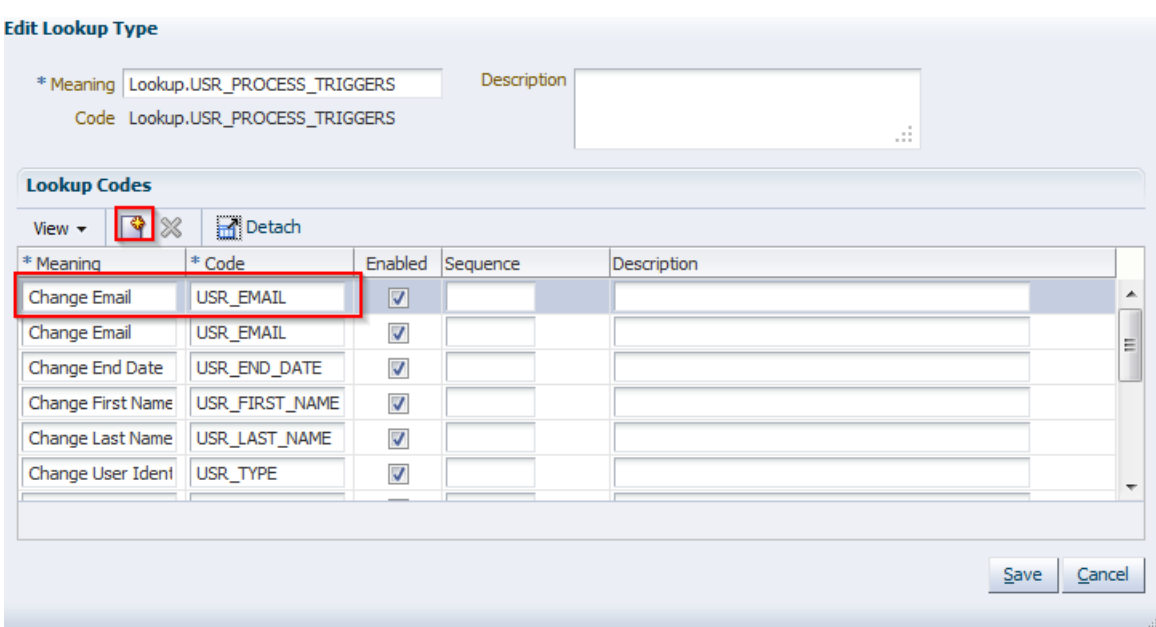

**6.** Similarly, add the following variables (repeat step 4) and then click **Save**.

### <span id="page-33-2"></span>*Table 2–5 List of variables*

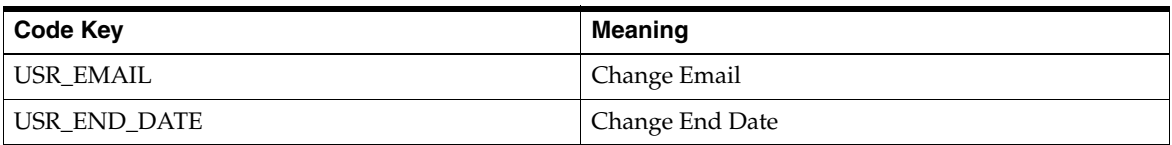

<span id="page-33-1"></span>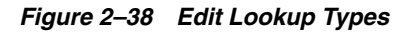

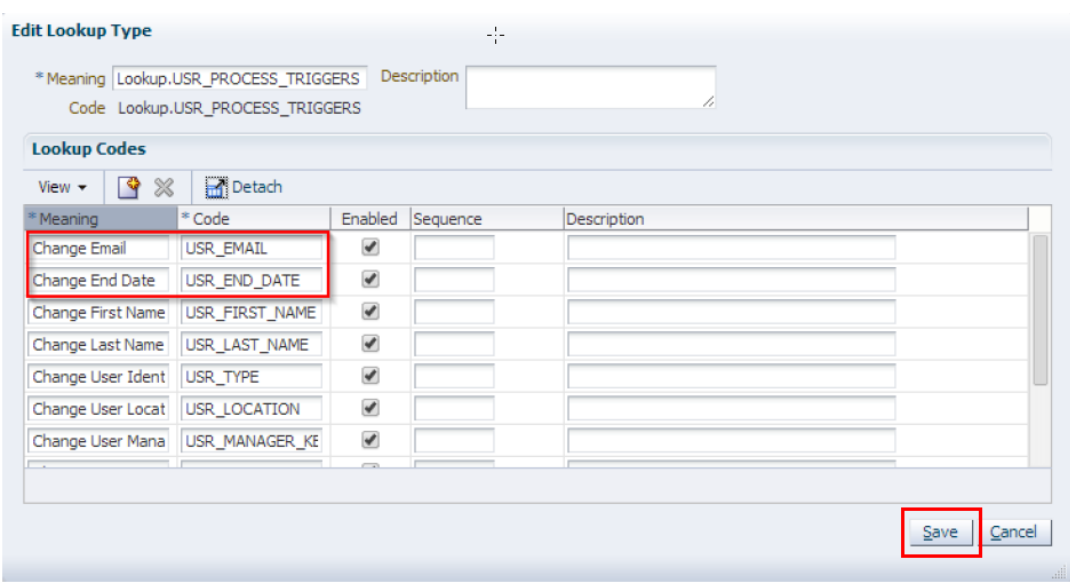

**Note:** Meaning value is used as Process definition Task name. If there is any change in meaning value, then corresponding name change must be done in Process definition task.

Below table lists the Code Key being used:

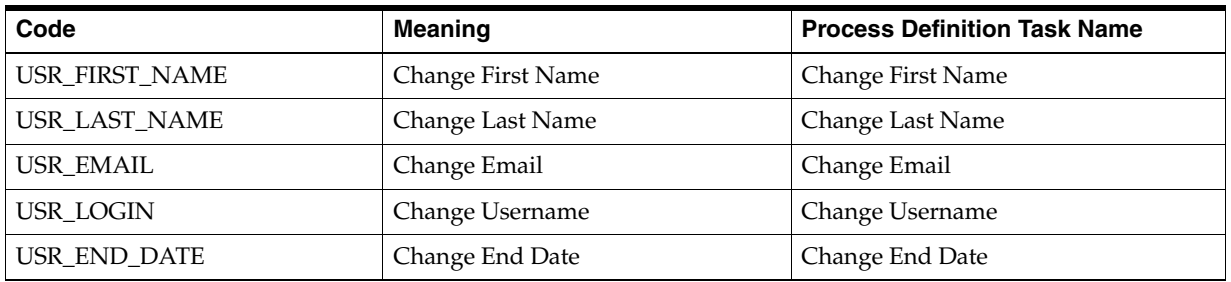

### <span id="page-34-2"></span>*Table 2–6 Code Key details*

To verify process task name in Process Definition login to design console and open Process Definition tab as shown below:

### <span id="page-34-1"></span>*Figure 2–39 Verifying Process Task Name*

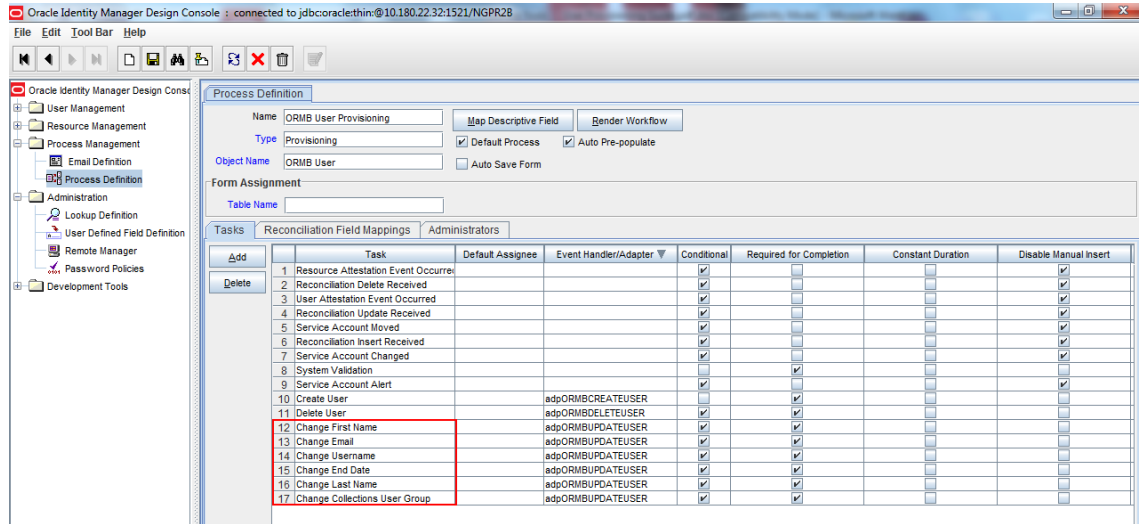

### <span id="page-34-0"></span>**2.3.7 Create Collections Role**

This role is used to define access policy. Minimum access should be provided as it would be applied to every user eligible for Collections User provisioning.

- **1.** Log in to Identity Self Service.
- **2.** Under **Administration**, click **Roles**. The Search Roles page is displayed.

<span id="page-35-0"></span>*Figure 2–40 Oracle Identity Self Service*

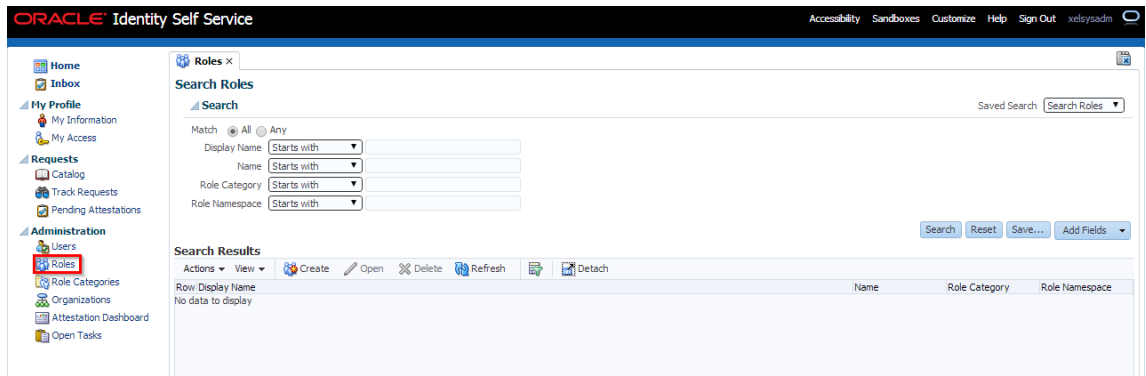

**3.** Click **Create** on the toolbar. The Create Role page is displayed.

<span id="page-35-1"></span>*Figure 2–41 Create Role*

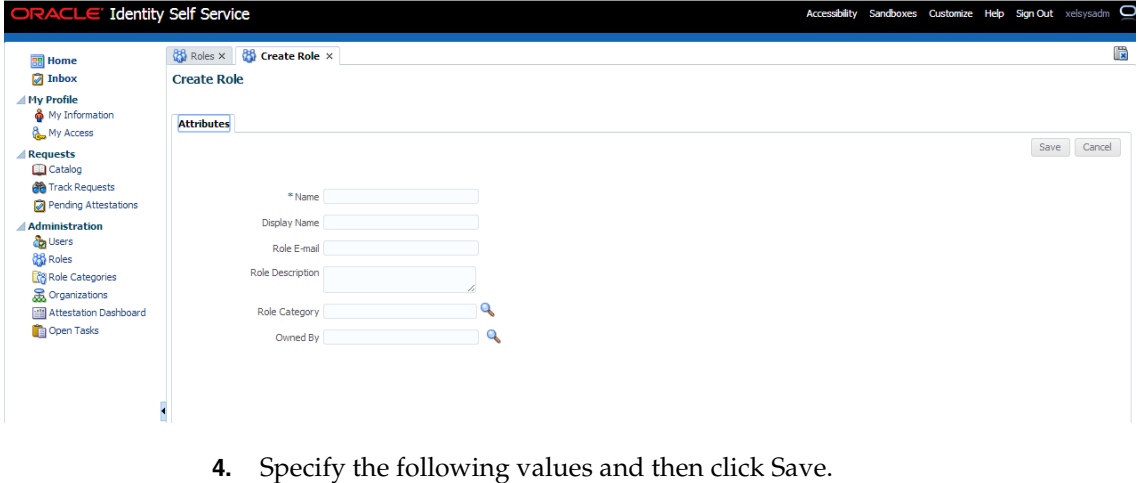

**Name :** COLL\_USER

**Display Name :** COLL\_USER

**Role Description :** Default Role for all Collections User

**Role Category:** Default

**5.** Click **Save**.
*Figure 2–42 Create Role - Values*

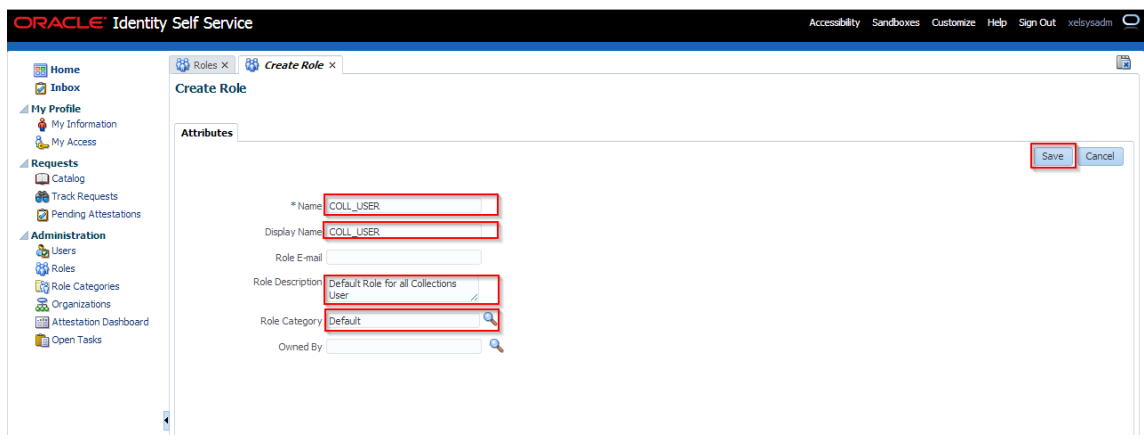

*Figure 2–43 Create Role - Attributes Tab*

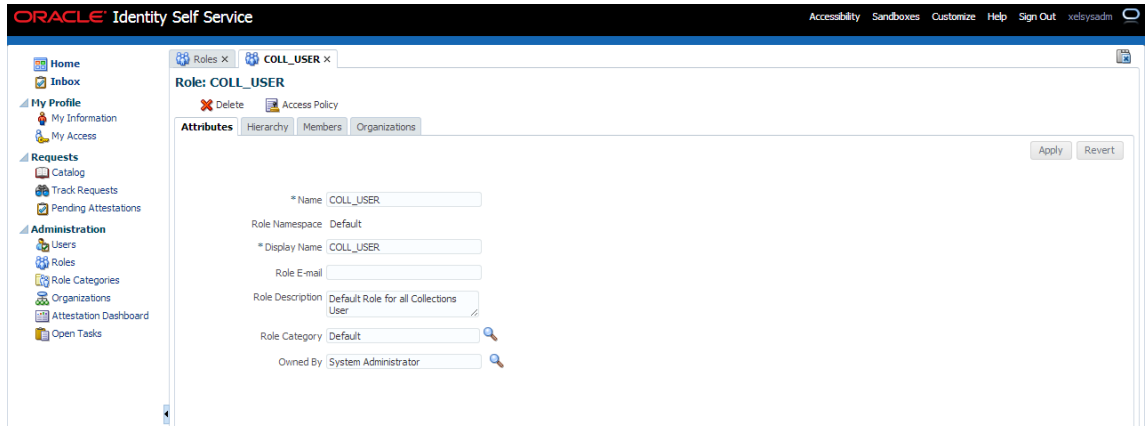

**6.** Click **Members** tab. The Members tab is displayed.

*Figure 2–44 Create Role - Members Tab*

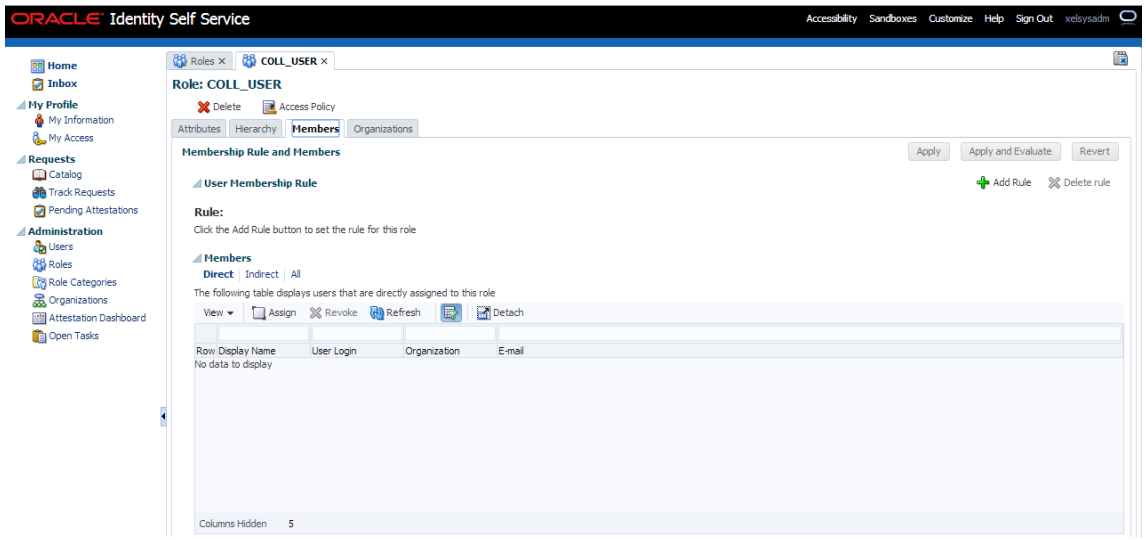

**7.** Click **Add Rule** under User Membership Rules. The User Membership Rules for COLL\_USR dialog box is displayed.

*Figure 2–45 Create Role - Add Rule*

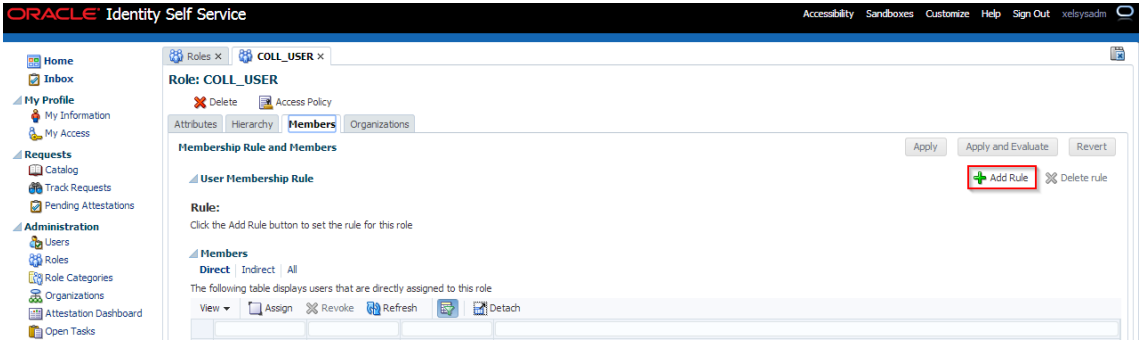

*Figure 2–46 Create Role - Build Expression*

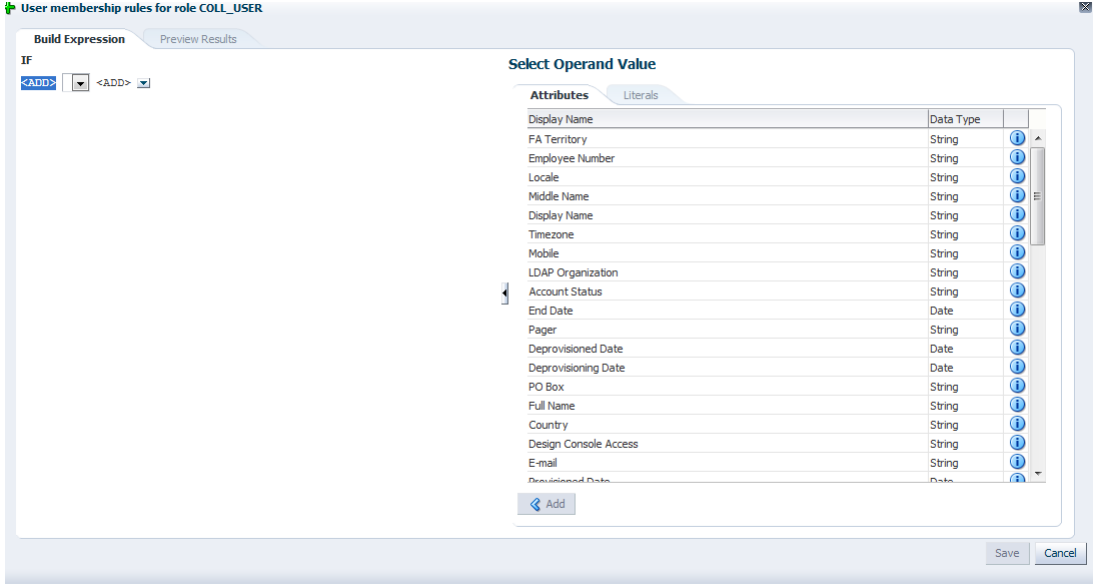

**8.** Create Rule such that COLL\_USR role is assigned to User that need to be provisioned to Collections. Here we have defined Rule Based on Organization.

*Figure 2–47 Create Rule - Add*

| $\overline{\phantom{a}}$<br><add><br/><math>&lt;</math>ADD&gt;<math>\rightarrow</math></add> | <b>Select Operand Value</b>                   |                    |                                     |         |  |  |
|----------------------------------------------------------------------------------------------|-----------------------------------------------|--------------------|-------------------------------------|---------|--|--|
|                                                                                              | <b>Attributes</b><br>Literals                 |                    |                                     |         |  |  |
|                                                                                              | <b>Display Name</b><br>mariager Display Ivame | Data Type<br>buing | $\bf \bar v$                        |         |  |  |
|                                                                                              | Manager Last Name                             | String             | $\odot$                             | Ä       |  |  |
|                                                                                              | <b>Locality Name</b>                          | String             | $\bigcirc$                          |         |  |  |
|                                                                                              | Street                                        | String             | $\bigcirc$                          |         |  |  |
|                                                                                              | Password Expired                              | String             | $\bigcirc$                          |         |  |  |
|                                                                                              | Department Number                             | String             |                                     | $\odot$ |  |  |
|                                                                                              | <b>Hire Date</b>                              | Date               | $\bigcirc$                          |         |  |  |
|                                                                                              | Password Warned                               | String             | $\odot$                             |         |  |  |
|                                                                                              | Preferred Language                            | String             | $\overline{0}$<br>$\ddot{\text{o}}$ |         |  |  |
|                                                                                              | <b>Telephone Number</b>                       | String             |                                     |         |  |  |
|                                                                                              | <b>Home Postal Address</b>                    | String             | $\bigcirc$                          |         |  |  |
|                                                                                              | Description                                   | String             | $\bigcirc$                          |         |  |  |
|                                                                                              | Home Phone                                    | String             | $\bigcirc$                          | E       |  |  |
|                                                                                              | <b>LDAP Organization Unit</b>                 | String             | $\odot$                             |         |  |  |
|                                                                                              | Fax                                           | String             | $\bigcirc$                          |         |  |  |
|                                                                                              | Postal Code                                   | String             | $\bigcirc$                          |         |  |  |
|                                                                                              | Organization                                  | String             | $\odot$                             |         |  |  |
|                                                                                              | User Login                                    | String             | $\odot$                             |         |  |  |
|                                                                                              | Title                                         | String             | $\overline{0}$ +                    |         |  |  |
|                                                                                              | & Add                                         |                    |                                     |         |  |  |

*Figure 2–48 Create Rule - Select Operand Values*

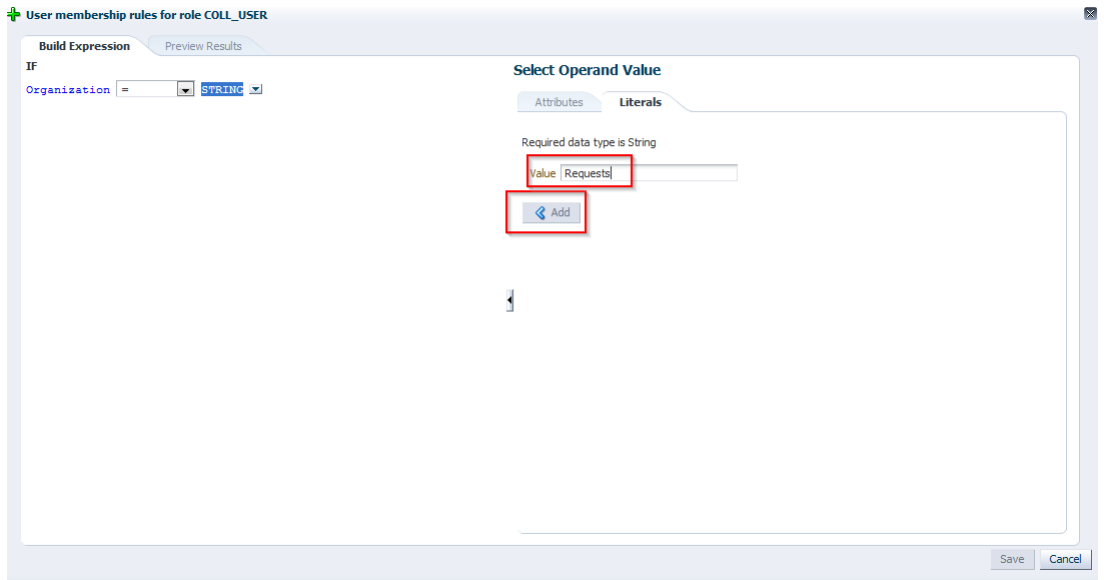

*Figure 2–49 Create Rule - Build Expression*

| $\mathbf{I}\mathbf{F}$                                | <b>Select Operand Value</b> |             |                               |  |  |  |  |
|-------------------------------------------------------|-----------------------------|-------------|-------------------------------|--|--|--|--|
| $\vert \cdot \vert$<br>$Organization =$<br>'Requests' | Literals<br>Attributes      |             |                               |  |  |  |  |
| And                                                   | <b>Display Name</b>         | Data Type   |                               |  |  |  |  |
| lor                                                   | <b>FA Territory</b>         | String      | $\bigcirc$<br>٠               |  |  |  |  |
| Remove                                                | <b>Employee Number</b>      | String      | $\bigcirc$                    |  |  |  |  |
|                                                       | Locale                      | String      | $\bigcirc$                    |  |  |  |  |
|                                                       | Middle Name                 | String      | $\bigcirc$<br>Ξ               |  |  |  |  |
|                                                       | <b>Display Name</b>         | String      | $\bigcirc$                    |  |  |  |  |
|                                                       | Timezone                    | String      | $\bigcirc$                    |  |  |  |  |
|                                                       | Mobile                      | String      | $\overline{0}$                |  |  |  |  |
|                                                       | <b>LDAP Organization</b>    | String      |                               |  |  |  |  |
|                                                       | <b>Account Status</b>       | String      | $\ominus$ $\ominus$ $\ominus$ |  |  |  |  |
|                                                       | <b>End Date</b>             | Date        |                               |  |  |  |  |
|                                                       | Pager                       | String      |                               |  |  |  |  |
|                                                       | <b>Deprovisioned Date</b>   | Date        |                               |  |  |  |  |
|                                                       | Deprovisioning Date         | Date        |                               |  |  |  |  |
|                                                       | PO Box                      | String      |                               |  |  |  |  |
|                                                       | <b>Full Name</b>            | String      |                               |  |  |  |  |
|                                                       | Country                     | String      | $\bigcirc$                    |  |  |  |  |
|                                                       | Design Console Access       | String      |                               |  |  |  |  |
|                                                       | E-mail                      | String      |                               |  |  |  |  |
|                                                       | <b>Provisioned Date</b>     | <b>Date</b> | $\bigcap$ $\bigcap$           |  |  |  |  |
|                                                       | $\triangleleft$ Add         |             |                               |  |  |  |  |
|                                                       |                             |             |                               |  |  |  |  |

*Figure 2–50 Create Rule - Build Expression Updated*

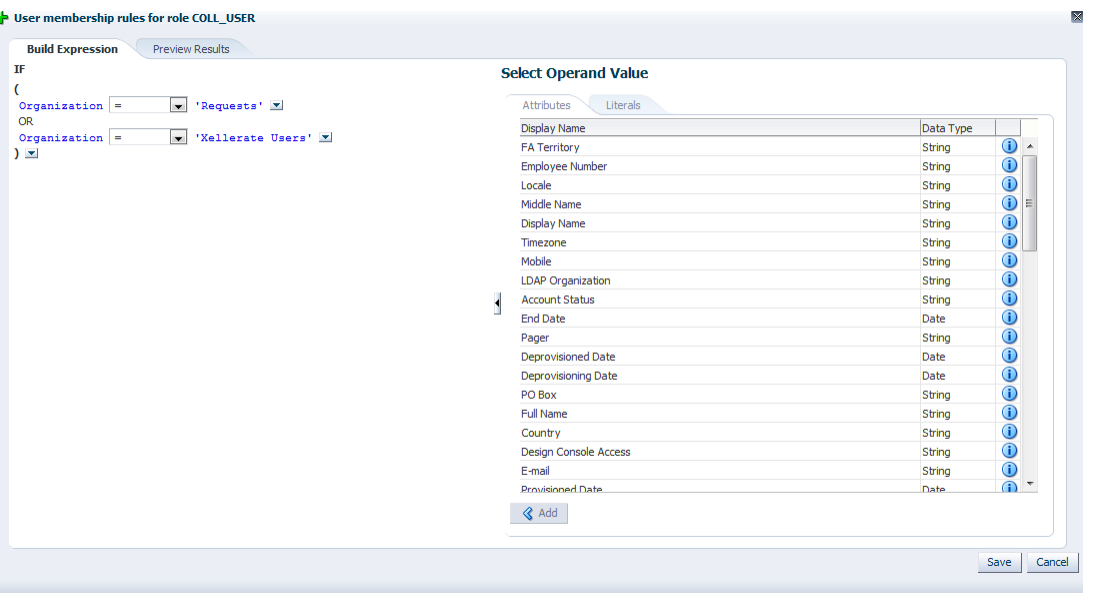

**Note:** It is been observed that when Role membership rule is applied to a user its membership is not pushed to OID (that is, user is not added to Role in OID). To overcome this behavior enable schedule job 'LDAPSync Post Enable Provision Role Memberships to LDAP' in periodic mode (as per requirement).

## **2.3.8 Create Access Policy**

Policy based provisioning is being used, that is, whenever policy is applied, the user is directly provisioned to resource.

This policy is applied whenever a user is made part of specified role COLL\_USR. Also, COLL\_USR is applied to user through membership rule. Thus, policy will be applied to user and the user would be provisioned to resource - Collection User.

**Note:** Here, we have used COLL\_USR Role, but it can be changed as required.

- **1.** Log in to the Oracle Identity System Administration.
- **2.** To open the Create Access Policies page, under Policies, click **Access Policies**. This displays Manage Access Policies dialog box.

*Figure 2–51 Create Access Policy - Access Policies*

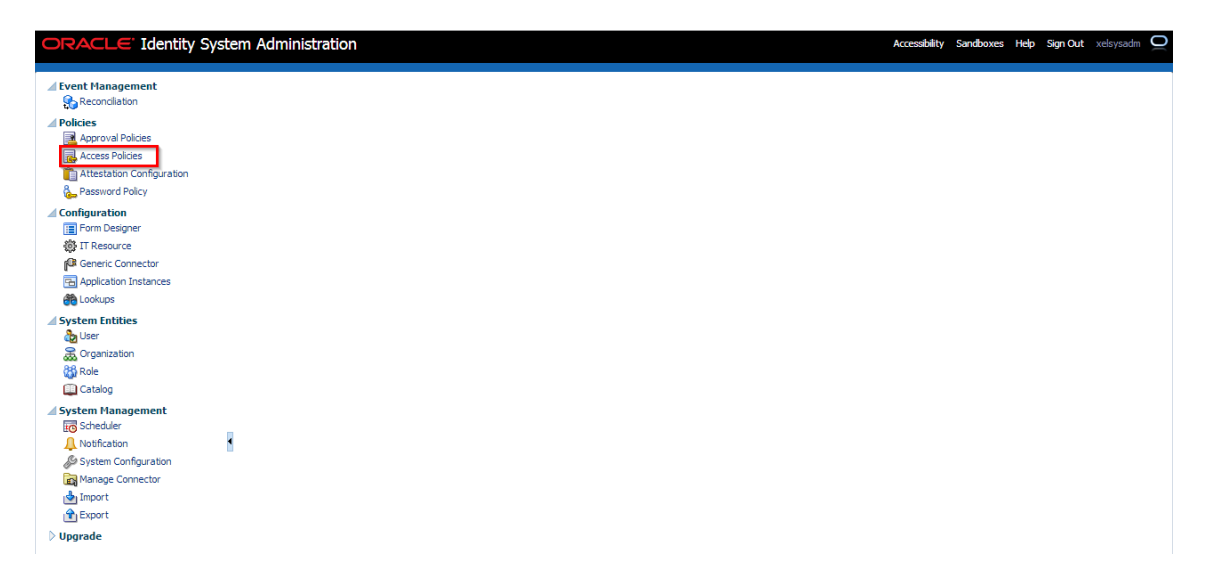

**3.** Click **Create Access Policy**.

#### *Figure 2–52 Create Access Policy*

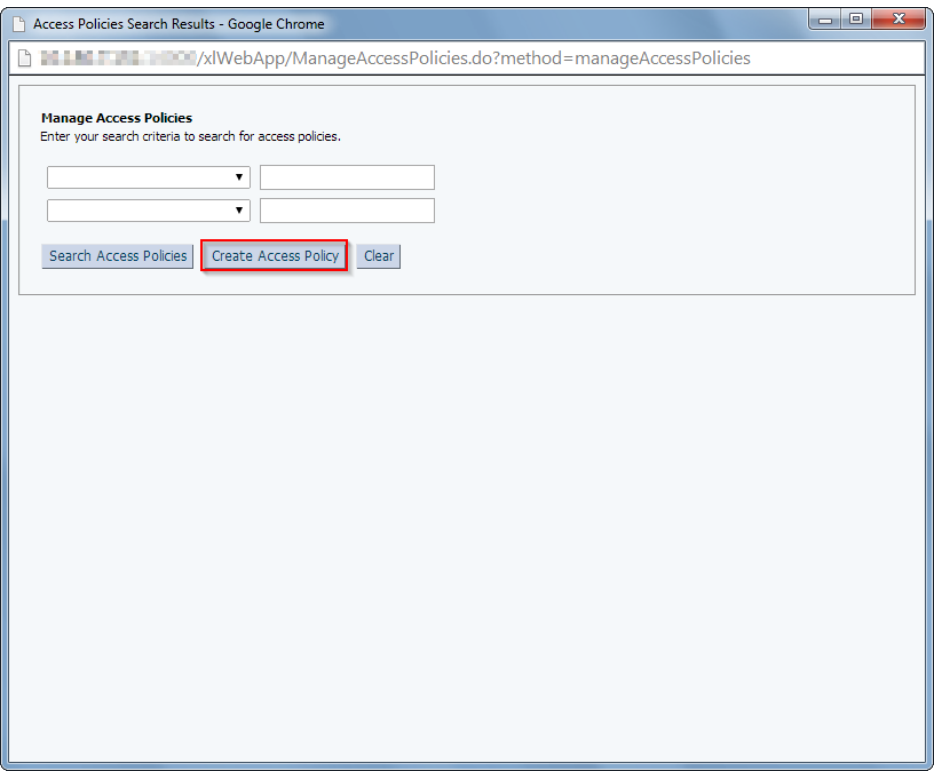

- **4.** In the **Create Access Policy** dialog box, specify the following: **Access Policy Name**: Collection User - Access Policy **Access Policy Description**: Collection User - Access Policy **Provision**: Select radio button Without Approval
- **5.** Click **Continue**.

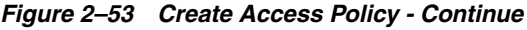

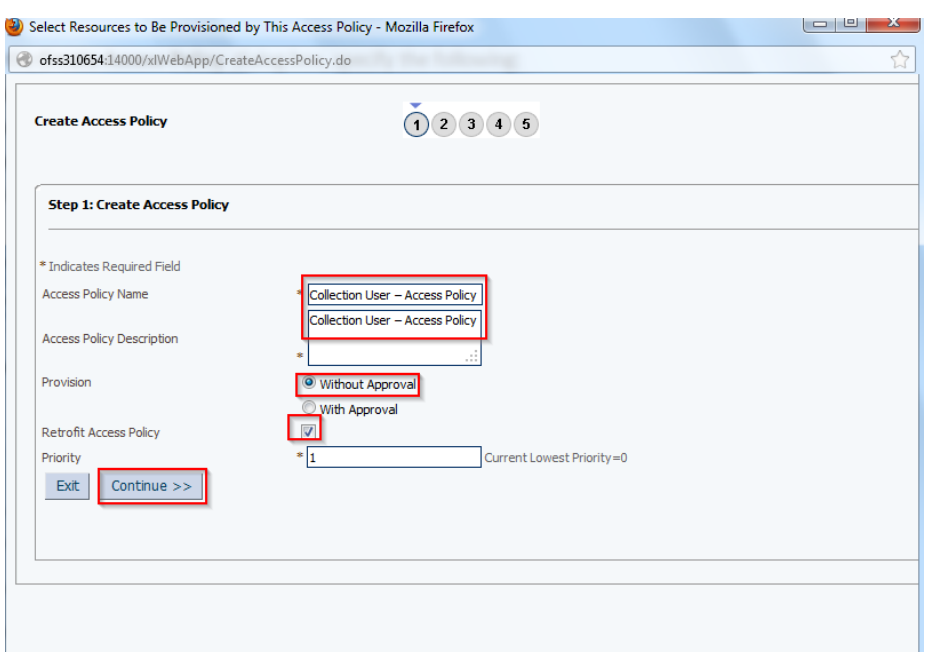

- **6.** Select **Collection User** check box.
- **7.** Click **Add**.

*Figure 2–54 Create Access Policy - Select Resources*

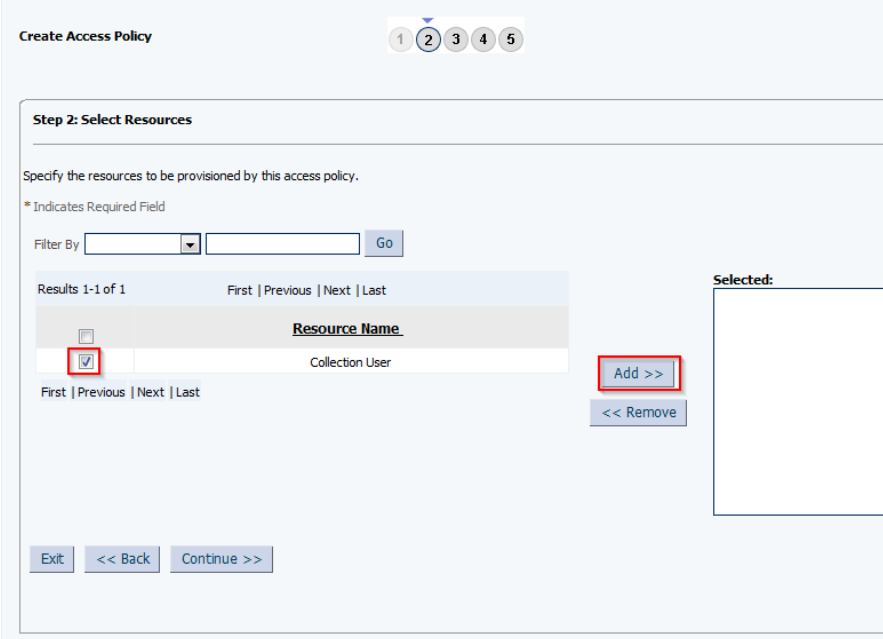

**8.** Click **Continue.**

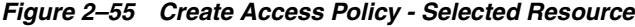

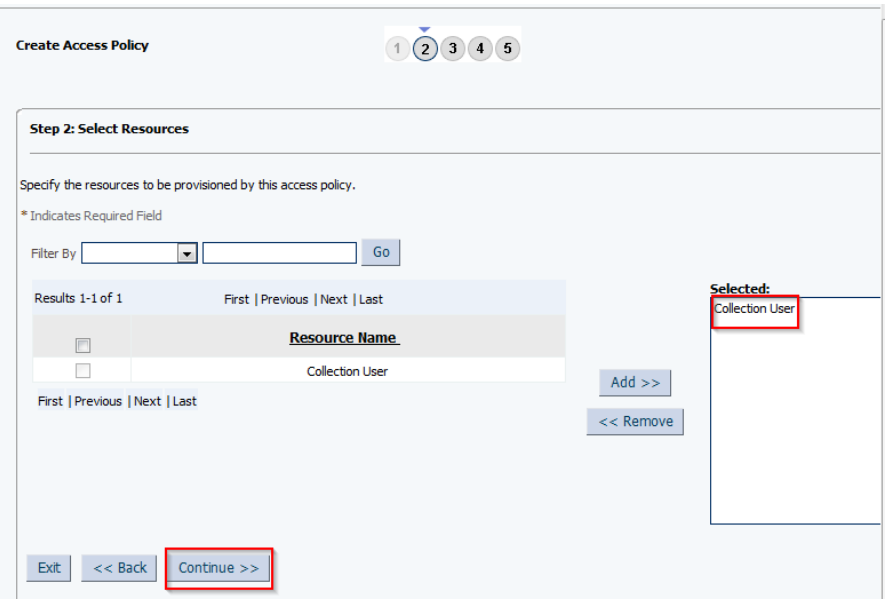

**9.** Click **Continue.**

*Figure 2–56 Create Access Policy - Select Resource*

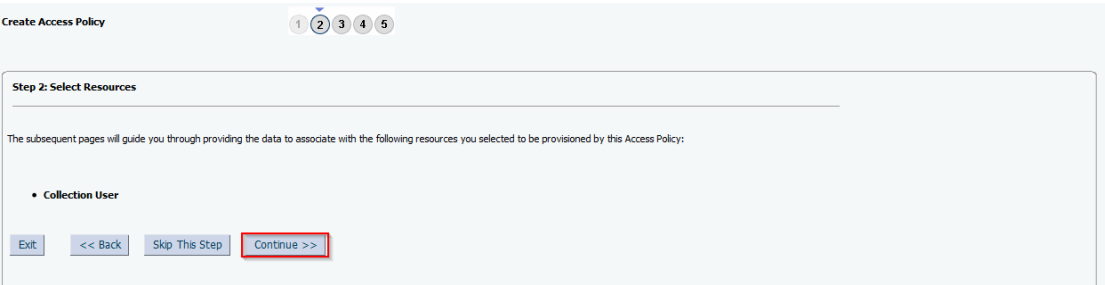

*Figure 2–57 Select Resources - Process Details*

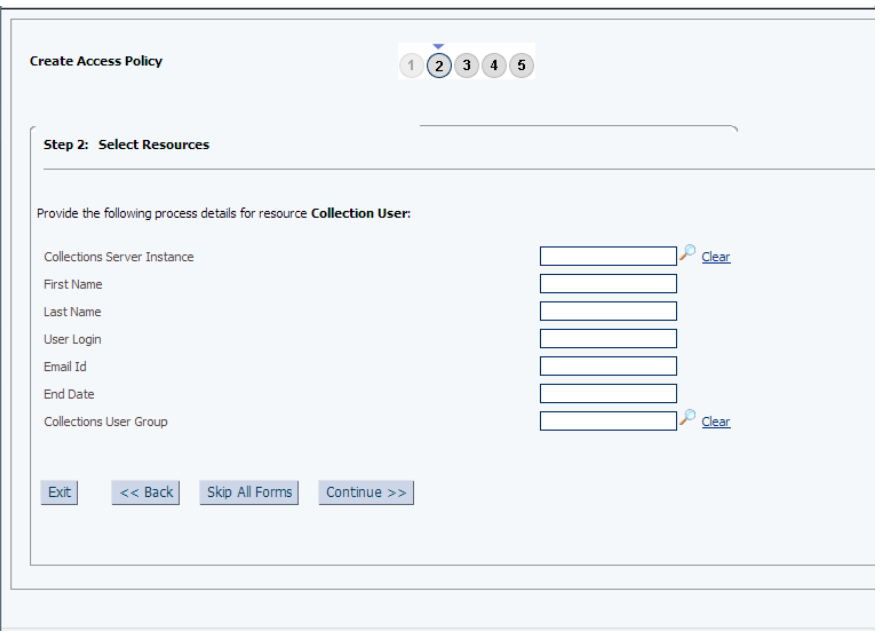

**10.** Select instance name for **Collection Server Instance** field from the lookup.

*Figure 2–58 Selecting Instance Name*

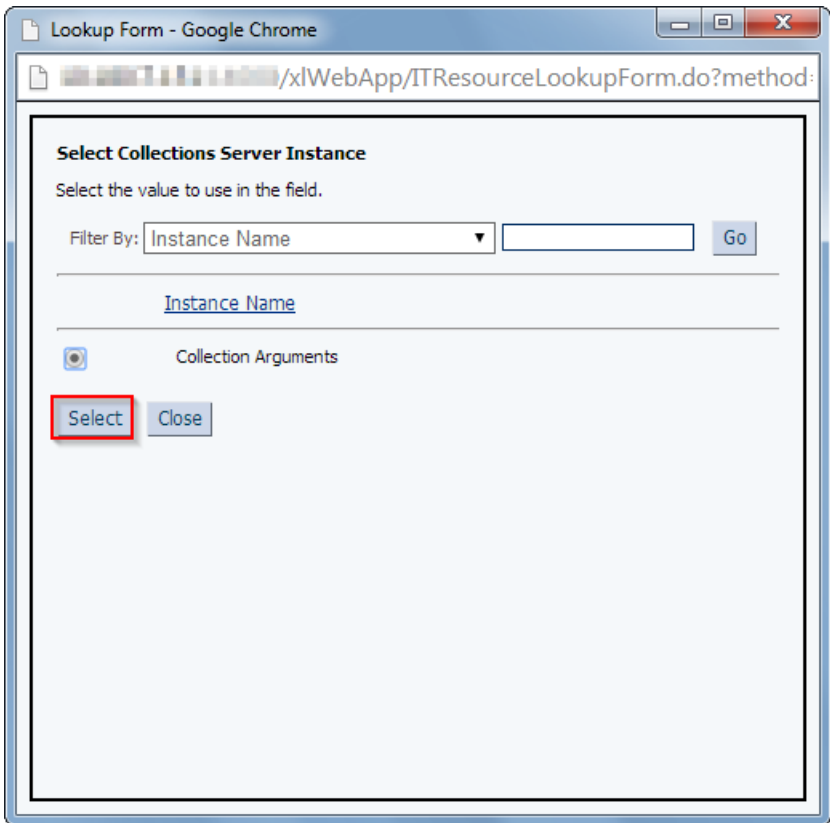

- **11.** Select **Collection Arguments** as Collections Server Instance (IT Resource to be used to Provision User to Collections).
- **12.** Click **Continue.**

*Figure 2–59 Create Access Policy - Server Instance*

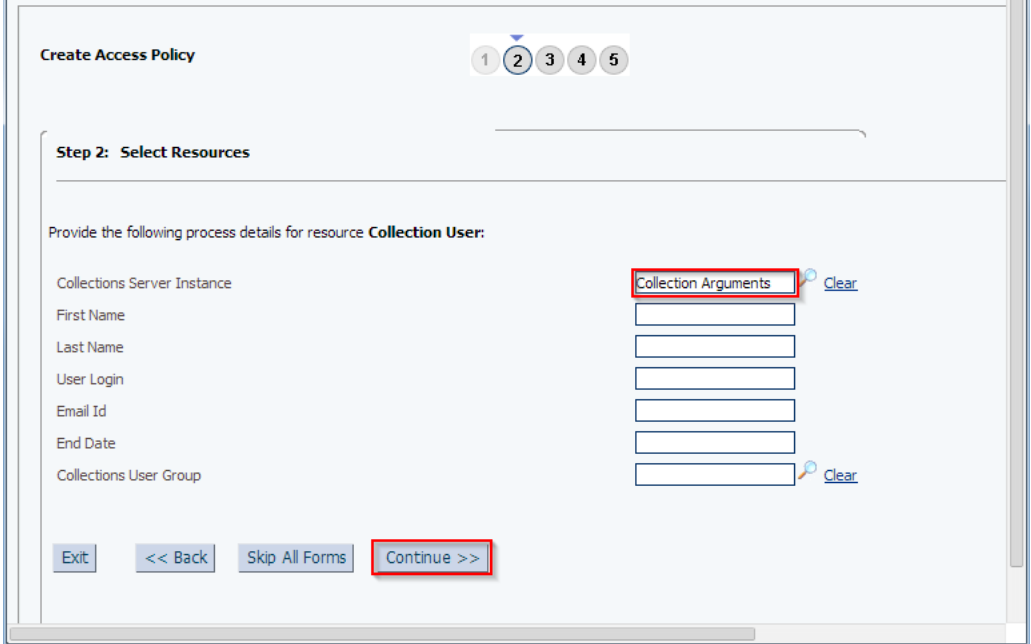

**13.** Select radio button **Revoke if no longer applies**.

*Figure 2–60 Create Access Policy - Select Revoke or Disable Flag* 

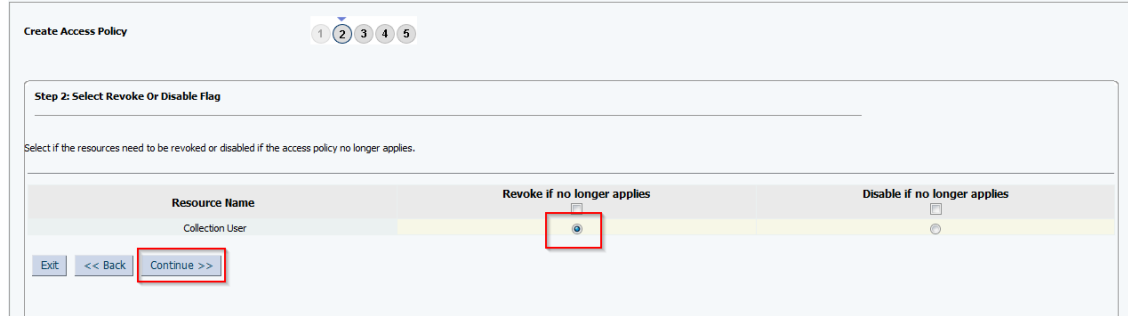

**14.** Click **Continue**.

*Figure 2–61 Create Access Policy - Continue* 

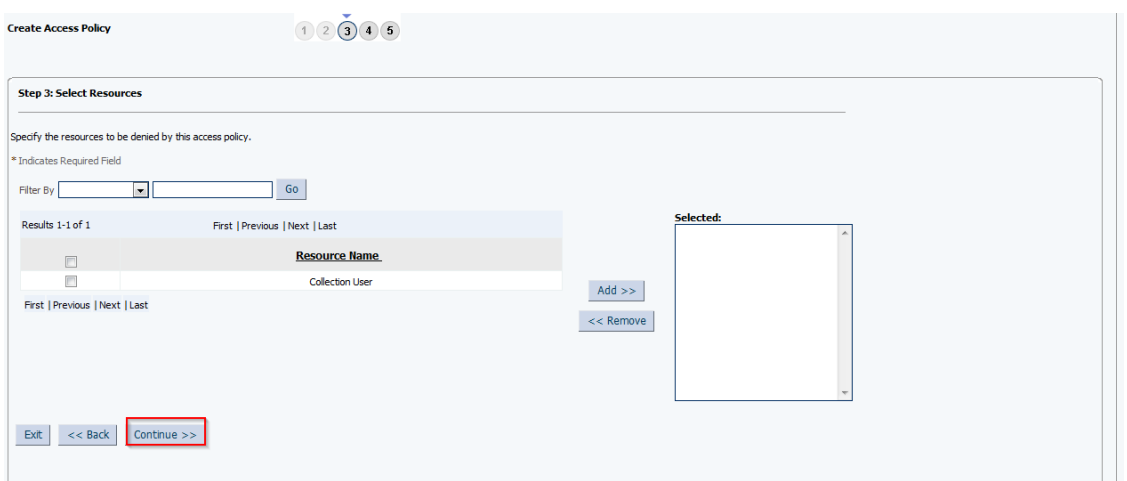

- **15.** Select **COLL\_USERS** check box. Steps 15-17 are not displayed as shown in below figure (as per new OIM version- 11.1.2.3.0). To associate the access policy to a role, perform steps 19-28 after successfully creating Access Policy.
- **16.** Click **Add**.
- **17.** Click **Continue**.

*Figure 2–62 Create Access Policy - Add*

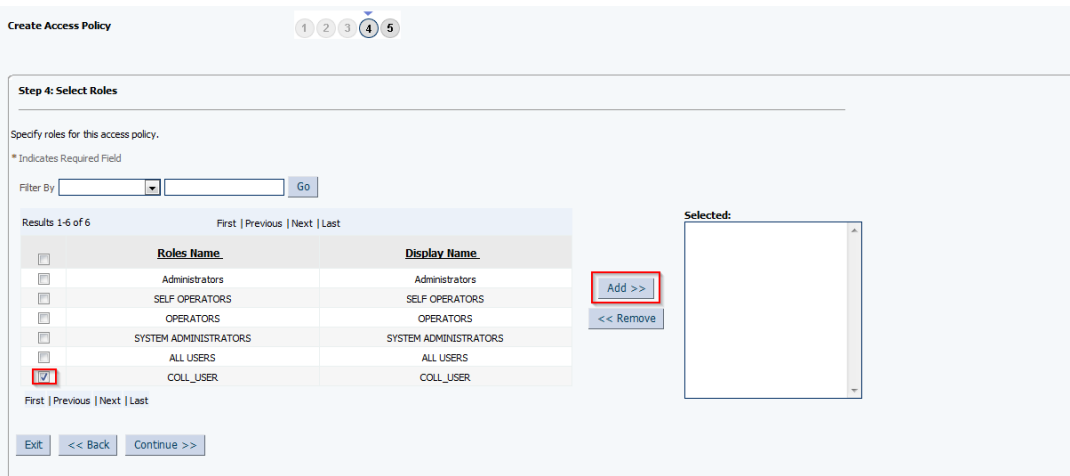

*Figure 2–63 Create Access Policy - Select Roles*

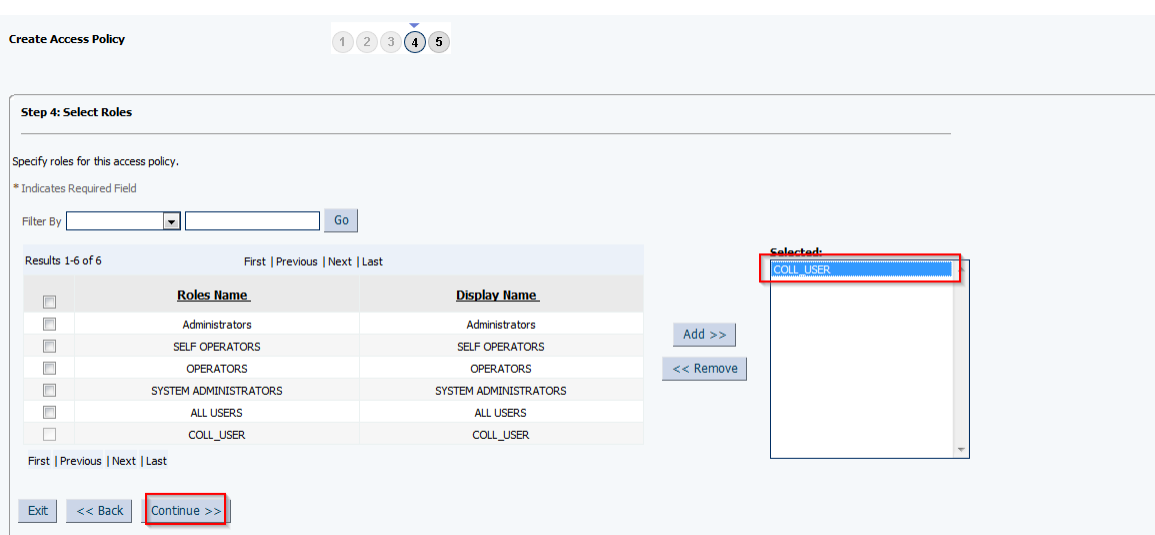

**18.** Verify access policy details. Click **Create Access Policy**. It creates **Access Policy.**

*Figure 2–64 Create Access Policy - Verify Access Policy Information*

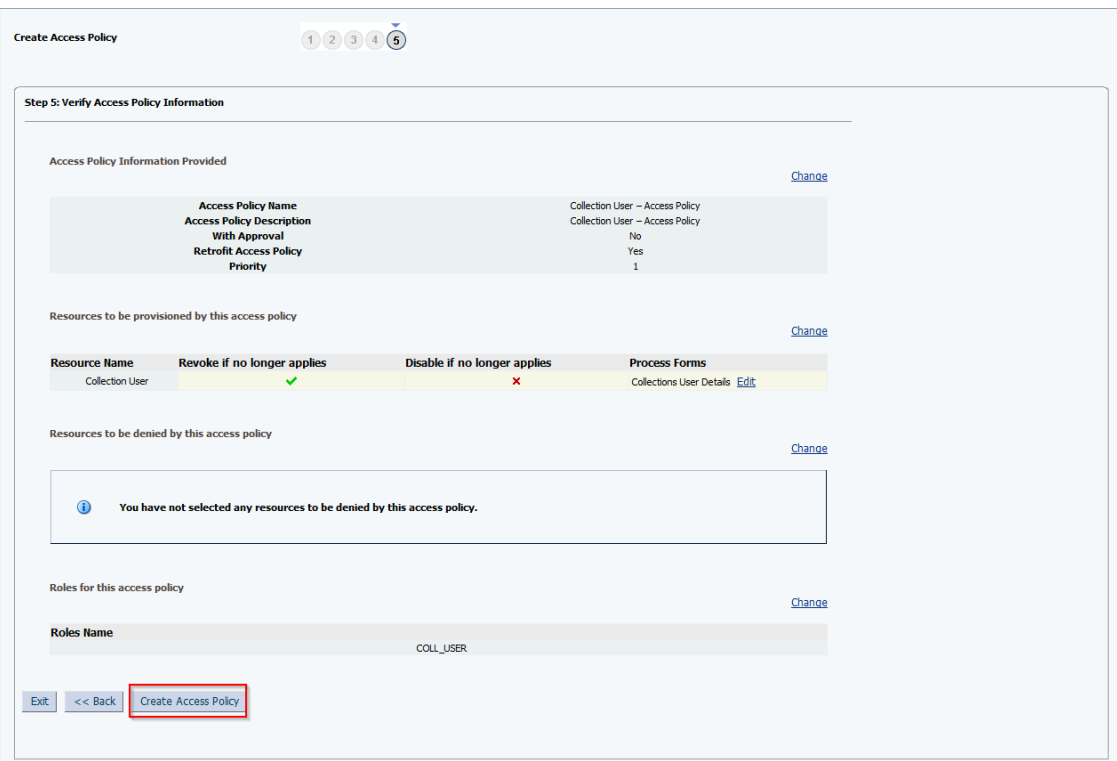

To associate the access policy to a role, perform following steps:

- **19.** Log in to Identity Self Service (<OIM ip>:<port>/identity)
- **20.** Click the **Manage** tab.

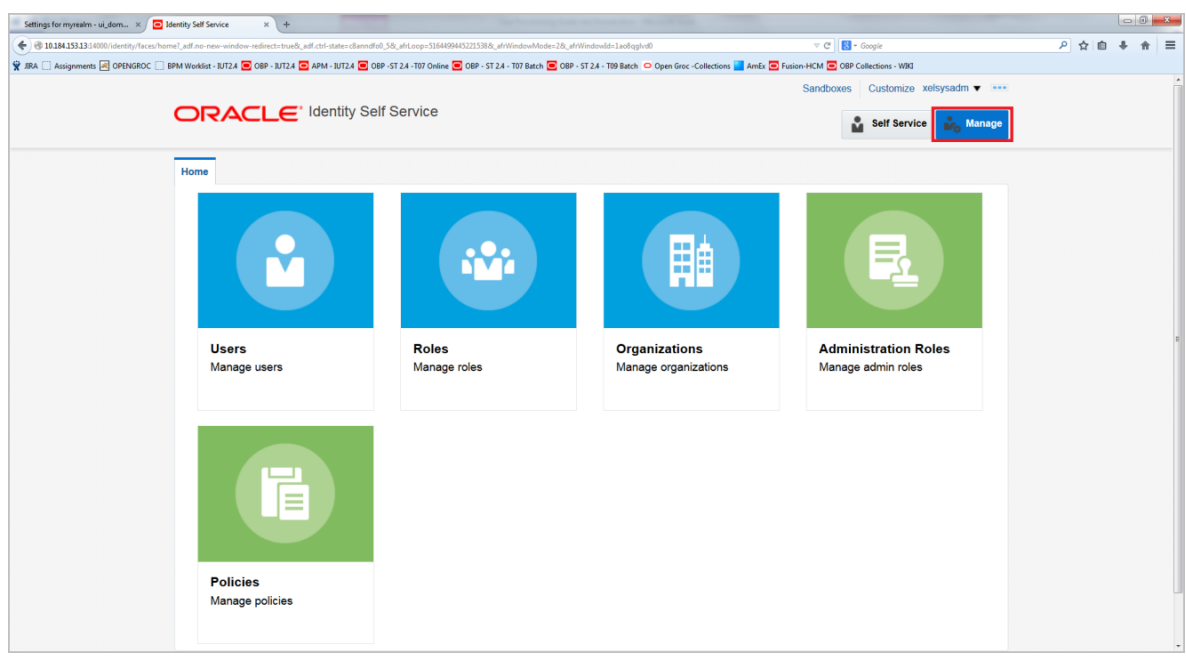

*Figure 2–65 Identity Self Service- Manage Tab*

**21.** Click the **Roles** tab.

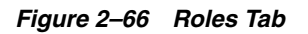

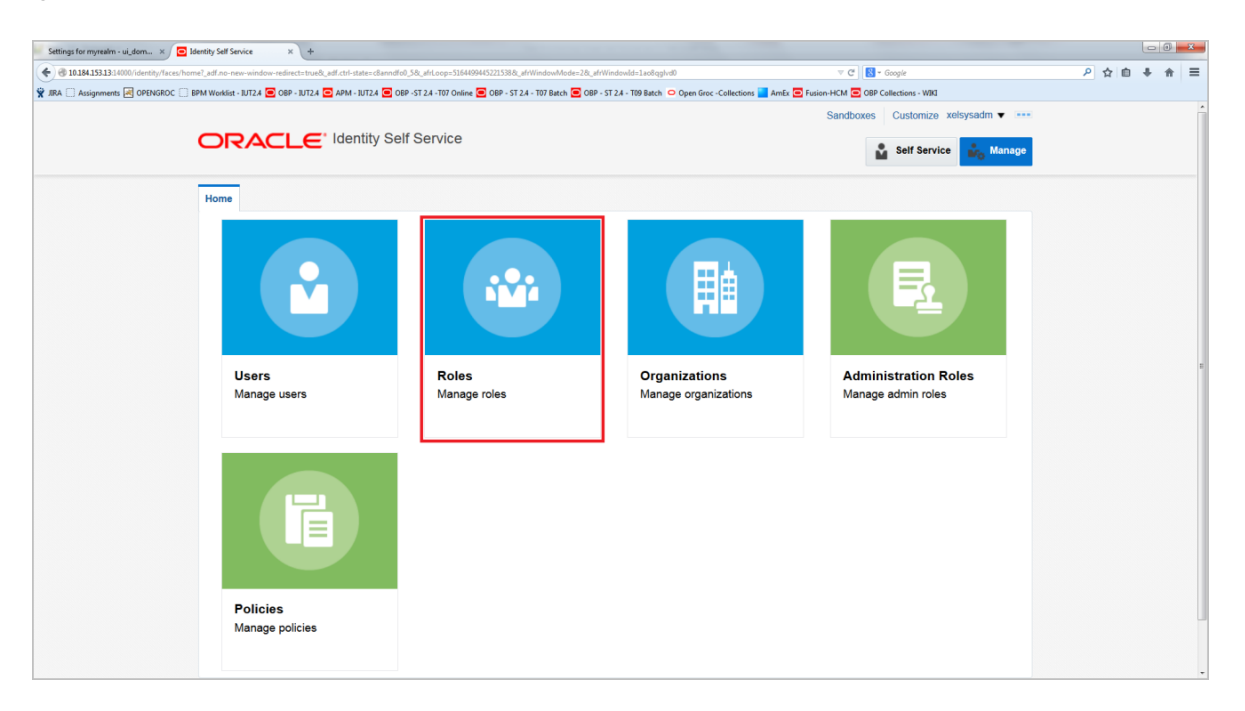

List of Roles configured in the system will be displayed, including the role created in [Section 2.3.7, "Create Collections Role"](#page-34-0) (as per this document - COLL\_USER).

#### *Figure 2–67 List of Roles*

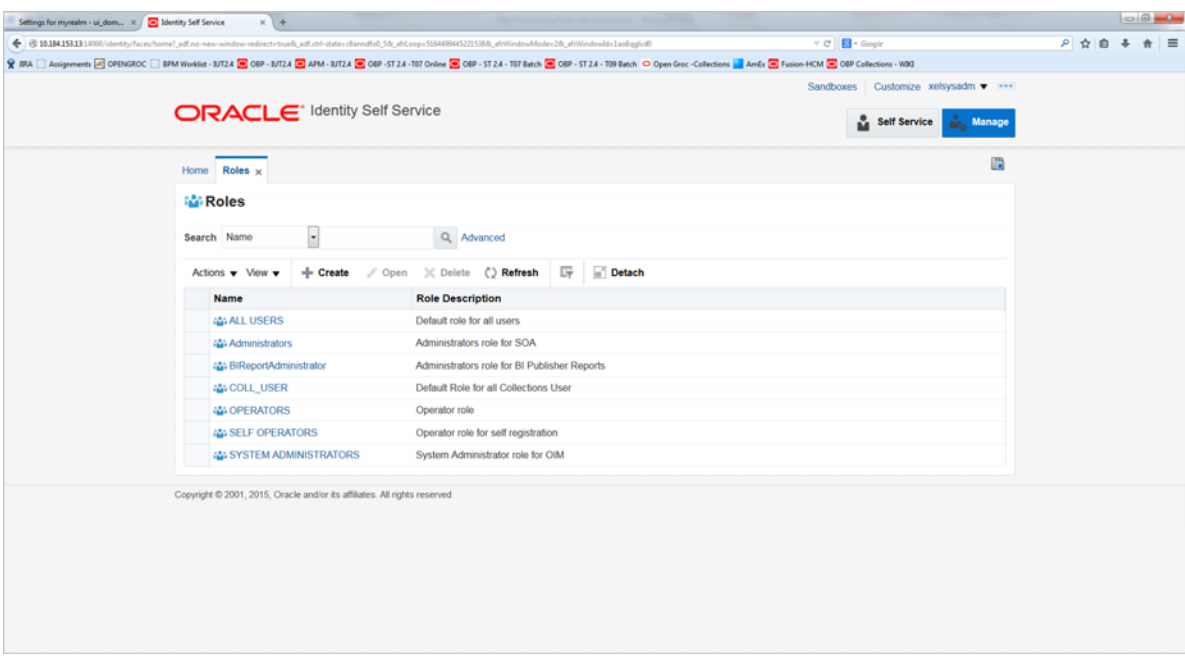

- **22.** Click **COLL\_USER**. This opens a new tab with 5 subtabs.
- **23.** Click the **Access Policy** sub tab.

*Figure 2–68 Access Policy*

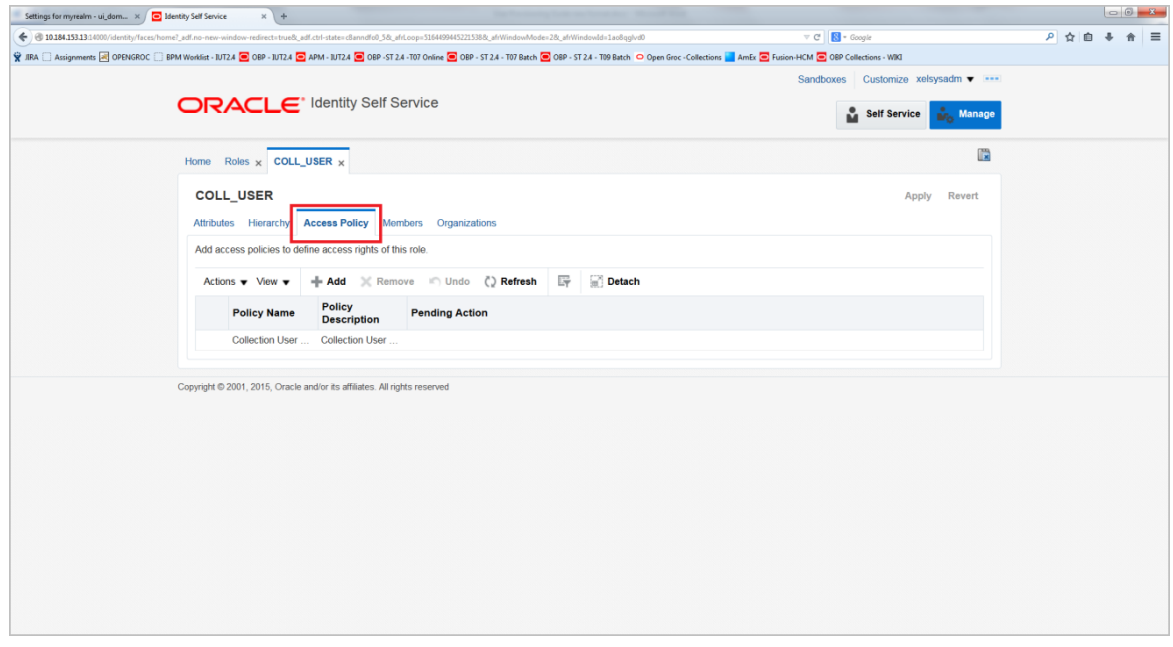

**24.** Click **Add** to associate an access policy with the role.

*Figure 2–69 Add Access Policy*

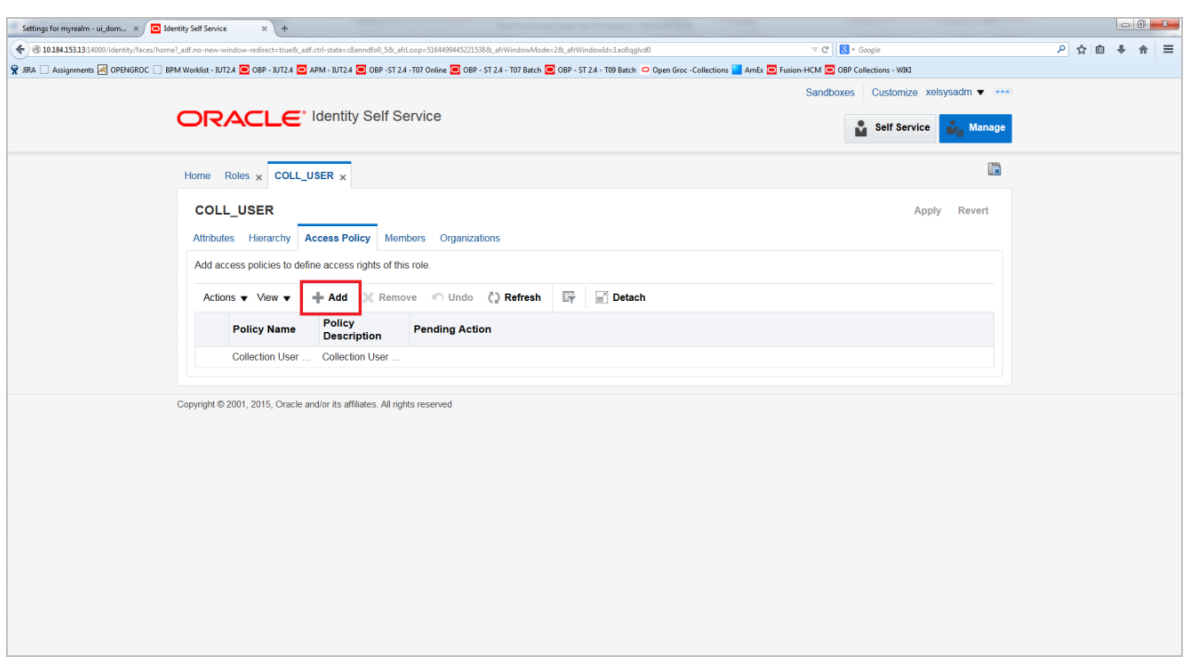

**25.** In the pop-up window, click the **Search** icon to display list of access policies.

*Figure 2–70 Search Access Policy*

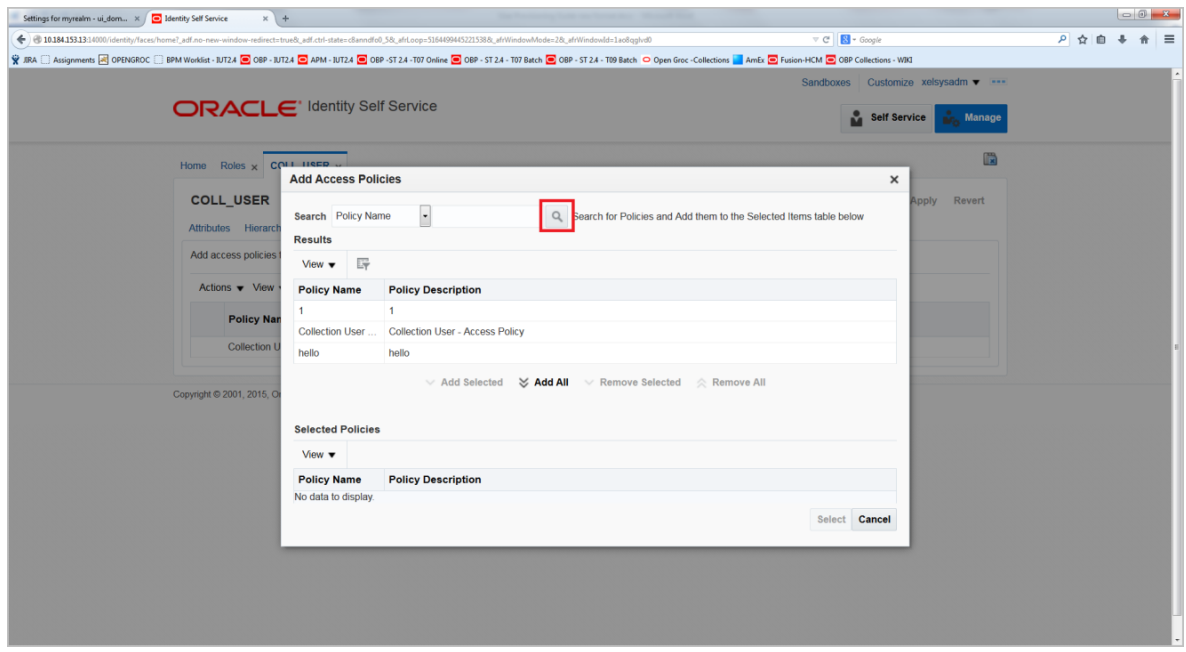

**26.** Select the access policy just created through the above steps, and click **Add Selected**. This will populate the selected access policy in the Selected Policies table.

#### *Figure 2–71 Add Selected Policy*

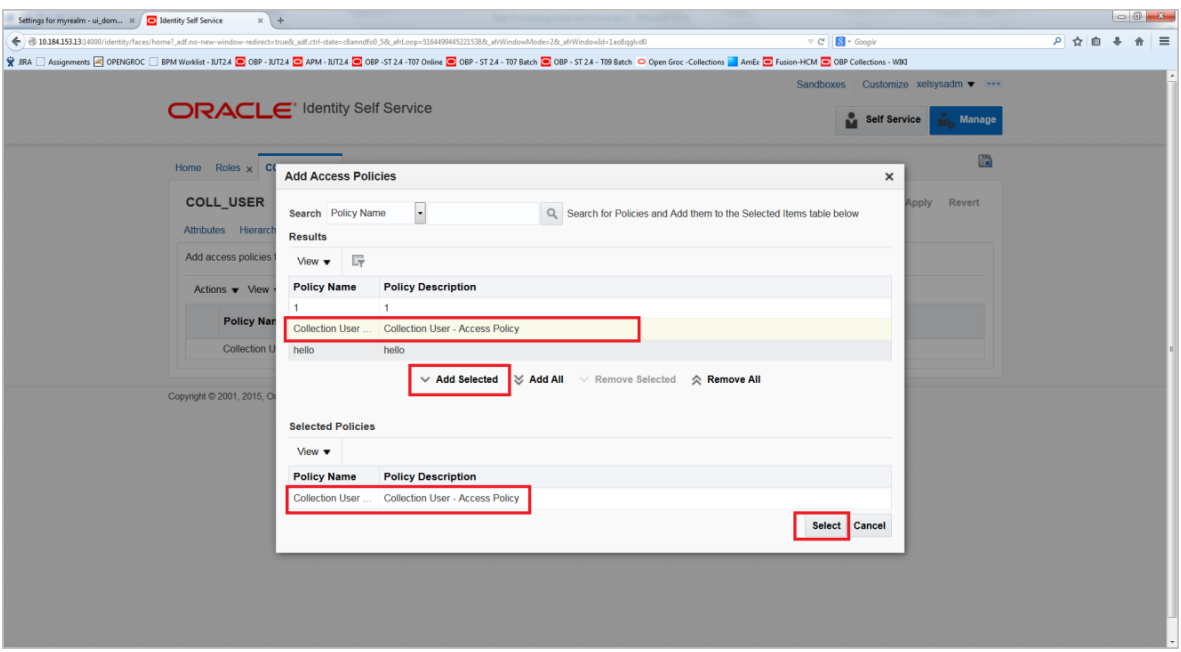

- **27.** Click **Select**. The pop-up window closes and the access policy populates for the role.
- **28.** Click **Apply** to finally associate the access policy with the role.

*Figure 2–72 Apply Policy*

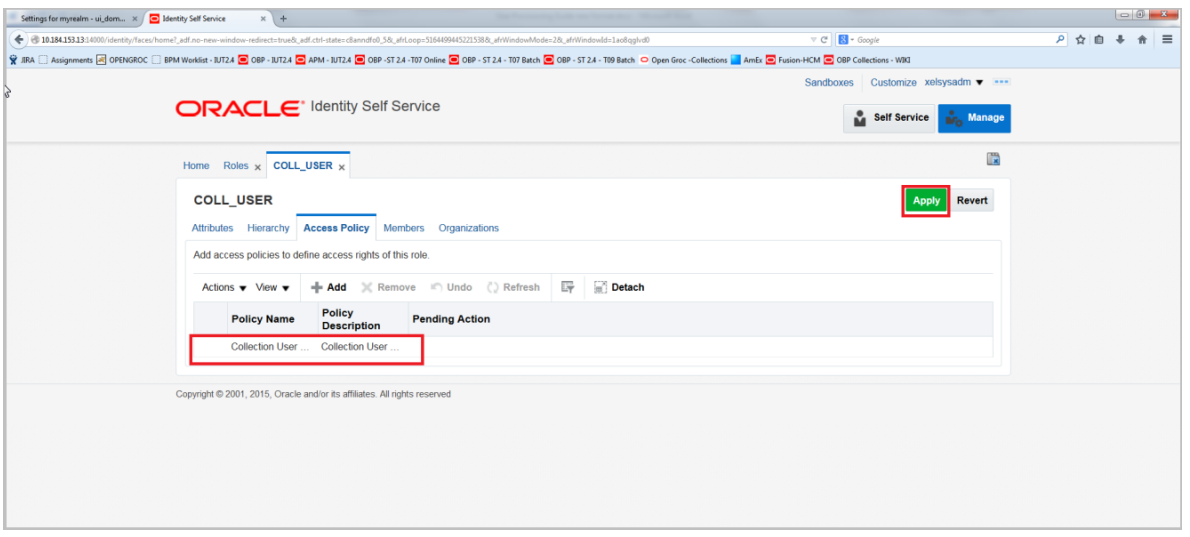

**29.** Verify the access policy-role association from the **Access Policy** tab similar to step 18.

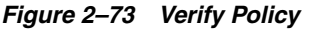

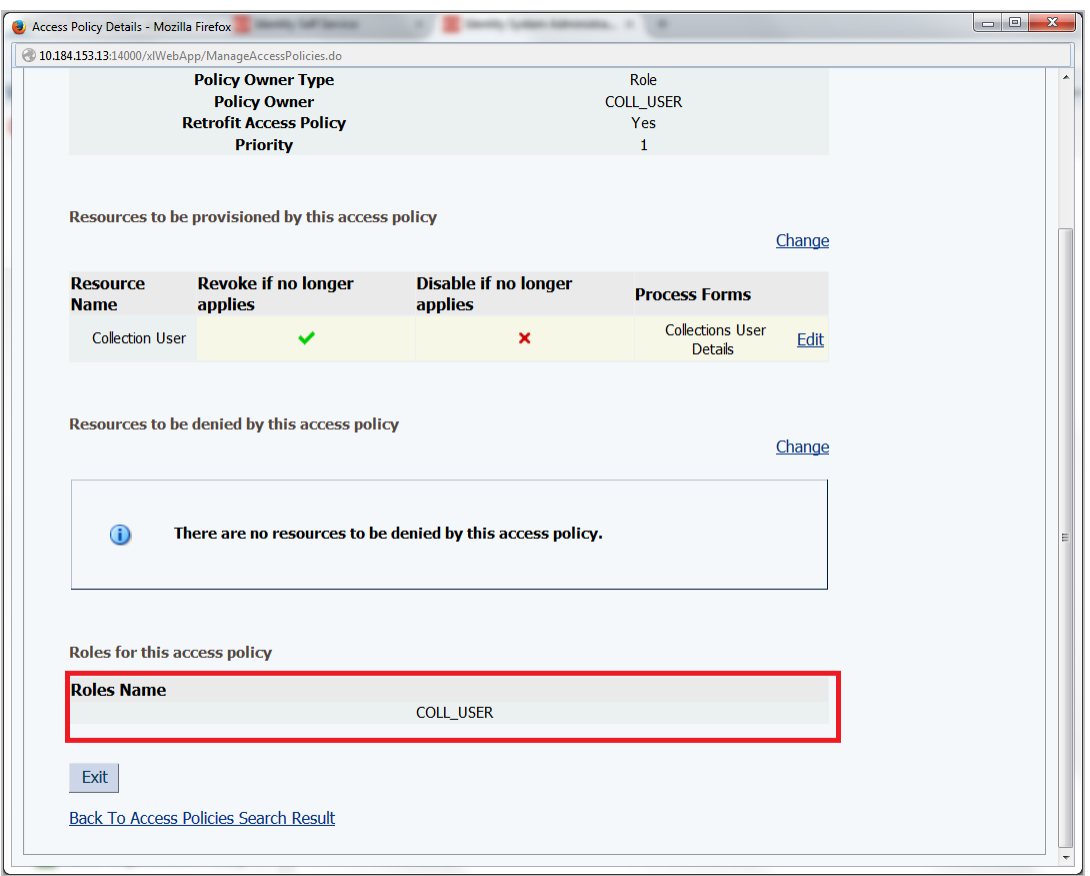

**30.** Restart OIM Admin and Managed Servers.

## <span id="page-52-0"></span>**2.3.9 Create Form Associated with Application Instance**

To create forms associated with the resource objects, and subsequently with the application instances, follow the below steps:

- **1.** Log in to Oracle Identity System Administration.
- **2.** Create and activate a sandbox. For detailed instructions on creating and activating a sandbox, see [Chapter 2.3.3, "Collection Sandbox"](#page-18-0)
- **3.** In the left pane, under Configuration, click **Form Designer**. The **Form Designer**  page is displayed.

*Figure 2–74 Create Form - Form Designer* 

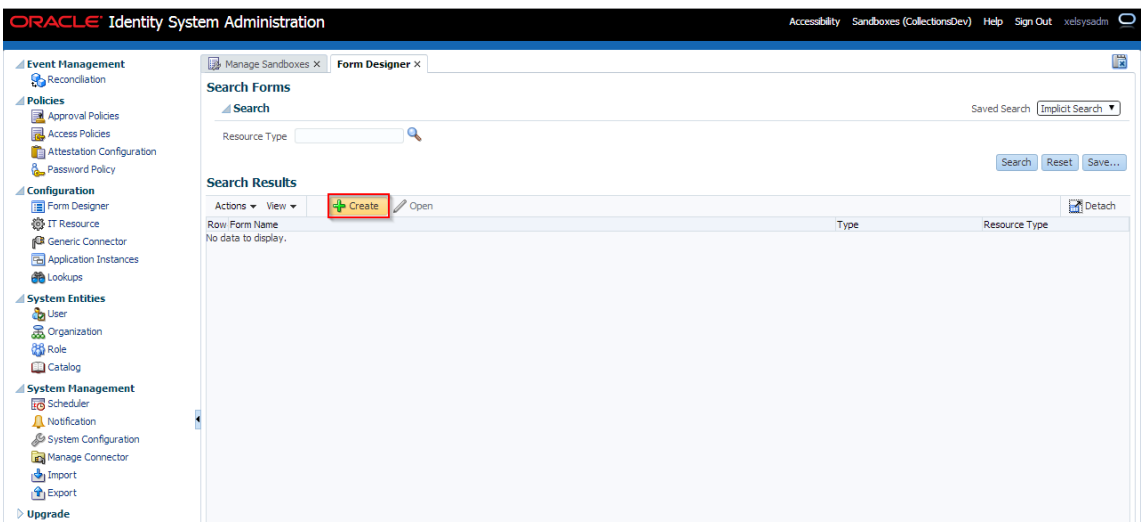

- **4.** Click **Create** on the toolbar. The **Create Form** page is displayed.
- **5.** In the **Resource Type** field, verify the name of the resource object with which the form is associated is displayed. To change the resource object name, click the Search icon next to the **Resource Type** field, and search and select a name from the **Search and Select: Resource Type** dialog box.

*Figure 2–75 Create Form - Resource Type*

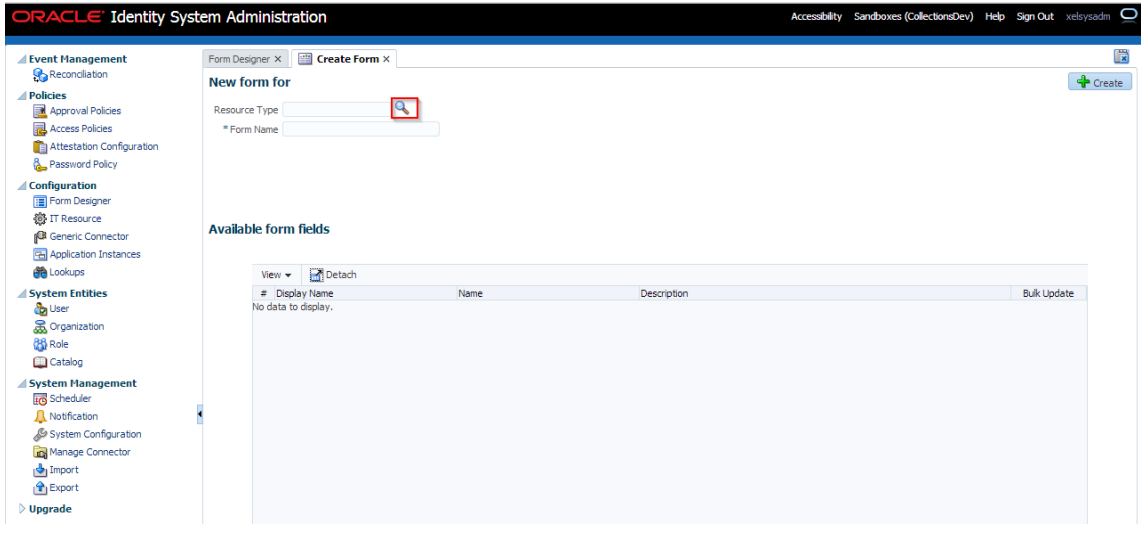

**6.** Select **Resource Type** as **Collections User** and provide a name for the form (for example, CollectionsUserForm).

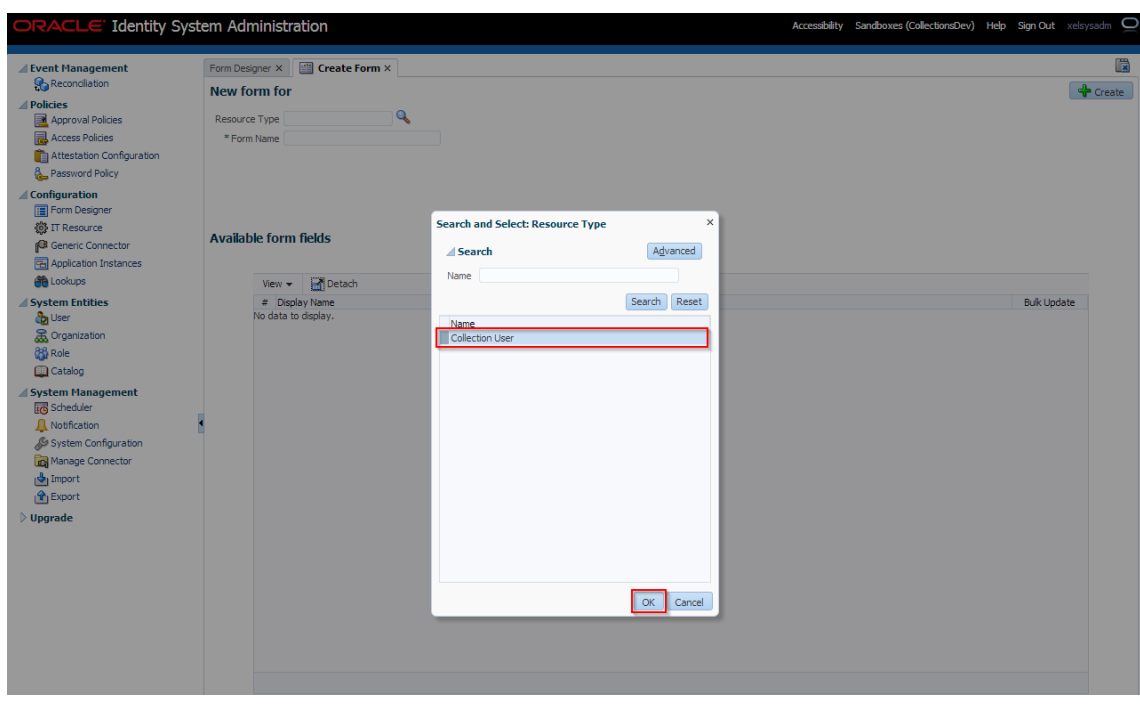

*Figure 2–76 Create Form - Resource Type (Collection User)*

**Available Form Fields** will get displayed in the below section of the page.

*Figure 2–77 Create Form Resource Type - Available Form Fields*

| ORACLE' Identity System Administration                              |                              |                                                      |                             |                               | Accessibility Sandboxes (CollectionsDev) Help Sign Out xelsysadm |                    | O                    |
|---------------------------------------------------------------------|------------------------------|------------------------------------------------------|-----------------------------|-------------------------------|------------------------------------------------------------------|--------------------|----------------------|
| <b>Event Management</b><br><b>Reconciliation</b><br><b>Policies</b> | Form Designer X              | Create Form ×<br><b>New form for Collection User</b> |                             |                               |                                                                  |                    | E<br><b>P</b> Create |
| Approval Policies                                                   |                              | <b>Resource Type Collection User</b>                 |                             |                               |                                                                  |                    |                      |
| Access Policies                                                     |                              | * Form Name CollectionsUserForm                      |                             |                               |                                                                  |                    |                      |
| Attestation Configuration                                           |                              |                                                      |                             |                               |                                                                  |                    |                      |
| Password Policy                                                     |                              |                                                      |                             |                               |                                                                  |                    |                      |
| <b>△ Configuration</b>                                              |                              |                                                      |                             |                               |                                                                  |                    |                      |
| <b>Form Designer</b>                                                |                              |                                                      |                             |                               |                                                                  |                    |                      |
| <b>卷 IT Resource</b>                                                | <b>Available form fields</b> |                                                      |                             |                               |                                                                  |                    |                      |
| <b>GR</b> Generic Connector                                         |                              |                                                      |                             |                               |                                                                  |                    |                      |
| <b>Pal</b> Application Instances                                    |                              |                                                      |                             |                               |                                                                  |                    |                      |
| <b>Big</b> Lookups                                                  | View $\star$                 | Detach                                               |                             |                               |                                                                  |                    |                      |
| <b>System Entities</b>                                              |                              | # Display Name                                       | Name                        | Description                   |                                                                  | <b>Bulk Update</b> |                      |
| da User                                                             |                              | 1 Collections Server Instance                        | UD_COLL_USR_COLL_SERVER     | Collections Server Instance   |                                                                  | ▣                  |                      |
| Crganization                                                        |                              | 2 First Name                                         | UD_COLL_USR_FIRST_NAME      | <b>First Name</b>             |                                                                  | $\Box$             |                      |
| <b>86 Role</b>                                                      |                              | 3 Last Name                                          | UD_COLL_USR_LAST_NAME       | <b>Last Name</b>              |                                                                  | $\Box$             |                      |
|                                                                     |                              | 4 User Login                                         | UD_COLL_USR_USER_LOGIN      | User Login                    |                                                                  | $\Box$             |                      |
| <b>Catalog</b>                                                      |                              | 5 Email Id                                           | UD_COLL_USR_EMAIL           | Email Id                      |                                                                  | $\Box$             |                      |
| System Management                                                   |                              | 6 End Date                                           | UD_COLL_USR_END_DATE        | <b>End Date</b>               |                                                                  | $\Box$             |                      |
| <b>In Scheduler</b>                                                 |                              | 7 Collections User Group                             | UD_COLL_USR_COLL_USER_GROUP | <b>Collections User Group</b> |                                                                  | $\Box$             |                      |
| Notification                                                        |                              |                                                      |                             |                               |                                                                  |                    |                      |
| System Configuration                                                |                              |                                                      |                             |                               |                                                                  |                    |                      |
| Manage Connector                                                    |                              |                                                      |                             |                               |                                                                  |                    |                      |
| Import                                                              |                              |                                                      |                             |                               |                                                                  |                    |                      |
| $\hat{\mathbf{T}}$ Export                                           |                              |                                                      |                             |                               |                                                                  |                    |                      |
|                                                                     |                              |                                                      |                             |                               |                                                                  |                    |                      |

Form fields corresponding to the UD\_COLL\_USR process form fields. Below are the fields available for the form:

| <b>Display Name</b>                | <b>Name</b>                 | Length | <b>Field Type</b>     |
|------------------------------------|-----------------------------|--------|-----------------------|
| <b>Collections Server Instance</b> | UD_COLL_USR_COLL_SERVER     |        | ITResourceLookupField |
| First Name                         | UD_COLL_USR_FIRST_NAME      | 256    | Display Only Field    |
| Last Name                          | UD_COLL_USR_LAST_NAME       | 256    | Display Only Field    |
| User Login                         | UD_COLL_USR_USER_LOGIN      | 256    | Display Only Field    |
| Email ID                           | UD_COLL_USR_EMAIL           | 256    | Display Only Field    |
| End Date                           | UD_COLL_USR_END_DATE        | 256    | Display Only Field    |
| Collections User Group             | UD_COLL_USR_COLL_USER_GROUP | 20     | LookUpField           |

*Table 2–7 UD\_COLL\_USR process form fields*

The **Collections Server Instance** field is used to specify the type of server for the IT resource. This field will not be visible in the **User Details** page.

**7.** Click **Create**.

A message is displayed stating that the form is created.

*Figure 2–78 Create Form Resource Type - Create*

| ORACLE Identity System Administration                                                                                                    |                 |                                                           |                                                                                                    |                                                                                                    |                                                                                                | Accessibility Sandboxes (CollectionsDev) Help Sign Out xelsysadm O |                                           |
|----------------------------------------------------------------------------------------------------|-----------------|-----------------------------------------------------------|----------------------------------------------------------------------------------------------------|----------------------------------------------------------------------------------------------------|------------------------------------------------------------------------------------------------|--------------------------------------------------------------------|-------------------------------------------|
| Event Management<br><b>Reconciliation</b><br><b>Policies</b><br>Approval Policies<br>Access Policies<br>Attestation Configuration<br>Password Policy<br><b>⊿ Configuration</b><br><b>E</b> Form Designer<br><b>卷 IT Resource</b><br><b>Generic Connector</b> | Form Designer X | <b>Available form fields</b>                              | $\blacksquare$ Create Form $\times$<br><b>New form for Collection User</b><br><b>Resource Type Collection User</b><br>* Form Name CollectionsUserForm |                                                                                                    |                                                                                                |                                                                    | E<br><sup>o</sup> Create                  |
| <b>Rand Application Instances</b><br><b>BB</b> Lookups                                                                                                    |                 | View $\star$                                              | Detach<br># Display Name                                                                                                    | Name                                                                                                    | Description                                                                                    |                                                                    | <b>Bulk Update</b>                        |
| System Entities<br>da User<br><b>&amp;</b> Organization<br>88 Role<br>Catalog                                                                                                    |                 | 2 First Name<br>3 Last Name<br>4 User Login<br>5 Email Id | 1 Collections Server Instance                                                                                                    | UD_COLL_USR_COLL_SERVER<br>UD_COLL_USR_FIRST_NAME<br>UD_COLL_USR_LAST_NAME<br>UD_COLL_USR_USER_LOGIN<br>UD_COLL_USR_EMAIL | Collections Server Instance<br><b>First Name</b><br><b>Last Name</b><br>User Login<br>Email Id |                                                                    | $\Box$<br>Ξ<br>$\Box$<br>$\Box$<br>$\Box$ |
| System Management<br><b>In Scheduler</b><br>Notification                                                                                                    |                 | 6 End Date                                                | 7 Collections User Group                                                                                                    | UD_COLL_USR_END_DATE<br>UD_COLL_USR_COLL_USER_GROUP                                                                       | <b>End Date</b><br><b>Collections User Group</b>                                               |                                                                    | $\Box$<br>$\overline{\phantom{a}}$        |
| System Configuration<br>Manage Connector<br>Import<br>$\mathbf{P}_1$ Export                                                                                                    |                 |                                                           |                                                                                                    |                                                                                                    |                                                                                                |                                                                    |                                           |

- **8.** Refresh the **Search Results** in **Form Designer** page.
- **9.** Select the **CollectionsUserForm** from the results.

**Manage CollectionsUserForm** page is displayed.

*Figure 2–79 Manage Collections User Form*

| ORACLE Identity System Administration                                                    |                                                                       |  |          |   |                               |                                  |   |                               |                                                            | Accessibility Sandboxes (CollectionsDev) Help Sign Out xelsysadm O |                     |
|------------------------------------------------------------------------------------------|-----------------------------------------------------------------------|--|----------|---|-------------------------------|----------------------------------|---|-------------------------------|------------------------------------------------------------|--------------------------------------------------------------------|---------------------|
| <b>Event Management</b><br><b>Reconciliation</b><br><b>Policies</b><br>Approval Policies | Form Designer X<br><b>CollectionsUserForm</b><br>Fields Child Objects |  |          |   | Manage CollectionsUserFor X   |                                  |   |                               |                                                            | Regenerate View                                                    | 體<br>Import/Export  |
| Access Policies                                                                          | <b>Standard</b>                                                       |  |          |   | Custom                        |                                  |   |                               |                                                            |                                                                    |                     |
| <b>Attestation Configuration</b><br><b>&amp;</b> Password Policy                         | Action $\star$ View $\star$                                           |  | $\theta$ | 審 | Action $\star$ View $\star$   | $P \cap P$                       | 最 | Search Display Label          |                                                            | $\rightarrow$                                                      |                     |
|                                                                                          | Display Label                                                         |  | Name     |   | Display Label                 | $\blacktriangle \heartsuit$ Name |   |                               | Type                                                       | Description                                                        | <b>Parent Field</b> |
| <b>Configuration</b>                                                                     | No standard fields are available.                                     |  |          |   | Collections Server Instance   |                                  |   | UD COLL USR COLL SERVER       | Number                                                     |                                                                    |                     |
| <b>E</b> Form Designer                                                                   |                                                                       |  |          |   | <b>Collections User Group</b> |                                  |   | UD COLL USR COLL USER GROUP   | Lookup <lookup.ormb.user.groups></lookup.ormb.user.groups> |                                                                    |                     |
| <b>卷 IT Resource</b>                                                                     |                                                                       |  |          |   | Fmail Id                      | <b>UD COLL USR EMAIL</b>         |   |                               | Text                                                       |                                                                    |                     |
| <b>GR</b> Generic Connector                                                              |                                                                       |  |          |   | <b>End Date</b>               |                                  |   | UD COLL USR END DATE          | Text                                                       |                                                                    |                     |
| <b>Ed Application Instances</b>                                                          |                                                                       |  |          |   | <b>First Name</b>             |                                  |   | UD COLL USR FIRST NAME        | Text                                                       |                                                                    |                     |
| <b>Big Lookups</b>                                                                       |                                                                       |  |          |   | <b>Last Name</b>              |                                  |   | UD COLL USR LAST NAME         | Text                                                       |                                                                    |                     |
|                                                                                          |                                                                       |  |          |   | <b>Service Account</b>        | serviceaccount                   |   |                               | Checkbox                                                   |                                                                    |                     |
| System Entities                                                                          |                                                                       |  |          |   | <b>User Login</b>             |                                  |   | <b>UD COLL USR USER LOGIN</b> | Text                                                       |                                                                    |                     |
| <b>Ca</b> User                                                                           |                                                                       |  |          |   |                               |                                  |   |                               |                                                            |                                                                    |                     |
| Crganization                                                                             |                                                                       |  |          |   |                               |                                  |   |                               |                                                            |                                                                    |                     |
| <b>86 Role</b>                                                                           |                                                                       |  |          |   |                               |                                  |   |                               |                                                            |                                                                    |                     |
| Catalog                                                                                  |                                                                       |  |          |   |                               |                                  |   |                               |                                                            |                                                                    |                     |
| System Management                                                                        |                                                                       |  |          |   |                               |                                  |   |                               |                                                            |                                                                    |                     |
| $\triangleright$ Upgrade                                                                 |                                                                       |  |          |   |                               |                                  |   |                               |                                                            |                                                                    |                     |

- **10.** If required, you can export the sandbox to store all the changes made in your sandbox.
- **11.** Publish the sandbox.

### **2.3.10 Create Application Instance**

Application Instance wraps IT resource collection arguments and resource object collection user. Below is the configuration to create Collections Application Instance:

- **1.** Log in to Oracle Identity System Administration.
- **2.** In the left pane, under Configuration, click **Application Instances**. The Application Instances page is displayed.

*Figure 2–80 Creating Application Instance*

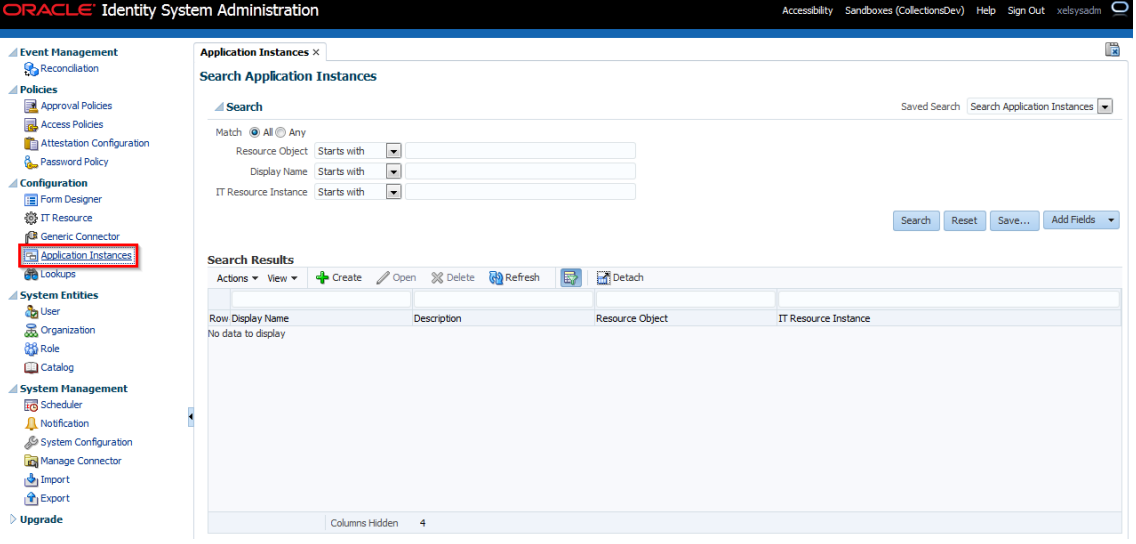

**3.** Click **Search.** The search result is displayed in a tabular format.

If an **Auto Generated Application Instance for Resource** appears in the search results, you have to delete it using the steps below. If **Auto Generated Application**  **Instance for Resource** does not show in the search results, skip below steps and move to step 4.

**a.** Select **Auto Generated Application Instance for Resource: Collection User and IT Resource: Collection Arguments** row from the search results.

*Figure 2–81 Creating Application Instance - Search*

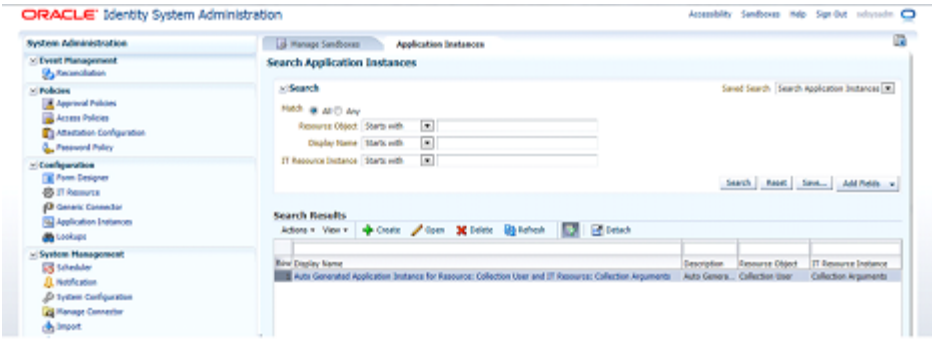

**b.** From the Actions menu, select **Delete**. Alternatively, click **Delete** on the toolbar.

A message box is displayed asking for confirmation.

*Figure 2–82 Creating Application Instance - Delete*

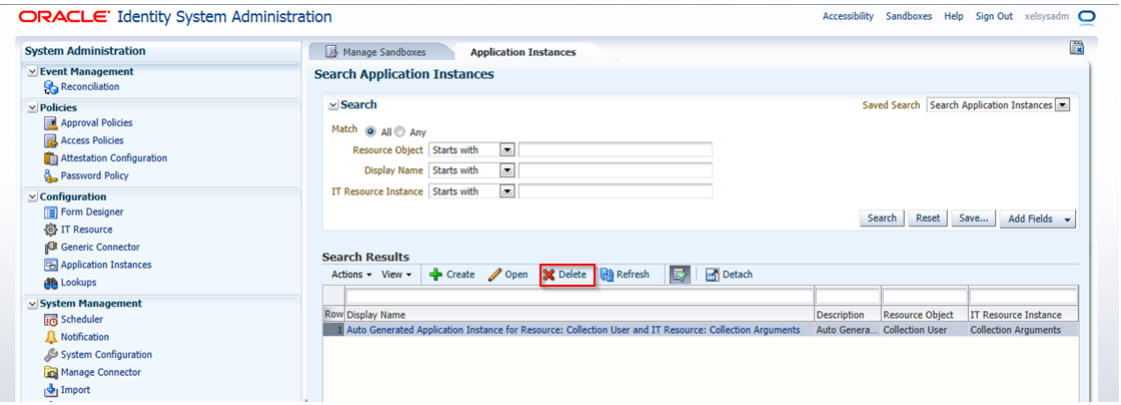

**c.** Click **Delete** to confirm. The application instance is soft-deleted in Oracle Identity Manager.

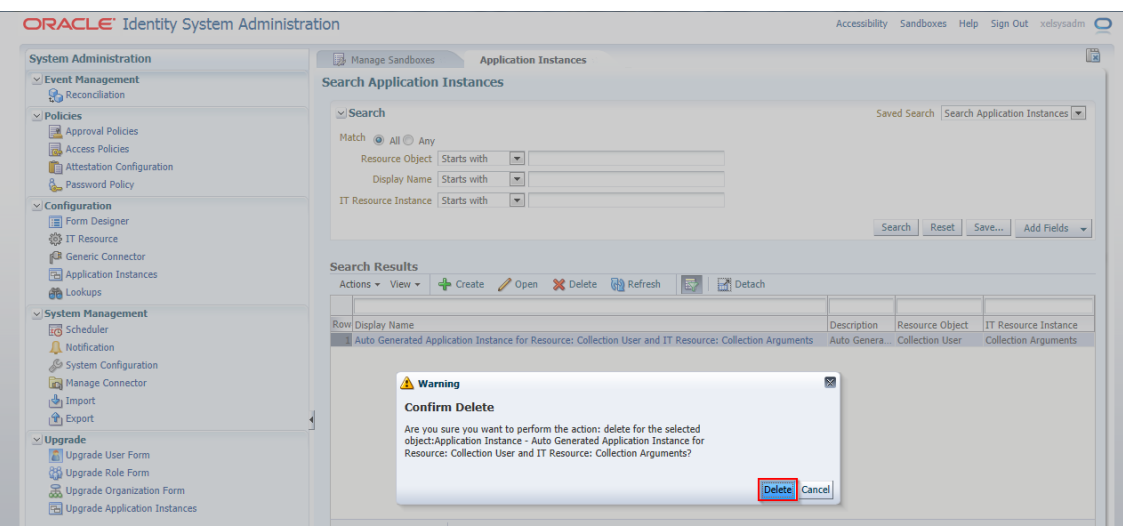

*Figure 2–83 Creating Application Instance - Confirm Delete*

A message gets displayed that the application instance has been deleted successfully.

#### *Figure 2–84 Creating Application Instance - Delete Message*

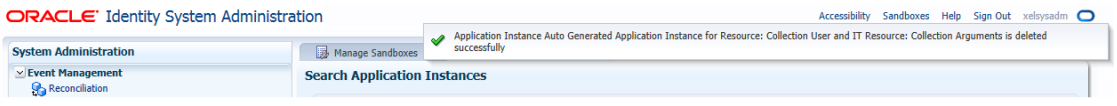

- **d.** Login to Oracle Identity System Administration. In the left pane, click **Scheduler** under **System Management**.
- **e.** A new window opens for Advanced System Administration. Click the **System Management** tab, and then click **Scheduler** tab.
- **f.** Click the search icon next to the Search Scheduled Jobs field.

*Figure 2–85 Creating Application Instance - System Management Tab*

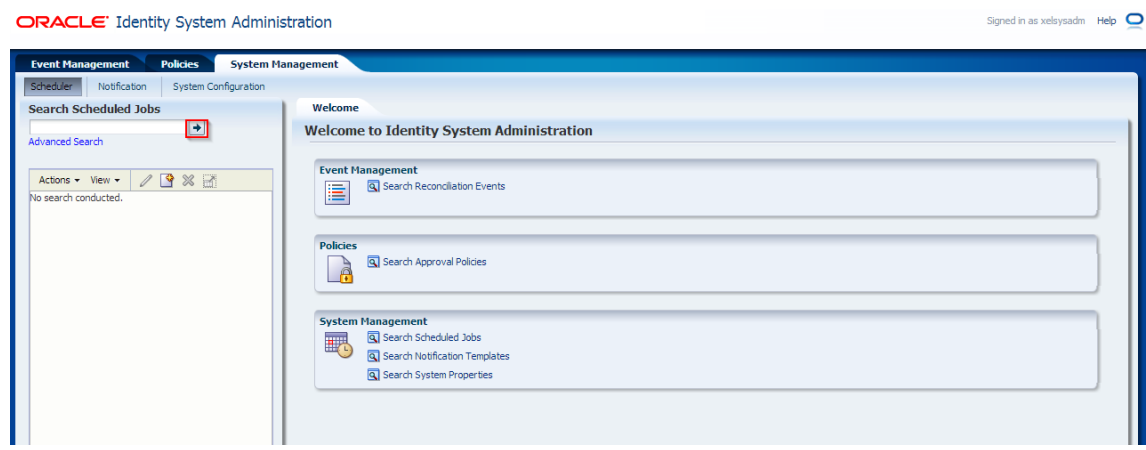

A list of all predefined scheduled jobs is displayed.

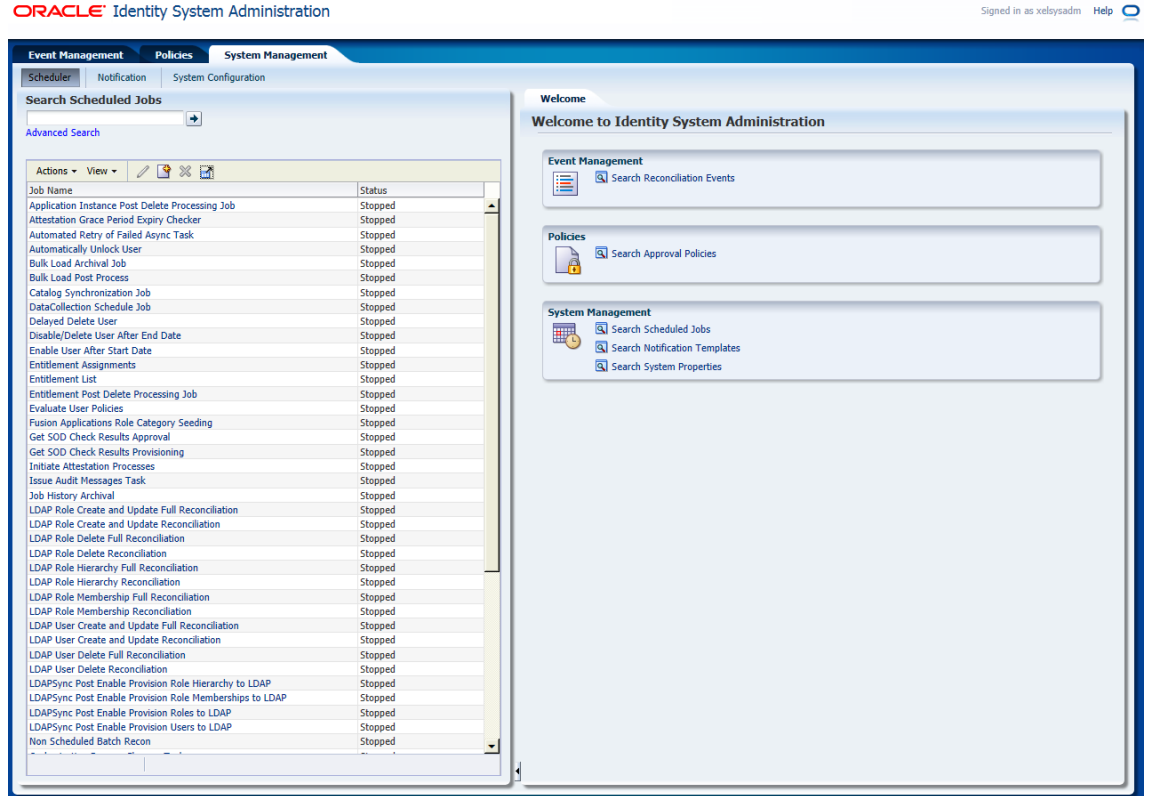

#### *Figure 2–86 Creating Application Instance - Predefined Scheduled Jobs*

- **g.** Select **Application Instance Post Delete Processing Job** from the list.
- **h.** Run the Application Instance Post Delete Processing Job scheduled job using the Delete Mode. For this, enter Mode as **Delete** in Job Details page.

**Note:** Using the Delete mode hard-deletes the accounts from all provisioning tasks and targets, and subsequently from Oracle Identity Manager.

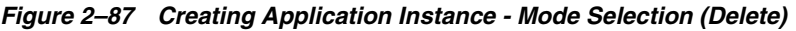

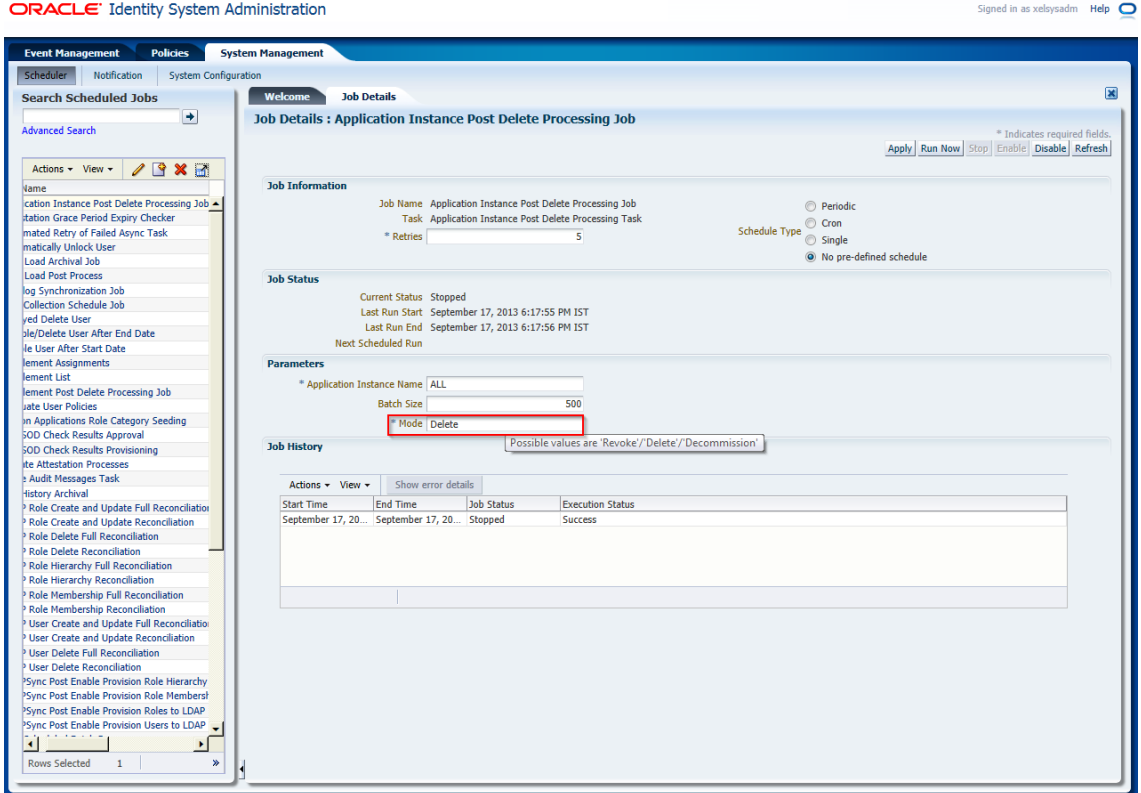

- **i.** Click **Refresh** to check the Job Status.
- **j.** Change the value of mode back to 'Revoke'.
- **k.** Click **Apply**.

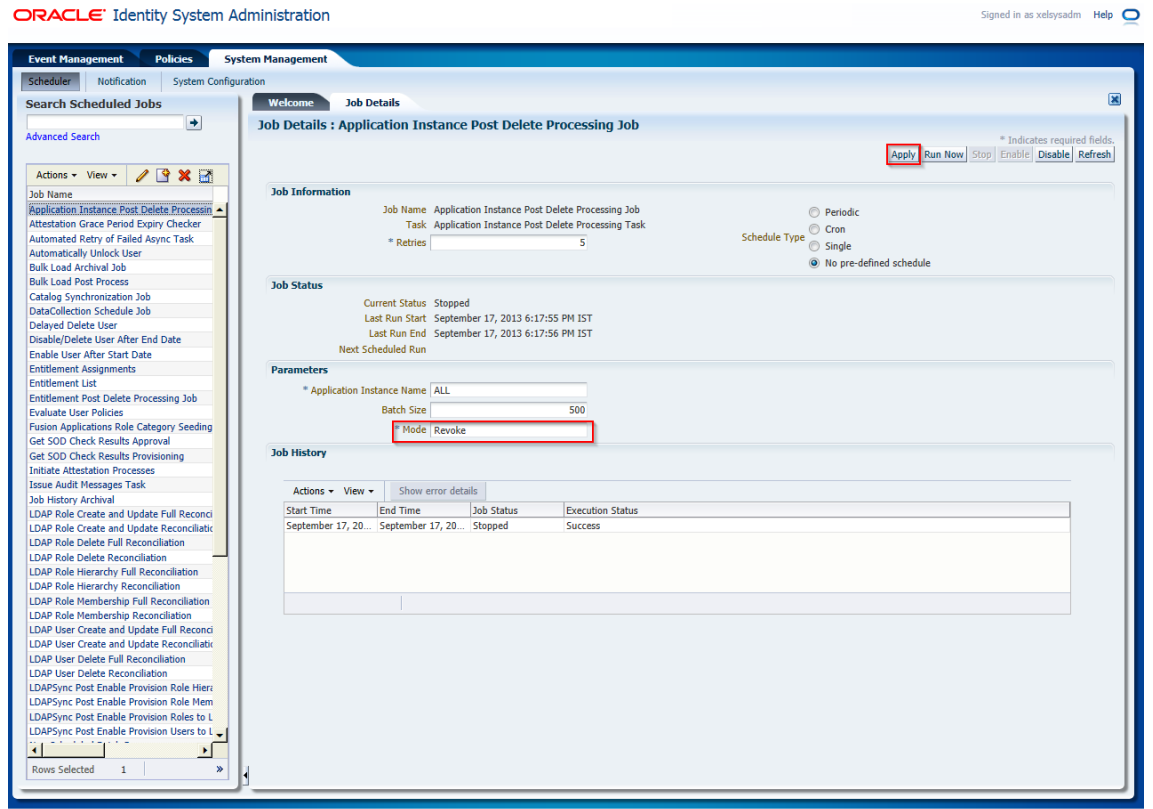

#### *Figure 2–88 Creating Application Instance - Mode Selection (Revoke)*

**l.** Run the Catalog Synchronization Job scheduled job.

To do this, select **Catalog Synchronization Job** from the Search scheduled tasks list.

**m.** Click **Run Now** from the Job Details page.

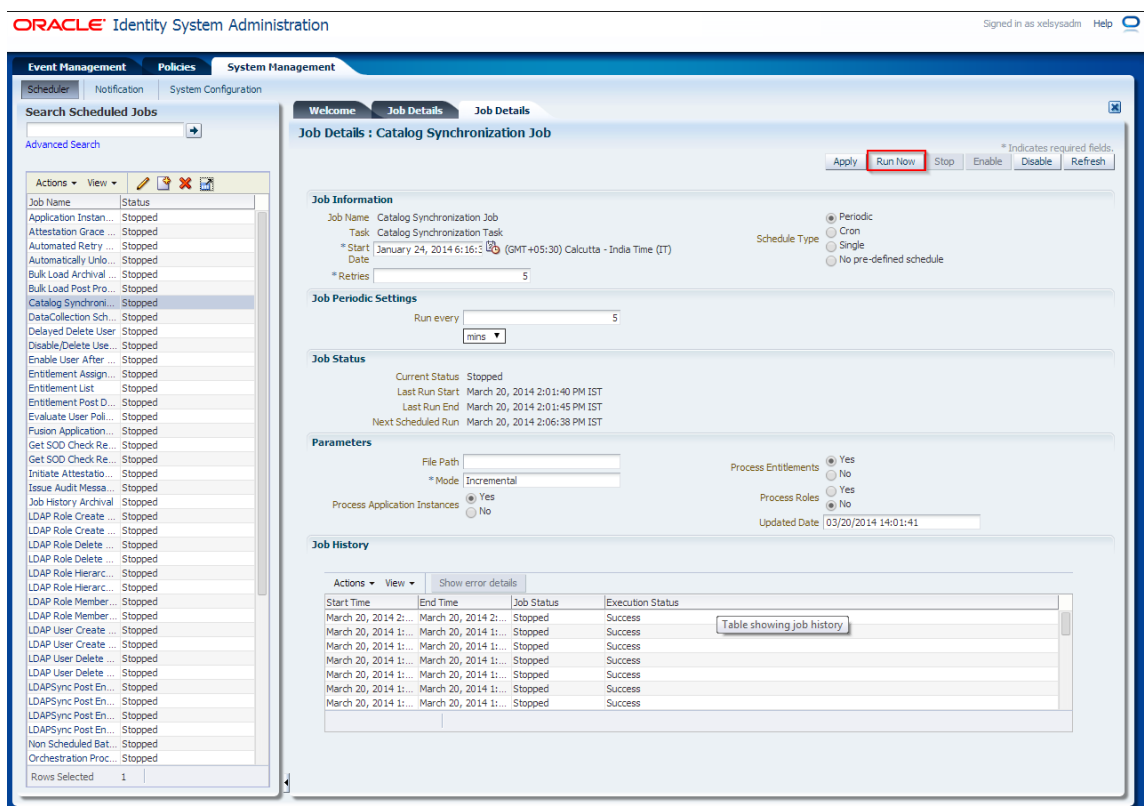

*Figure 2–89 Creating Application Instance - Catalog Synchronization*

This scheduled job identifies the soft-deleted application instances, and removes them from the catalog list.

**4.** Click **Create** on the toolbar. The **Create Application Instance** page is displayed.

*Figure 2–90 Creating Application Instance - Create*

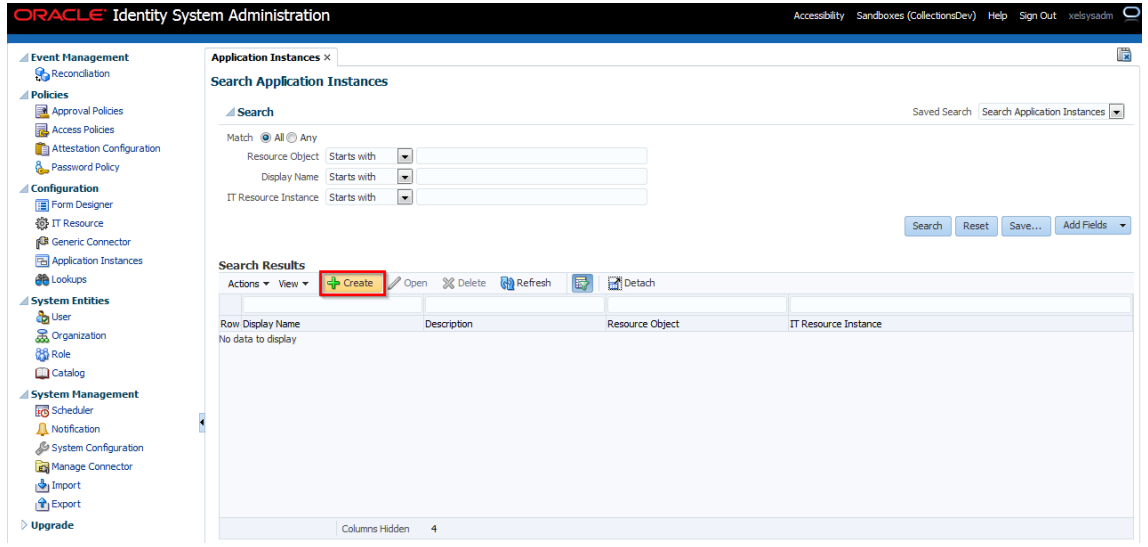

*Figure 2–91 Creating Application Instance - Attributes Tab*

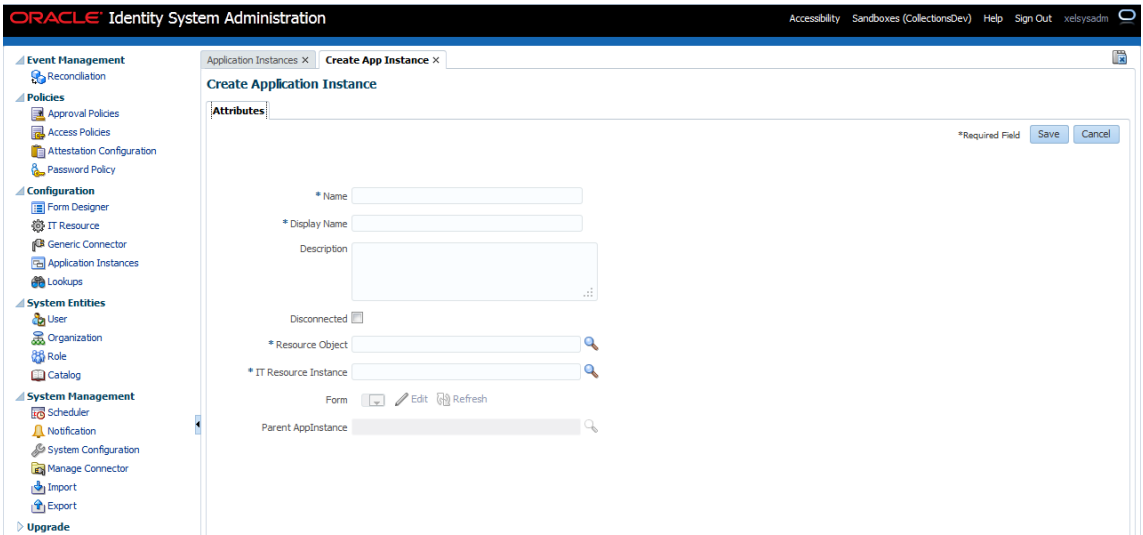

**5.** Specify following values:

**Name**: Collections

**Display Name**: Collections

**Description**: Collections application instance

**Resource Object**: Collection User (click Search icon to search)

**IT Resource Instance**: Collection Arguments (click Search icon to search)

**Form**: CollectionsUserForm

**Note:** The form attached to the application instance is created in section [Chapter 2.3.9, "Create Form Associated with Application](#page-52-0)  [Instance"](#page-52-0).

**6.** Click **Save**.

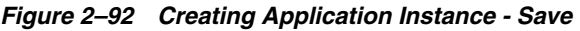

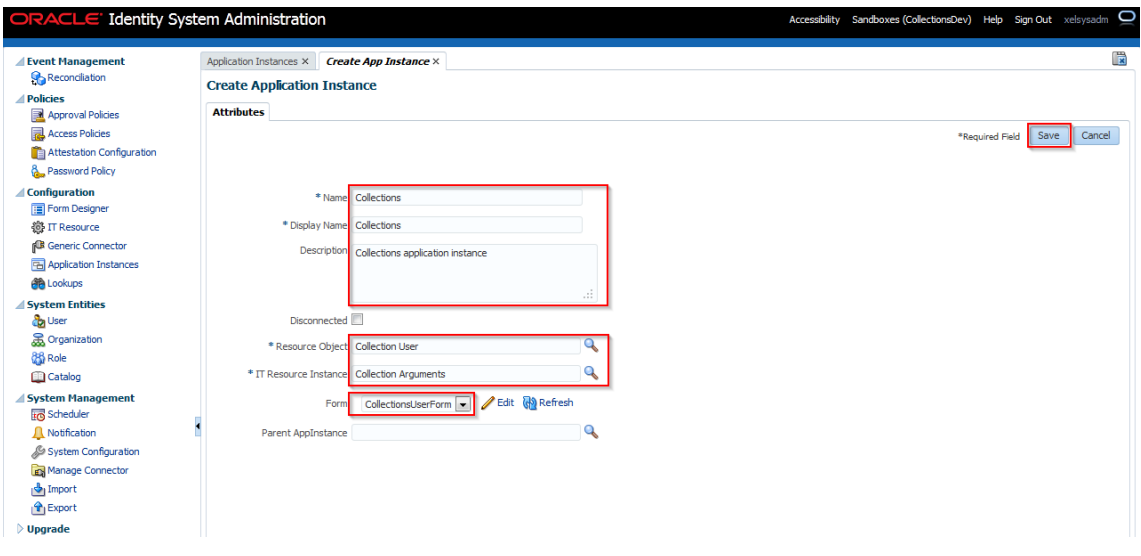

Application instance is created successfully.

*Figure 2–93 Creating Application Instance - Created Successfully*

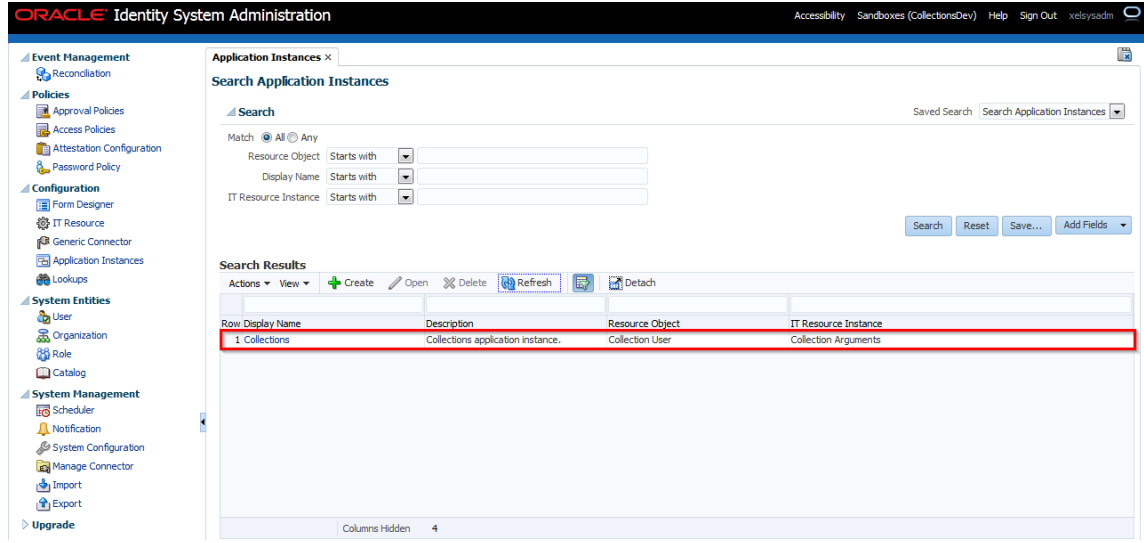

## **2.3.11 Security Configuration**

Relevant client security policy must be configured mapping to service policy.

Default service policy configured for Collections User Provisioning is '**oracle/wss\_ saml\_or\_username\_token\_service\_policy'.** Below configuration is required to configure client security policy.

> **Note:** Current implementation is tested with '**oracle/wss\_username\_ token\_client\_policy**' client security policy.

- **1.** You must enable security flag to **true** in IT Resource Collections Arguments **(**isSecurityEnabled = true**)**. If isSecurityEnabled flag is false then security policies are not applied.
- **2.** Provide relevant client side policy name in IT Resource Collections Arguments (securityPolicy = **oracle/wss\_username\_token\_client\_policy**).
- **3.** Required properties for policy are to be provided in the form of key-value pair in Lookup.

Create lookup LOOKUP.COLL.SECURITY.PARAMS and add properties in Code and meaning fields. Configured Lookup name must be provided in IT Resource Collections Arguments (securityParamLookup = LOOKUP.COLL.SECURITY.PARAMS).

**Meaning**: oracle.wsm.csf-key

**Code**: obp-collections

*Figure 2–94 Create Lookup Type*

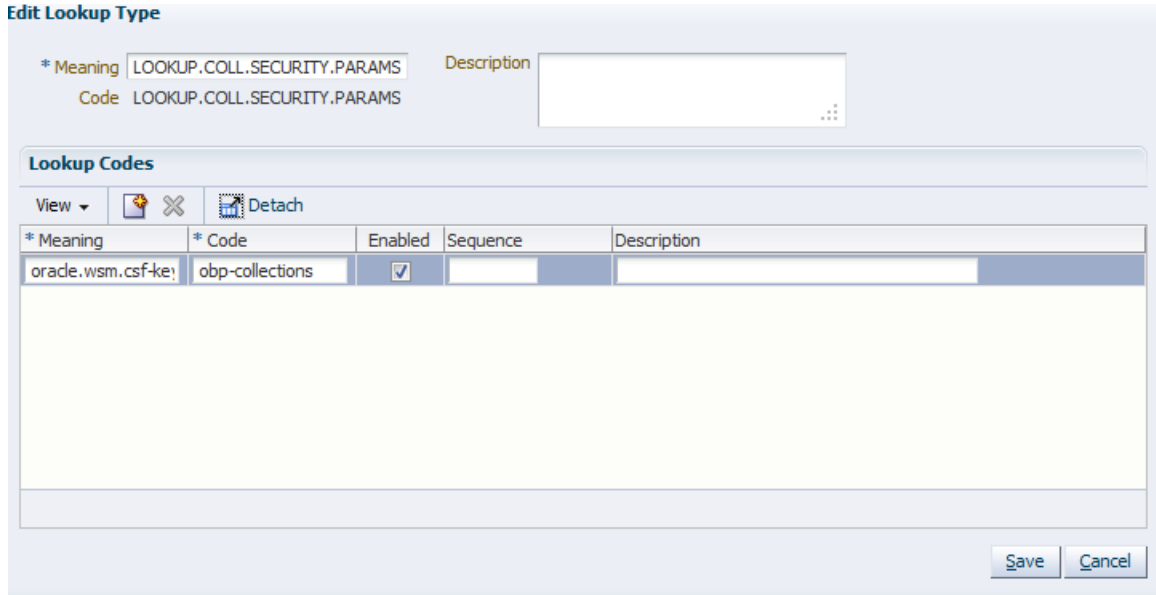

Further configured key value pair would be added programmatically in **BindingProvider Request Context**.

- **4.** User credentials must be stored in the Weblogic Credential Store for **oracle/wss\_ username\_token\_client\_policy** client policy.
	- Log in to weblogic domain Enterprise Manager where OIM is deployed http://<host>:<port>/em/.
	- Navigate to **Farm\_OIMDomain > Weblogic Domain > OIMDomain**.
	- Right click to open **Security > Credentials.**

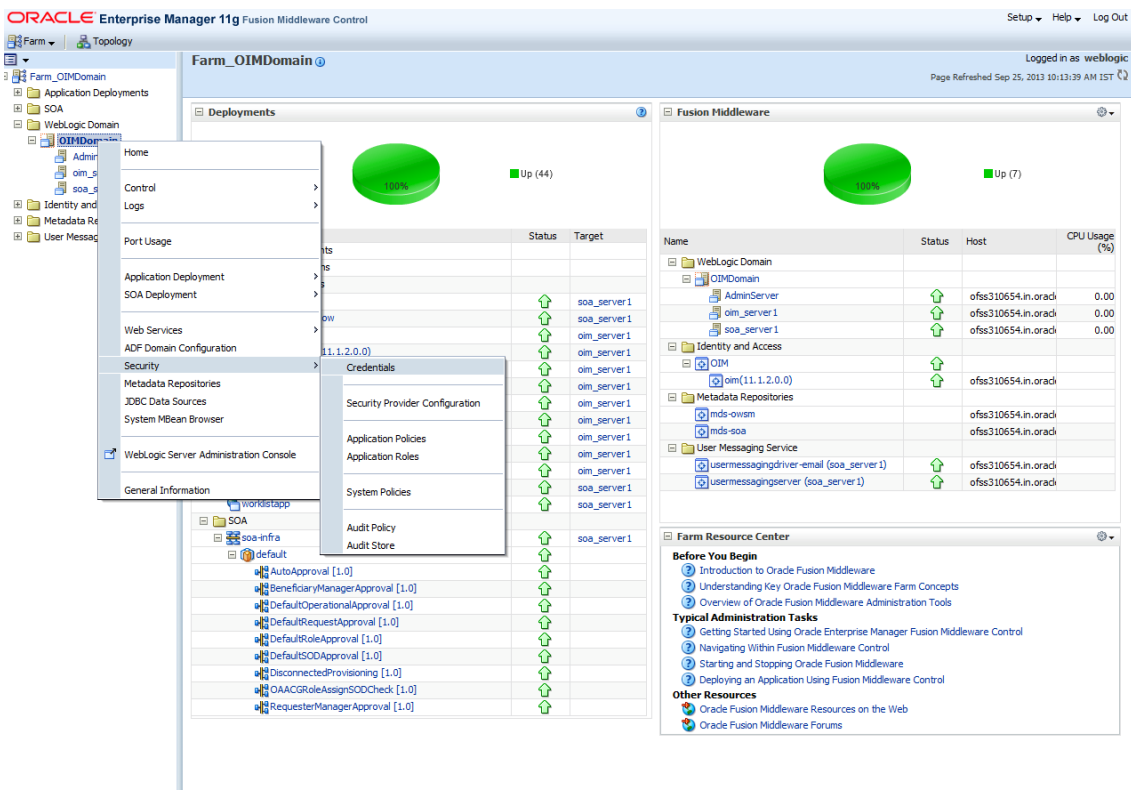

#### *Figure 2–95 Farm\_OIM Domain*

**5.** Create key under **oracle.wsm.security** node named **obp-collections** as shown below**.** Provide system user (**OIMOBPCOLL**) and password as created above.

#### *Figure 2–96 OIM Domain - Create Key*

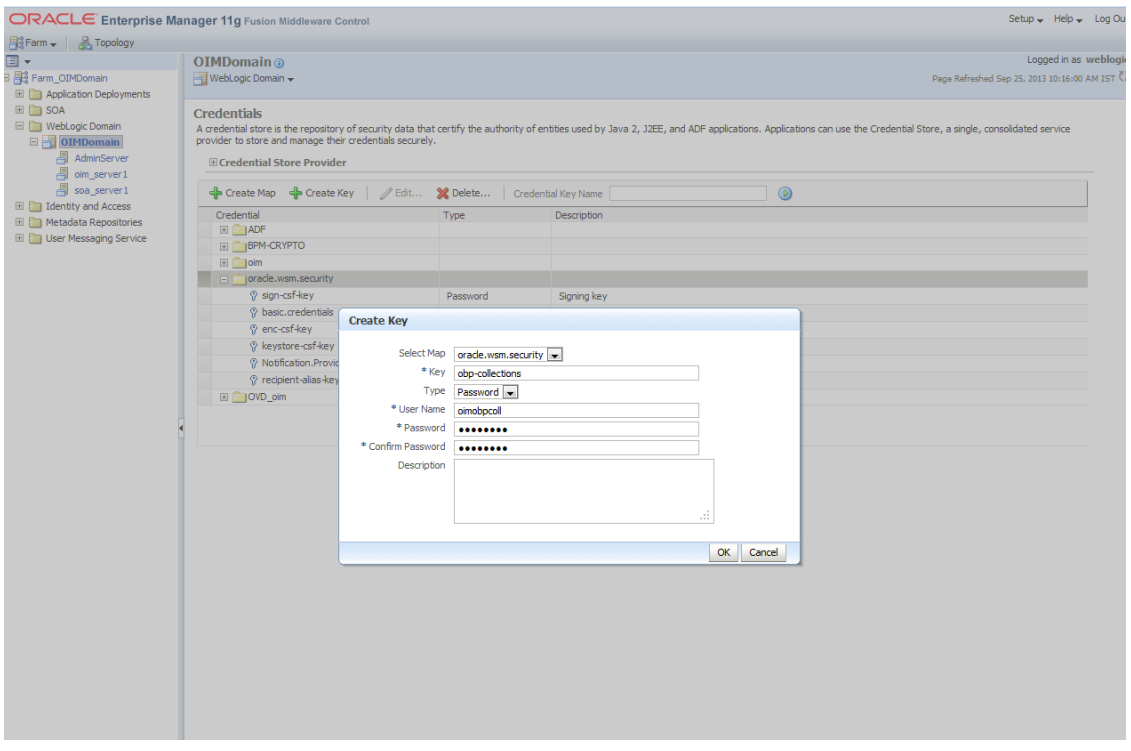

**Note:** Service policies are configured in **OBPSecurityAnnotations.properties.** Collections User Provisioning service policy is configured by adding below entry in the properties file:

com.ofss.fc.app.collection.service.userprovisioning.ORMBUser ProvisioningApplicationService=oracle/wss\_saml\_or\_username\_ token\_service\_policy

Further this configuration would be read in OBP programmatically and '**oracle/wss\_ saml\_or\_username\_token\_service\_policy**' policy would be attached to '**com.ofss.fc.app.collection.service.userprovisioning.ORMBUserProvisioningApplic ationService' service.**

# **2.4 OBP-Collections Configuration**

OBP Collections provides feature configuration C1-USRPROV to specify default values of the following:

- **Default User Group**: Default Collections User Group. It is used by system only; user should not add it manually. See the OBP Collections Day Zero Setup guide to get configured default user group.
- **User Display Profile**: Display profile value for OBP Collection User, configure as per your environment.
- **User Expiry Date**: Default value of User expiry date. If expiry date is not provided this value is used. It should be in format YYYY-MM-dd.

**Note:** Feature Configuration can be updated using native OBP Collections admin screens.

*Figure 2–97 Collections Configuration*

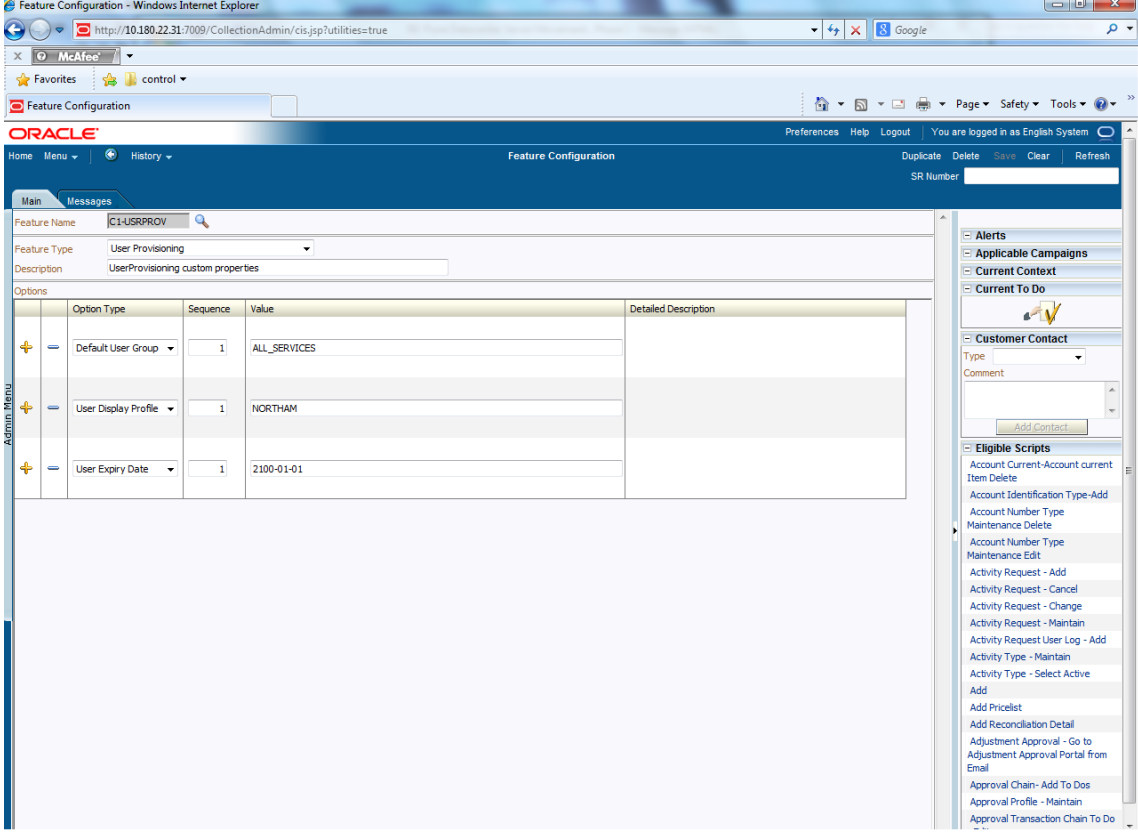

# **User Fields and Constraints**

This chapter provides information on the user provisioning fields and related constraints.

# **3.1 User Fields Provisioned From OIM**

You must follow the constraints (listed in the table below) to provision user to OBP Collections irrespective of the constraints in OIM.

Irrespective of the field length allowed in OIM, you should restrict the field length to the specified values (in table below) for successful provisioning of user data. In case, if field length exceeds the specified limit, then data would be truncated and stored in OBP Collections.

The following table lists OBP Collections User fields (provisioned from OIM) and its constraints.

| <b>Field Name in OIM</b> | <b>Field Name in</b><br><b>ORMB</b> | Length | <b>Mandatory</b><br>(Y/N) | <b>Modifiable</b><br>(Y/N)    | <b>Comments</b>                                                               |
|--------------------------|-------------------------------------|--------|---------------------------|-------------------------------|-------------------------------------------------------------------------------|
| User Login               | User Id                             | 255    | Y                         | N                             | You can modify this field<br>name.                                            |
| First Name               | First Name                          | 50     | Y                         | Y                             | <b>Users First Name</b>                                                       |
| Last Name                | Last Name                           | 50     | Y                         | Y                             | Users Last Name                                                               |
| Email                    | Email Address                       | 70     | Y                         | Y                             | Users Email address                                                           |
| Collections User Group   | User Group                          | 20     | N                         | Y                             | Collections User Group<br>represents User Group in<br><b>OBP</b> Collections. |
|                          |                                     |        |                           |                               | For every User, default User<br>Group is populated in OBP<br>Collections.     |
| End Date                 | Date                                | N      | Y                         | User's Log in<br>expiry date. |                                                                               |

*Table 3–1 OBP Collections User Fields*

**Note:** User creation from Native Collections is primarily discouraged. But in case of any failure in provisioning through OIM you can create or update the users through Native Collections screen. Below are the constraints to be followed when user is to be created through Native Collections:

- Collections does not support User login in lowercase. User Login must be entered in uppercase only. (Same should be taken into account while creating user through OID or OIM.)
- Only system admin users will have access to create or modify users via Native Collections screen.

*Figure 3–1 Create User - Mandatory and Optional Attributes*

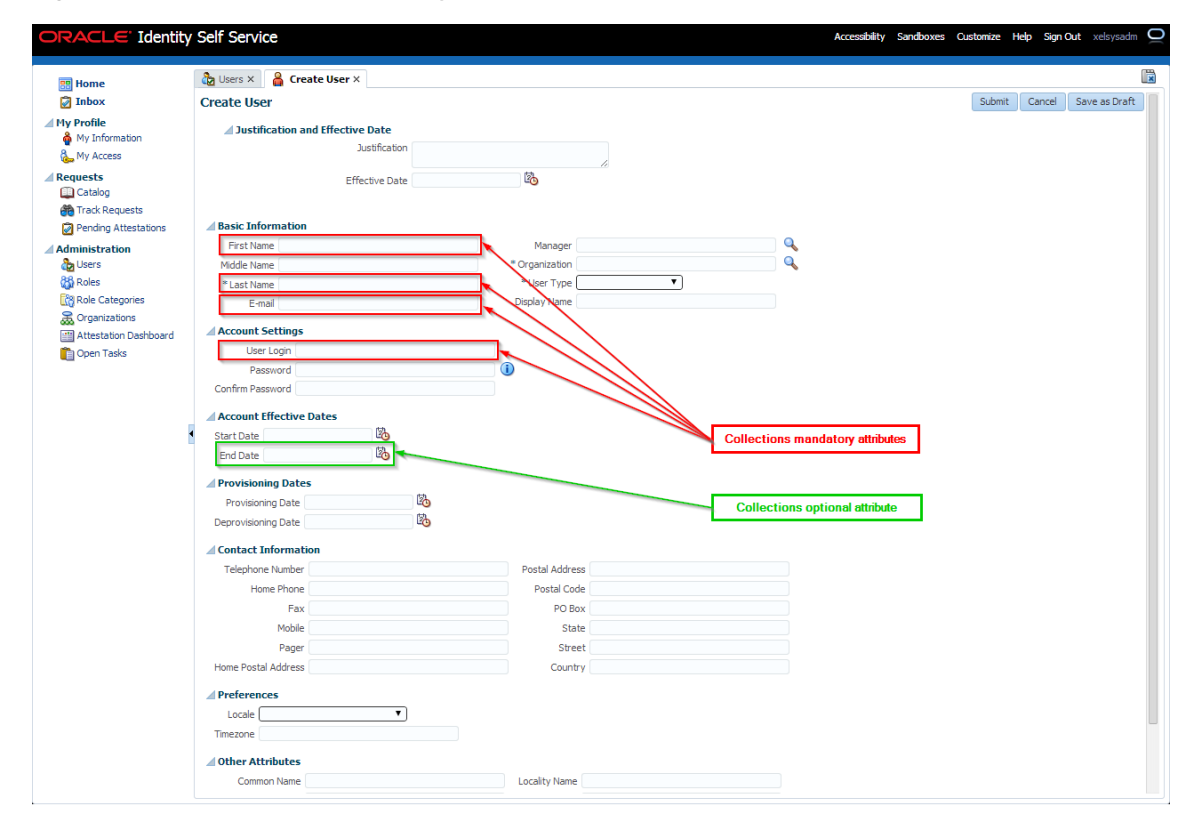
# **Functional Flow**

This chapter provides information on user provisioning activities.

# **4.1 Add Users in Collections**

To add a user in OBP Collections, follow the steps:

**1.** Log in to Oracle Identity Self Service.

*Figure 4–1 Oracle Identity Self Service Login Screen*

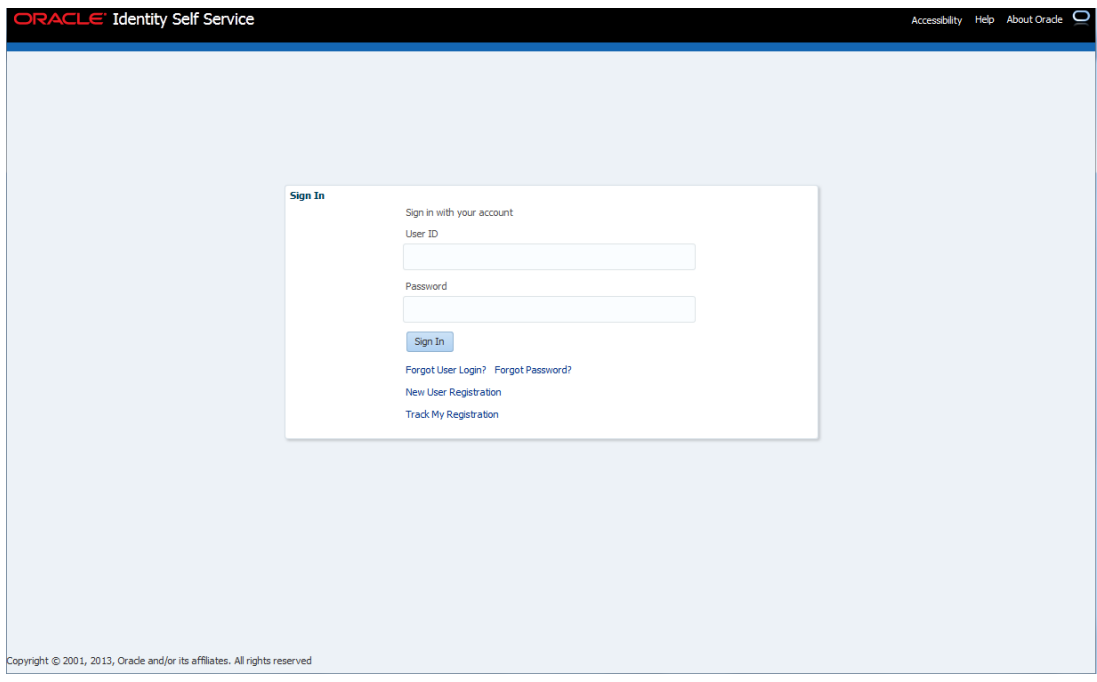

**2.** In the left pane, under Administration, click **Users**.

The **Users** page is displayed.

# *Figure 4–2 OID User Screen*

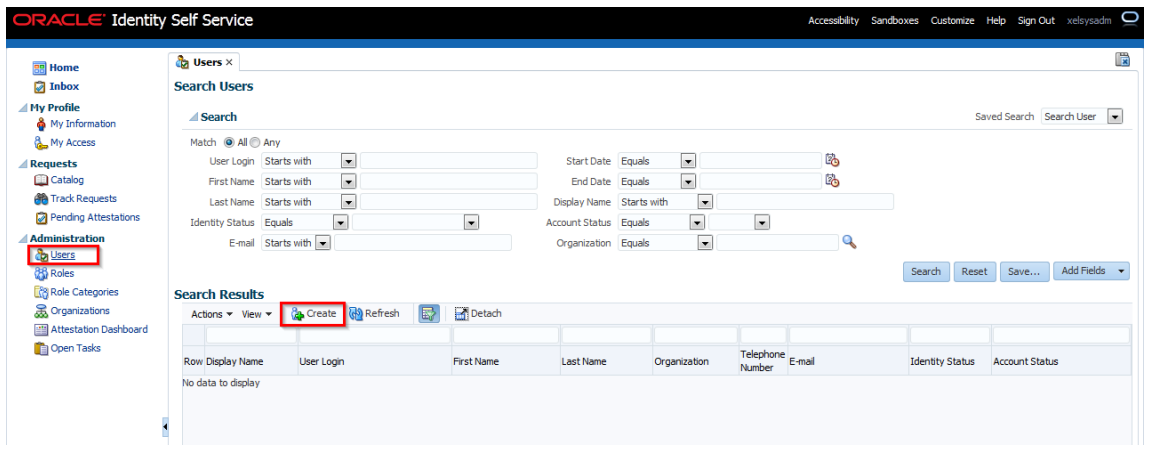

**3.** Click **Create** on the toolbar to display the **Create User** page.

*Figure 4–3 Create User Screen*

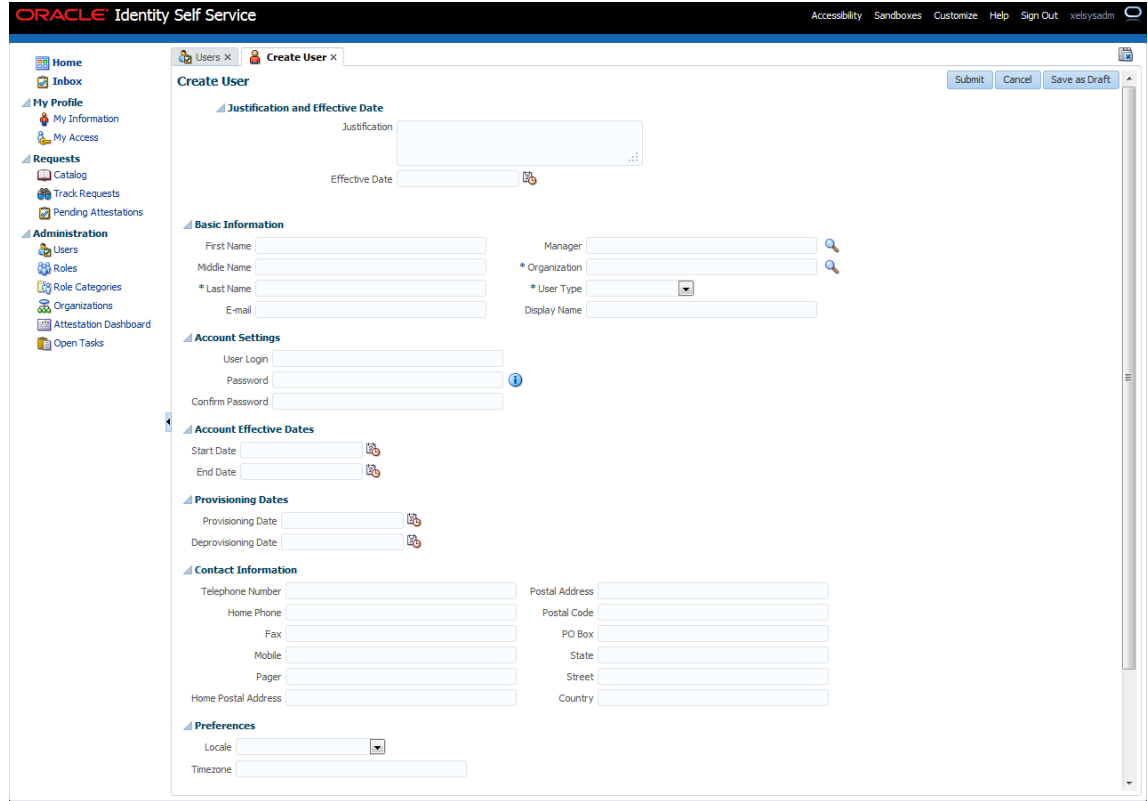

**4.** In the **Create User** screen, specify the following values. For example:

**First Name:** Harry **Last Name:** Potter **Email:** harry.potter@oracle.com **Organization:** Requests (required for OIM) **User Type:** Employee (required for OIM)

**User Login:** HARRYPOTTER **Password:** \*\*\*\*\*\*\*\* **Confirm Password:** \*\*\*\*\*\*\*\* **End Date:** Oct 30, 2014

# *Figure 4–4 Search and Select Organization*

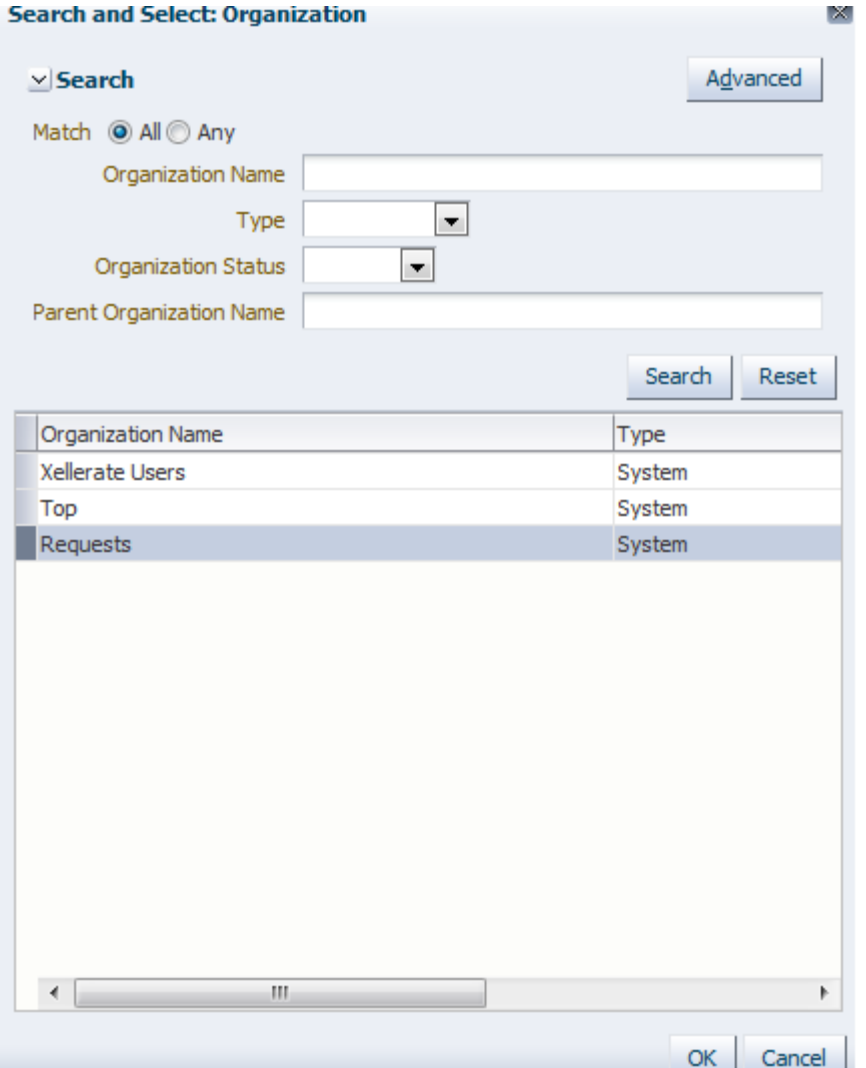

# *Figure 4–5 Create User*

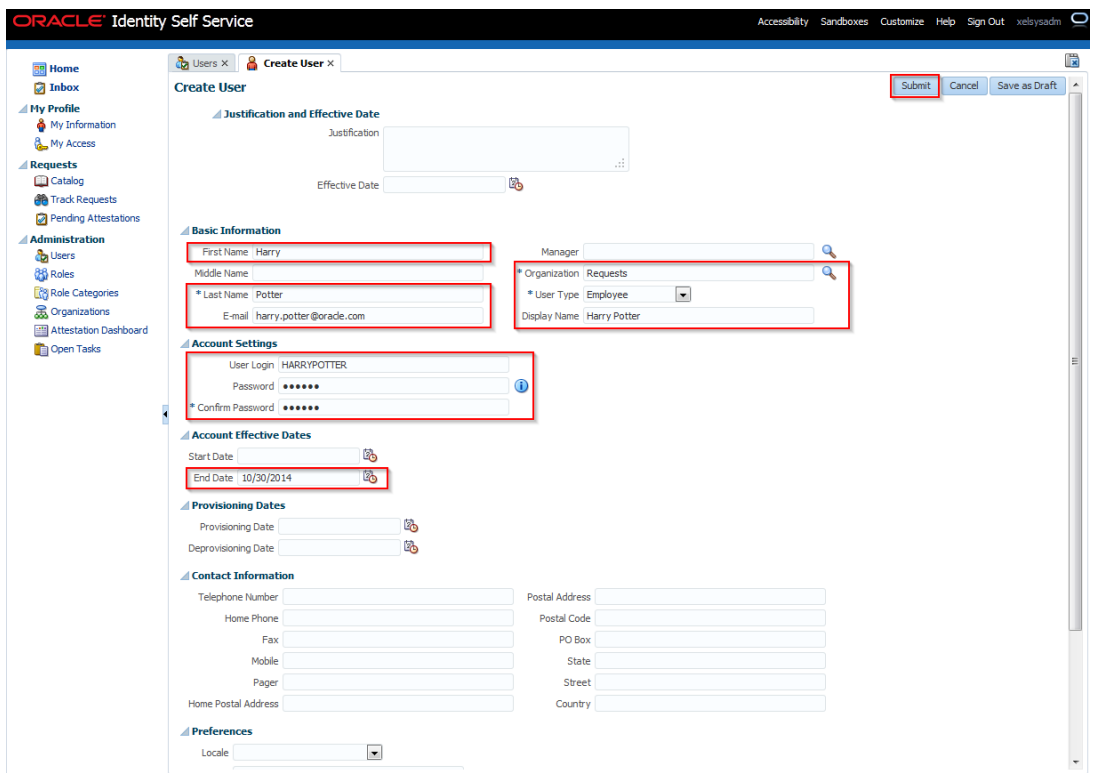

**5.** Click **Submit** to save user details in OID.

Once user data is saved successfully, the **Attributes** screen appears. A confirmation message appears to confirm that the user is successfully added to OID.

**Note:** Successful user creation in OID does not guarantee that the user is provisioned to Collections.

*Figure 4–6 User Created*

| ORACLE' Identity Self Service         |                                                                                                    | O<br>Accessibility Sandboxes Customize Help Sign Out xelsysadm |
|---------------------------------------|----------------------------------------------------------------------------------------------------|----------------------------------------------------------------|
| <b>RR</b> Home                        | User Details : Harry Pott X<br>$\frac{1}{2}$ Users $\times$                                                          | 儼                                                              |
| <b>Inbox</b>                          | å<br><b>Harry Potter</b>                                                                                             |                                                                |
| <b>△</b> My Profile<br>My Information | A Modify User √ Enable User ⊘ Disable User X Delete User P Lock Account <sup>P</sup> UnLock Account 4 Reset Password |                                                                |
| My Access                             | Attributes Roles Entitlements Accounts Direct Reports Organizations Admin Roles                                      |                                                                |
| <b>△Requests</b>                      |                                                                                                    | <b>Refresh</b>                                                 |
| Catalog                               | <b>Basic Information</b>                                                                                             |                                                                |
| <b>Big</b> Track Requests             | First Name Harry<br>Organization Requests                                                                            |                                                                |
| Pending Attestations                  | Middle Name<br>User Type Employee                                                                                    |                                                                |
| <b>Administration</b>                 | <b>Account Status Unlocked</b><br>Last Name Potter                                                                   |                                                                |
| <b>Ca</b> Users                       | User Login HARRYPOTTER<br>Xellerate Type false                                                                       |                                                                |
| <b>88 Roles</b>                       | E-mail harry.potter@oracle.com<br><b>Identity Status Active</b>                                                      |                                                                |
| Role Categories                       | Display Name Harry Potter<br>Manager                                                                                 |                                                                |
| <b>R</b> Organizations                | <b>Account Effective Dates</b>                                                                                       |                                                                |
| Attestation Dashboard                 | <b>Start Date</b>                                                                                                    |                                                                |
| Open Tasks                            | End Date 10/30/2014                                                                                                  |                                                                |
|                                       | <b>△ Provisioning Dates</b>                                                                                          |                                                                |
|                                       | Provisioning Date                                                                                                    |                                                                |
|                                       | Deprovisioning Date                                                                                                  |                                                                |
|                                       | Contact Information                                                                                                  |                                                                |
|                                       | <b>Telephone Number</b><br><b>Postal Address</b>                                                                     |                                                                |
|                                       | Home Phone<br>PO Box                                                                                                 |                                                                |
|                                       | Fax<br>Street                                                                                                    |                                                                |
|                                       | Mobile<br>State                                                                                                    |                                                                |
|                                       | Postal Code<br>Pager<br><b>Home Postal Address</b>                                                                   |                                                                |
|                                       | Country                                                                                                    |                                                                |
|                                       | <b>Preferences</b>                                                                                                   |                                                                |
|                                       | Locale                                                                                                    |                                                                |
|                                       | Timezone                                                                                                    |                                                                |
|                                       | <b>△Other Attributes</b>                                                                                             |                                                                |
|                                       | Common Name Harry Potter                                                                                             |                                                                |
|                                       | Initials                                                                                                    |                                                                |
|                                       | <b>Department Number</b>                                                                                             |                                                                |
|                                       | <b>Employee Number</b><br><b>Hire Date</b>                                                                           |                                                                |
|                                       | Title                                                                                                    |                                                                |
|                                       | <b>Locality Name</b>                                                                                                 |                                                                |
|                                       | <b>Generation Qualifier</b>                                                                                          |                                                                |
|                                       |                                                                                                    |                                                                |

OIM Schedule job Evaluate User Polices ran at scheduled interval. Access policy is applied and Process Task **Create User** of Process Definition **Collections User Provisioning** is triggered to provision user in Collections**.** If user data is successfully validated then user would be added to Collections.

**6.** Search added User and browse to **Accounts** tab. In the Browse tab, if the Resource Name is **Collections User** and Status is **Provisioned** then user is successfully added to OBP Collections.

*Figure 4–7 Verifying User name*

| ORACLE' Identity Self Service                                                                                                    |                                                                                                    |                                                                               |                            |                                                                      |                                      |                                | Accessibility Sandboxes Customize Help Sign Out xelsysadm O |   |
|----------------------------------------------------------------------------------------------------|----------------------------------------------------------------------------------------------------|-------------------------------------------------------------------------------|----------------------------|----------------------------------------------------------------------|--------------------------------------|--------------------------------|-------------------------------------------------------------|---|
| <b>BB</b> Home<br><b>Inbox</b><br><b>△ My Profile</b><br><b>&amp;</b> My Information<br>My Access                                                                                                    | User Details : Harry Pott X<br><b>Ca</b> Users X<br><b>&amp;</b> Harry Potter<br>A Modify User < Enable User ⊘ Disable User ※ Delete User A Lock Account Tim UnLock Account Time Reset Password<br>Attributes Roles Entitlements Accounts Direct Reports Organizations Admin Roles<br>Newly added resources will not appear until the following table is refreshed. |                                                                               |                            |                                                                      |                                      |                                |                                                             | 骨 |
| <b>Requests</b><br><b>Catalog</b><br><b>All</b> Track Requests<br>Pending Attestations<br><b>Administration</b><br><b>Co</b> Users<br><b>88 Roles</b><br><b>R</b> Role Categories<br><b>R</b> Organizations<br>Attestation Dashboard<br>Open Tasks<br>и | Actions $\sim$ View $\sim$<br>Row Application Instance<br>1 Collections                                                                                                    | Request Accounts<br>Request Entitlement<br>Resource<br><b>Collection User</b> | <b>Account Name</b><br>128 | Refresh <b>@</b> Resource History<br>Provisioned On<br>April 3, 2014 | Detach<br>展<br>Status<br>Provisioned | <b>Account Type</b><br>Primary | <b>Request ID</b>                                           |   |

For more information, see [Chapter 5.2, "Verify Users in Native Collections"](#page-97-0).

**7.** In the **Accounts** tab, click each account to view a summary of the account.

*Figure 4–8 View Account Summary*

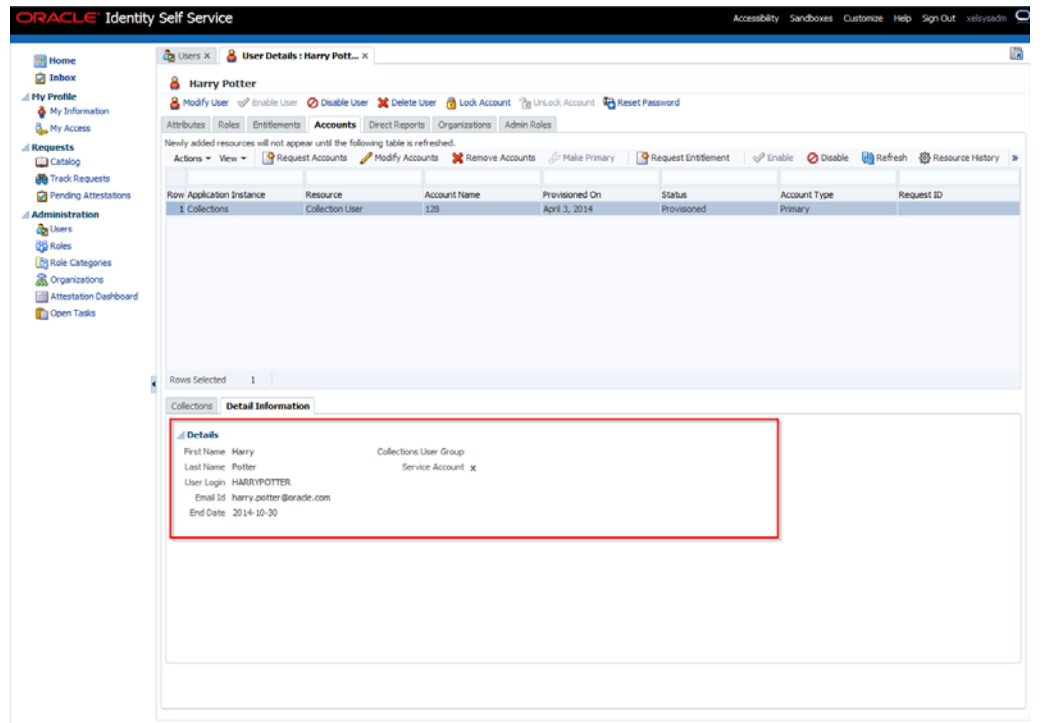

The fields and values displayed in **Detail Information** of the account are as below:

- **First Name:** Harry
- **Last Name: Potter**
- **User Login:** HARRYPOTTER
- **Email Id:** harry.potter@oracle.com
- **End Date:** 2014-05-30
- **Collections User Group:** (Blank)
- **Service Account: (Disabled)**

**Note:** Service accounts are general administrator accounts that are used for maintenance purposes. It differs from a regular account by a flag. This flag is set by the user requesting the resource, or by the administrator directly provisioning the resource. Since this feature is not used currently, this checkbox will be disabled on the **User Details**  page.

- **8.** To add a user group, select the account for which you want to add the User Group.
- **9.** From the **Actions** menu, select **Modify**. Alternatively, click **Modify Accounts** on the toolbar.

The **Modify Account** page is displayed.

**10.** Select the required group from the **Collections User Group** lookup (for example, C1\_BSERVICES) and submit the request from the Catalog page (Modify Account page). For this, select the required group from the **Search and Select: Collections User Group** pop-up window and click **Ok**.

*Figure 4–9 Modifying Account*

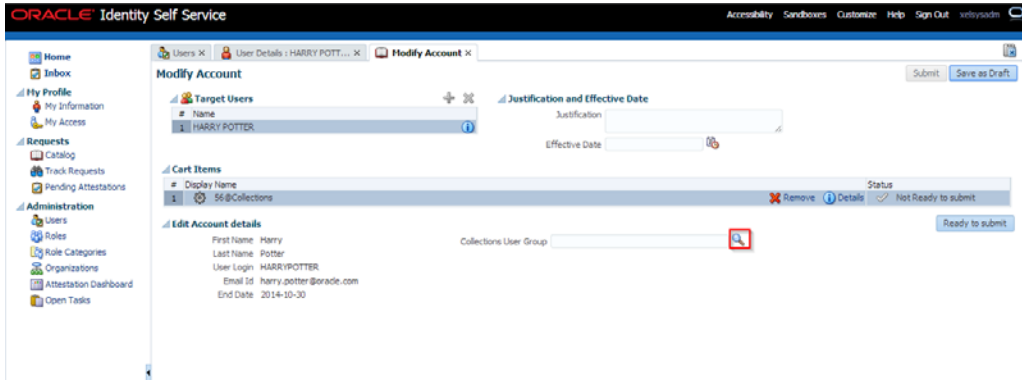

*Figure 4–10 Selecting Collections User Group*

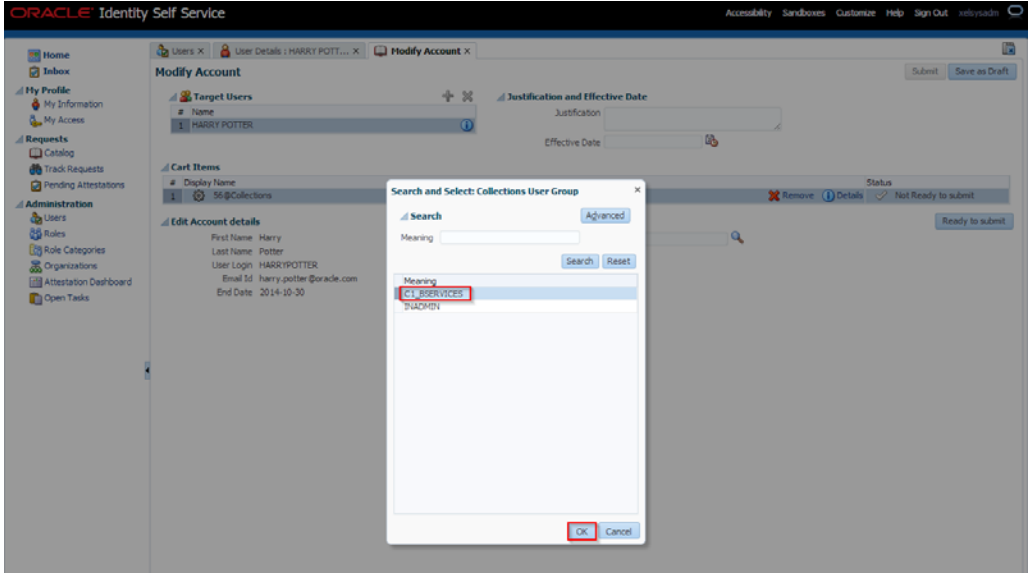

**11.** Click **Ready to Submit** and **Submit**, respectively to submit the request.

#### *Figure 4–11 Submitting Request*

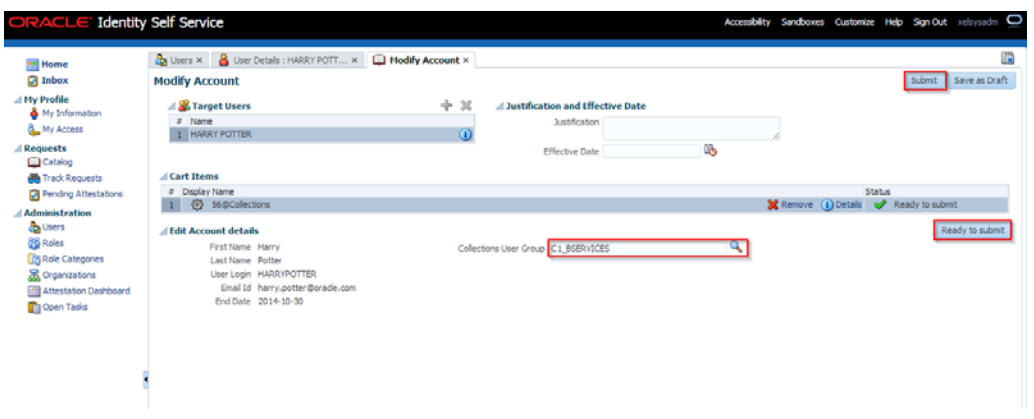

**12.** Go back to **Accounts** tab in **User Details** page and refresh the resources table. Click the required account's row to view the latest changes in the **Detail Information** section.

*Figure 4–12 Viewing Updated User Details*

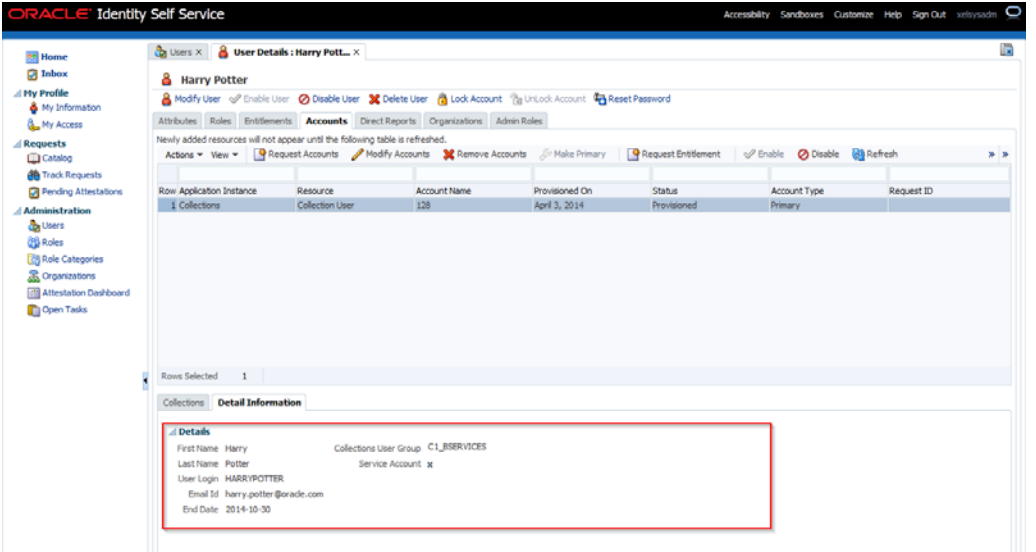

**13.** To view status of all User provisioning tasks, navigate to **Open Tasks** and search for **Collections** Application Instance. All failed Collections provisioning task will be shown (Task Status = Rejected) and successful task are not shown.

*Figure 4–13 Viewing User Provisioning Tasks*

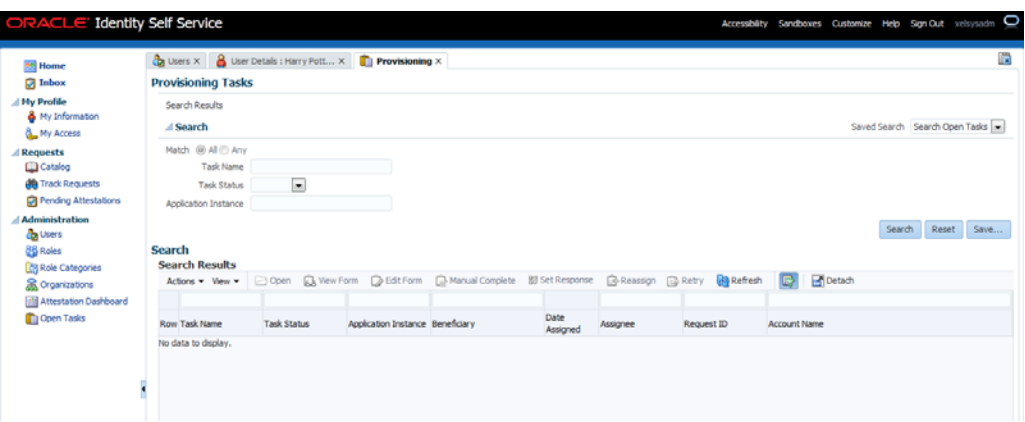

If task status is **Rejected** then check all mandatory attributes required for Collections User Provisioning are populated. For more information, see [Chapter 3,](#page-70-0)  ["User Fields and Constraints"](#page-70-0)

Open the Rejected task in **Provisioning Tasks** page to check the cause of failure while creating the user.

Below are the response codes and descriptions shown in the **Task Details** page for a Rejected Create User task:

| <b>S. No.</b> | <b>Scenario</b>                                             | Response                           | <b>Response Description</b>                                                                                                    |
|---------------|-------------------------------------------------------------|------------------------------------|----------------------------------------------------------------------------------------------------|
|               | User already exists in<br>Collections but not in<br>OIM/OID | <b>COLL DUPLICATE USR</b>          | User creation failed. User with the given 'User<br>Login' already exists in Collections. Please provide<br>a unique User Login Id. If the issue persists,<br>contact the system administrator. |
|               | First Name is missing                                       | COLL_FIRST_NAME_<br><b>MISSING</b> | User creation failed. Please enter the mandatory<br>field 'First Name'. If the issue persists, contact the<br>system administrator.                                                            |
| 3             | Last Name is missing                                        | COLL_LAST_NAME_<br><b>MISSING</b>  | User creation failed. Please enter the mandatory<br>field 'Last Name'. If the issue persists, contact the<br>system administrator.                                                             |
|               | Email Id is missing                                         | COLL EMAIL ID<br><b>MISSING</b>    | User creation failed. Please enter the mandatory<br>field 'E-mail'. If the issue persists, contact the<br>system administrator.                                                                |

*Table 4–1 Response Codes for a Rejected Create User Task*

For example, if the **First Name** is missing while creating user, task details will appear as below for that **Create User** task.

#### *Figure 4–14 Task Details*

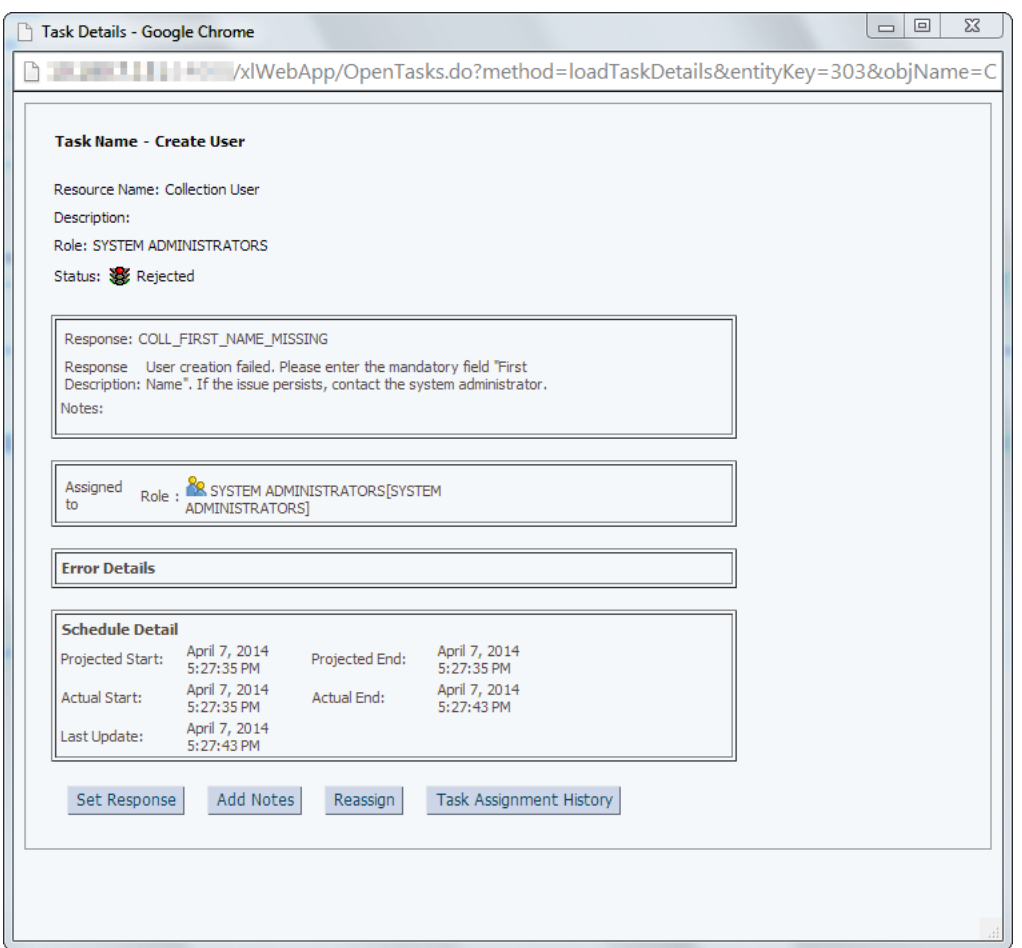

- If mandatory attributes are missing, populate them and resubmit the request. Check Resource status in Accounts tab, if status is **Provisioned**, then user details are successfully provisioned to Collections. Further, user can mark that Provisioning task as **Manual Complete** to remove task from rejected list.
- If all mandatory attributes are present and still the provisioning task status is **Rejected**, then contact your administrator. Administrator can check log files and resolve problem. Further User can **Retry** provisioning task.

#### **14. Alternate Flow**:

- **Populated Mandatory Fields only:** See Chapter 3, "User Fields and [Constraints"](#page-70-0)
	- **–** All required fields are populated with valid data.
	- **–** User will be successfully added to Collections.
	- **–** See **Step 6** to validate successful addition of user.
- **Collections User Group not added:** 
	- **–** All fields are populated with valid data, except Collections User Group is not added.
	- **–** User will be successfully added to Collections with default User Group (default access is provided).
- **–** See [Chapter 5.2, "Verify Users in Native Collections"](#page-97-0)to validate successful addition of user.
- Fields constraints are Violated: See [Chapter 3, "User Fields and Constraints".](#page-70-0)
	- **a.** Mandatory fields missing or fields length is not valid or incorrect email format data is populated.

See [Chapter 3, "User Fields and Constraints"](#page-70-0) for complete list of fields and its constraints.

**b.** Click **Save**.

Some of the fields that have client side validation would be highlighted with error on **Create User** screen. Note that only some validations belong to client side.

**c.** After rectifying validations errors, click **Save**.

Only client side errors are resolved and some of the fields may still violate constraints.

**d.** After Evaluate User Polices job run is completed, check the status of user provisioning to Collections, locate the **Accounts** tab. If the **Resource Name** is **Collection User** and the **Status** is **Provide Information**, then user is not provisioned to Collections.

*Figure 4–15 Status of User Provisioning to Collections*

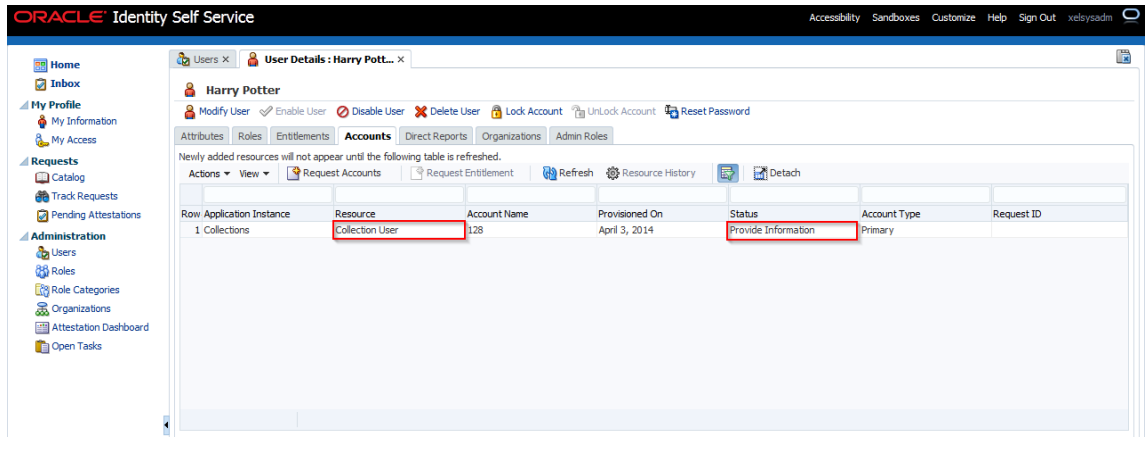

**e.** Also, check open provisioning tasks. Create User task status would be **Rejected** for user whose details need to be provisioned.

*Figure 4–16 Open Provisioning Tasks*

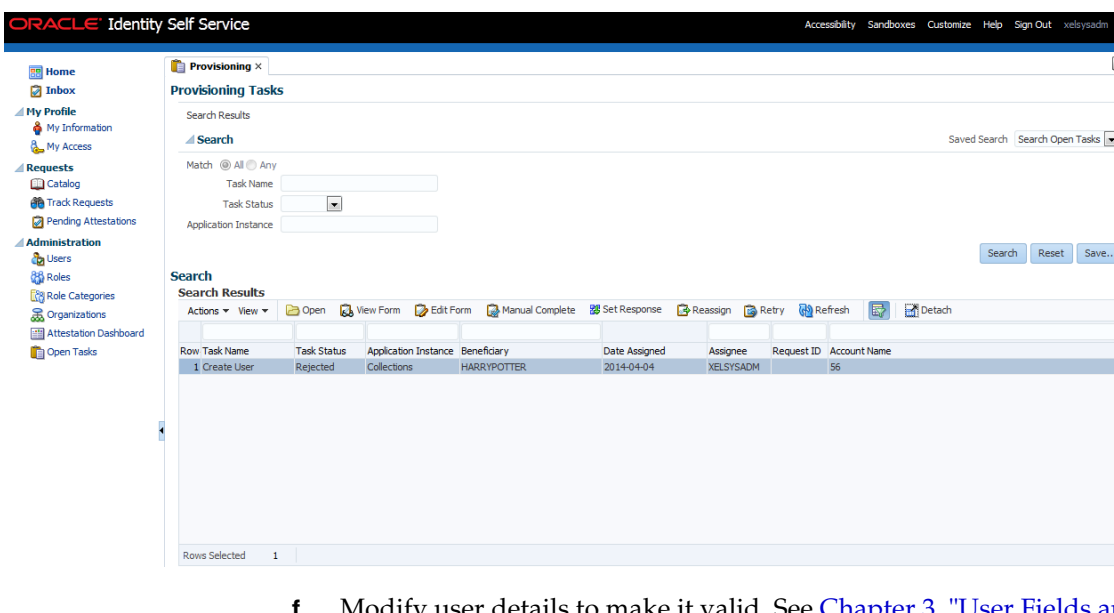

- **f.** Modify user details to make it valid. See [Chapter 3, "User Fields and](#page-70-0)  [Constraints".](#page-70-0)
- **g.** Click **Submit**. If all fields are valid, user would be provisioned to Collections.

**Note:** If the field length exceeds specified limit then it would be truncated and saved in OBP Collections.

**h.** See **Step g** to validate successful addition of user. If the user details are successfully provisioned then mark Create User provisioning task of user as **Manually Complete** to remove entry from rejected task status list.

*Figure 4–17 Manual Completion - Create User Provisioning Task*

| <b>RR</b> Home                                      | $\frac{1}{\sqrt{2}}$ Users $\times$ $\frac{1}{\sqrt{2}}$ User Details : HARRY POTT $\times$ |                    |                                  | <b>Provisioning</b> $\times$     |                                                                                           |                   |                         |             |                                |
|-----------------------------------------------------|---------------------------------------------------------------------------------------------|--------------------|----------------------------------|----------------------------------|-------------------------------------------------------------------------------------------|-------------------|-------------------------|-------------|--------------------------------|
| <b>D</b> Inbox                                      | <b>Provisioning Tasks</b>                                                                   |                    |                                  |                                  |                                                                                           |                   |                         |             |                                |
| <b>△ My Profile</b>                                 | <b>Search Results</b>                                                                       |                    |                                  |                                  |                                                                                           |                   |                         |             |                                |
| My Information<br>My Access                         | ⊿ Search                                                                                    |                    |                                  |                                  |                                                                                           |                   |                         |             | Saved Search Search Open Tasks |
| <b>Requests</b>                                     | Match @ All C Any                                                                           |                    |                                  |                                  |                                                                                           |                   |                         |             |                                |
| <b>Catalog</b>                                      | <b>Task Name</b>                                                                            |                    | <b>Warning</b>                   |                                  |                                                                                           |                   | $\times$                |             |                                |
| <b>All</b> Track Requests                           | <b>Task Status</b>                                                                          | $\Box$             |                                  | <b>Confirm Manually Complete</b> |                                                                                           |                   |                         |             |                                |
| Pending Attestations                                | Application Instance                                                                        |                    |                                  |                                  |                                                                                           |                   |                         |             |                                |
| <b>Administration</b>                               |                                                                                             |                    |                                  |                                  | Are you sure you want to manually complete task Create User?                              |                   |                         |             | Search<br>Reset                |
| <b>C</b> o Users                                    |                                                                                             |                    |                                  |                                  |                                                                                           |                   |                         |             |                                |
| <b>88 Roles</b>                                     | <b>Search</b><br><b>Search Results</b>                                                      |                    |                                  |                                  |                                                                                           | Manually Complete | Cancel                  |             |                                |
| <b>Related</b> Categories<br><b>R</b> Organizations | Actions $\blacktriangledown$ View $\blacktriangledown$                                      |                    |                                  |                                  | → Open ■ Detry Marketh ■ Manual Complete ■ BS Set Response ■ B Reassign ■ Retry ■ Refresh |                   |                         | Detach<br>辰 |                                |
| Attestation Dashboard                               |                                                                                             |                    |                                  |                                  |                                                                                           |                   |                         |             |                                |
| Open Tasks                                          | <b>Row Task Name</b>                                                                        | <b>Task Status</b> | Application Instance Beneficiary |                                  | Date Assigned                                                                             | Assignee          | Request ID Account Name |             |                                |
|                                                     | 1 Create User                                                                               | Rejected           | Collections                      | <b>HARRYPOTTER</b>               | 2014-04-04                                                                                | <b>XELSYSADM</b>  | 56                      |             |                                |
|                                                     |                                                                                             |                    |                                  |                                  |                                                                                           |                   |                         |             |                                |
|                                                     |                                                                                             |                    |                                  |                                  |                                                                                           |                   |                         |             |                                |
|                                                     |                                                                                             |                    |                                  |                                  |                                                                                           |                   |                         |             |                                |
|                                                     |                                                                                             |                    |                                  |                                  |                                                                                           |                   |                         |             |                                |
|                                                     |                                                                                             |                    |                                  |                                  |                                                                                           |                   |                         |             |                                |
|                                                     |                                                                                             |                    |                                  |                                  |                                                                                           |                   |                         |             |                                |
|                                                     |                                                                                             |                    |                                  |                                  |                                                                                           |                   |                         |             |                                |

- **Duplicate User Login/Email Not Allowed:**
	- **–** Duplicate User Login Id and Email is not allowed.
	- **–** If user tries to add duplicate user login error will be displayed.
- **User is expired on addition (When End Date is less than or equal to Current Date):**
	- **–** All fields are populated with valid data. End date is populated with less than or equal to current date/today's date.
	- **–** Since the user is already expired, it is not provisioned to Collections and there is no Status available in the **Resource** tab.
	- **–** There is no way to bring the user to Collections (even by modifying end date to greater than current date). As the expired user is considered in delete state.
	- **–** If there is a need to activate the user again, delete the earlier user details and add the user with end date > current date.

# **4.2 Modify Users in Collections**

Once user is added, it can be modified. Following are the modifiable fields:

- First Name
- Last Name
- Collections User Group
- **Email**
- **End Date**

You can search and modify the user. You can search for the user from **Search Users** panel and then click the searched user data to view its detail.

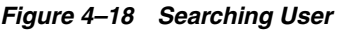

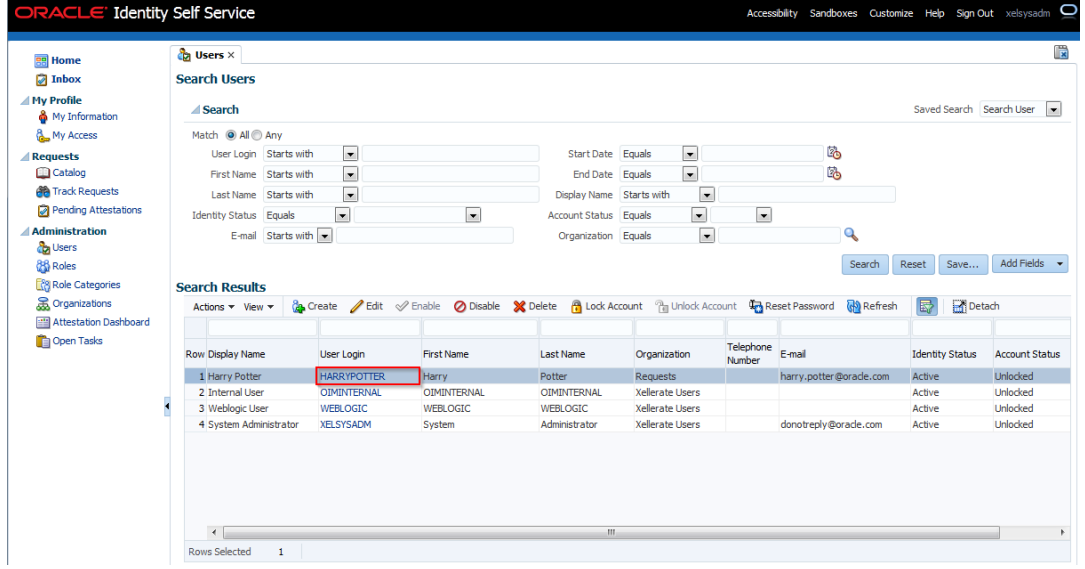

*Figure 4–19 Detailed Information about the User*

| ORACLE' Identity Self Service |                                                                                 | Accessibility Sandboxes Customize Help Sign Out xelsysadm                                    |
|-------------------------------|---------------------------------------------------------------------------------|----------------------------------------------------------------------------------------------|
| <b>BB</b> Home                | <b>&amp;</b> User Details : Harry Pott ×<br>$\frac{a}{2}$ Users $\times$        |                                                                                              |
| Inbox                         | <b>&amp;</b> Harry Potter                                                       |                                                                                              |
| <b>△My Profile</b>            |                                                                                 |                                                                                              |
| My Information                | <b>&amp;</b> Modify User                                                        | Enable User @ Disable User X Delete User (A Lock Account (A UnLock Account 4) Reset Password |
| My Access                     | Attributes Roles Entitlements Accounts Direct Reports Organizations Admin Roles |                                                                                              |
| <b>Requests</b>               |                                                                                 | Refresh                                                                                      |
| Catalog                       | <b>Basic Information</b>                                                        |                                                                                              |
| <b>B</b> Track Requests       | First Name Harry                                                                | Organization Requests                                                                        |
| Pending Attestations          | Middle Name                                                                     | User Type Employee                                                                           |
| <b>Administration</b>         | Last Name Potter                                                                | <b>Account Status Unlocked</b>                                                               |
| <b>Ca</b> Users               | Xellerate Type false                                                            | User Login HARRYPOTTER                                                                       |
| <b>86</b> Roles               | E-mail harry.potter@orade.com                                                   | <b>Identity Status Active</b>                                                                |
| <b>Role Categories</b>        | Manager                                                                         | Display Name Harry Potter                                                                    |
| <b>R</b> Organizations        | <b>Account Effective Dates</b>                                                  |                                                                                              |
| Attestation Dashboard         | <b>Start Date</b>                                                               |                                                                                              |
| Open Tasks                    | End Date 10/30/2014                                                             |                                                                                              |
|                               | <b>△Provisioning Dates</b>                                                      |                                                                                              |
|                               | <b>Provisioning Date</b>                                                        |                                                                                              |
|                               | Deprovisioning Date                                                             |                                                                                              |
|                               | Contact Information                                                             |                                                                                              |
|                               | <b>Telephone Number</b>                                                         | <b>Postal Address</b>                                                                        |
|                               | Home Phone                                                                      | PO Box                                                                                       |
|                               | Fax                                                                             | Street                                                                                       |
|                               | Mobile                                                                          | <b>State</b>                                                                                 |
|                               | Pager                                                                           | <b>Postal Code</b>                                                                           |
|                               | <b>Home Postal Address</b>                                                      | Country                                                                                      |
|                               | <b>Preferences</b>                                                              |                                                                                              |
|                               | Locale                                                                          |                                                                                              |
|                               | Timezone                                                                        |                                                                                              |
|                               | <b>4 Other Attributes</b>                                                       |                                                                                              |
|                               | Common Name Harry Potter                                                        |                                                                                              |
|                               | Initials                                                                        |                                                                                              |
|                               | Department Number                                                               |                                                                                              |
|                               | <b>Employee Number</b>                                                          |                                                                                              |
|                               | <b>Hire Date</b>                                                                |                                                                                              |
|                               | Title                                                                           |                                                                                              |
|                               | <b>Locality Name</b>                                                            |                                                                                              |
|                               | <b>Generation Qualifier</b>                                                     |                                                                                              |
|                               |                                                                                 |                                                                                              |

To modify a user, perform the below steps:

- **1.** Click **Modify User** to open Modify User page. Modify the user details as per the requirement.
- **2.** Click **Submit.** If the user details are valid (that is, if it does not violate any validation) then user details would be modified. A message will be displayed on successful completion of the modify operation. This does not guarantee successful modification of the user in Collections.

*Figure 4–20 Modify User Confirmation* 

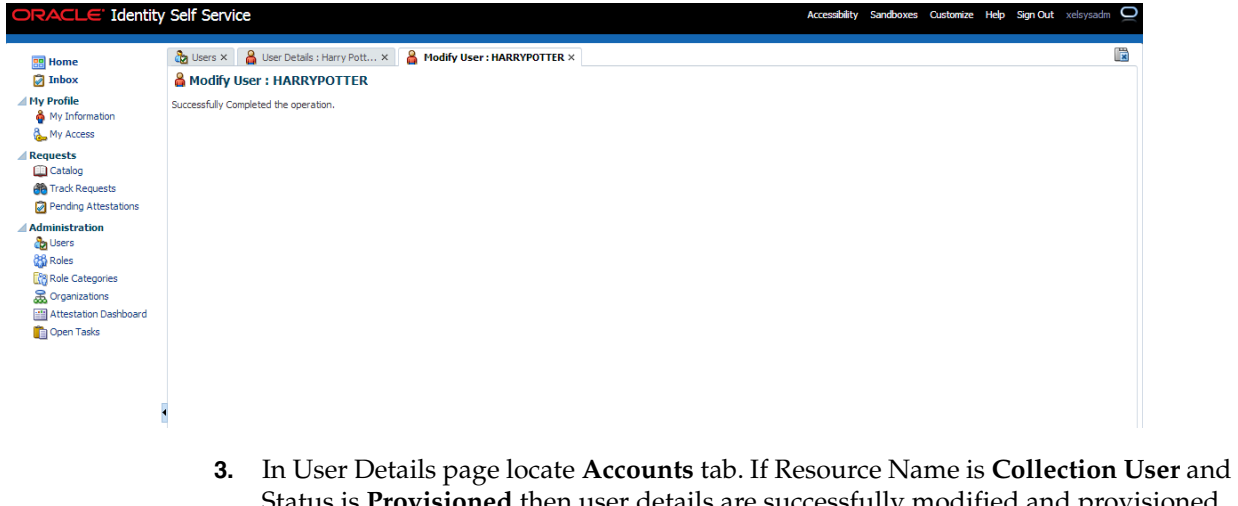

Status is **Provisioned** then user details are successfully modified and provisioned to Collections.

**4.** If the data does not appear when the user is added, click **Refresh**.

*Figure 4–21 Viewing Modified and Provisioned User Details*

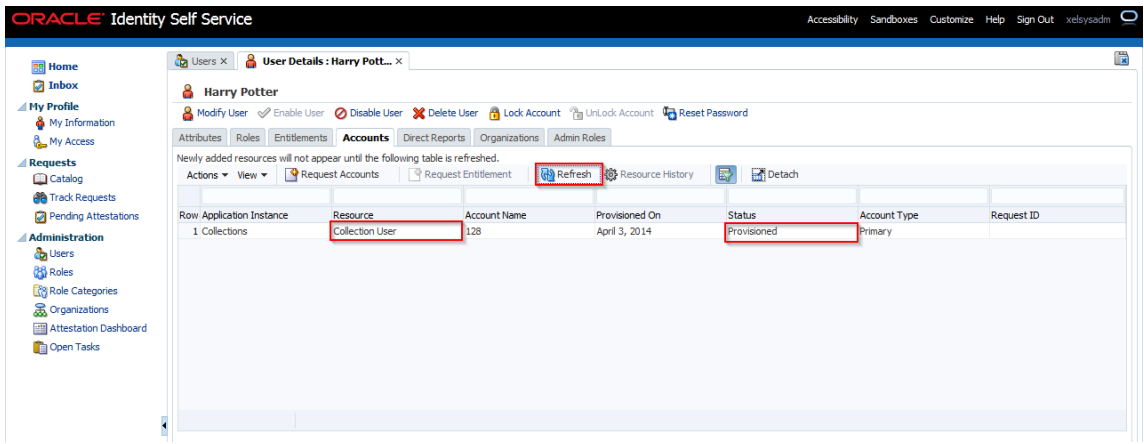

- **5.** Select the account to view the modified values in **Detail Information** section.
- **6.** To modify the Collections User Group, follow the below steps:
	- **a.** In the **Accounts** tab, select the account that you want to modify.
	- **b.** From the **Actions** menu, select **Modify**. Alternatively, click **Modify Accounts** on the toolbar. The **Catalog** page is displayed.

*Figure 4–22 Catalog page*

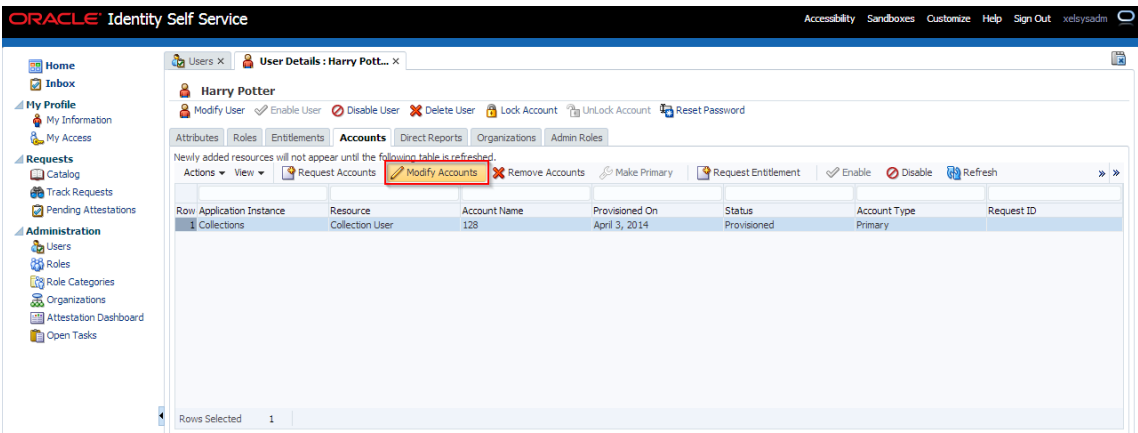

- **c.** Select the required group (for example, INADMIN) from **Collections User Group**, lookup and submit the request from the **Catalog** page. The account will be modified after the request is approved.
- **d.** Select the required group from the **Search and Select: Collections User Group** pop-up window.
- **e.** Click **Ok**.
- **f.** Click **Ready to Submit** and **Submit**, respectively to submit the request.

## *Figure 4–23 Submitting Request*

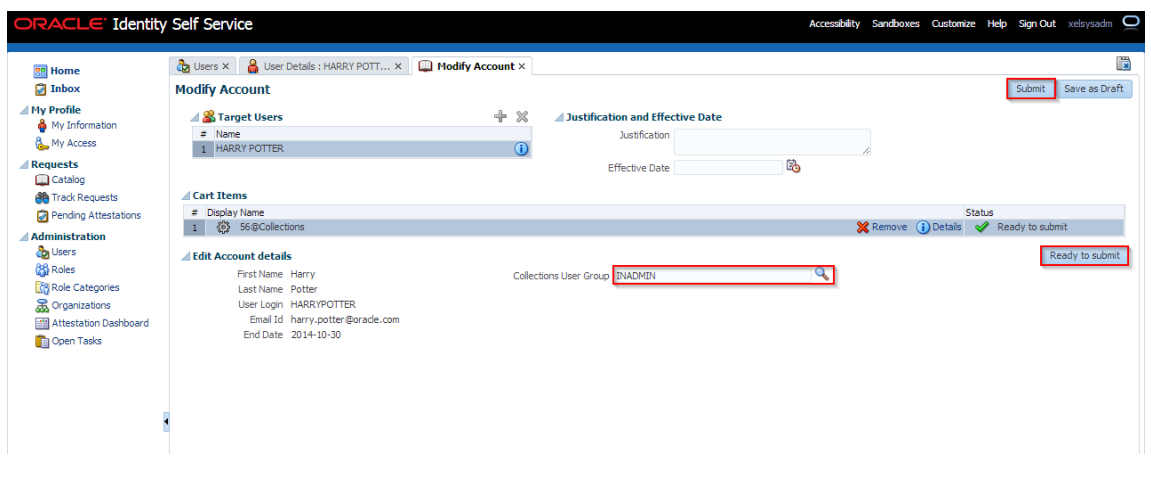

**g.** To view the changes, go to the **Accounts** tab in **User Details** page and click **Refresh**. Select the account again to view the modified group in **Detail Information** section.

#### *Figure 4–24 Viewing Changes*

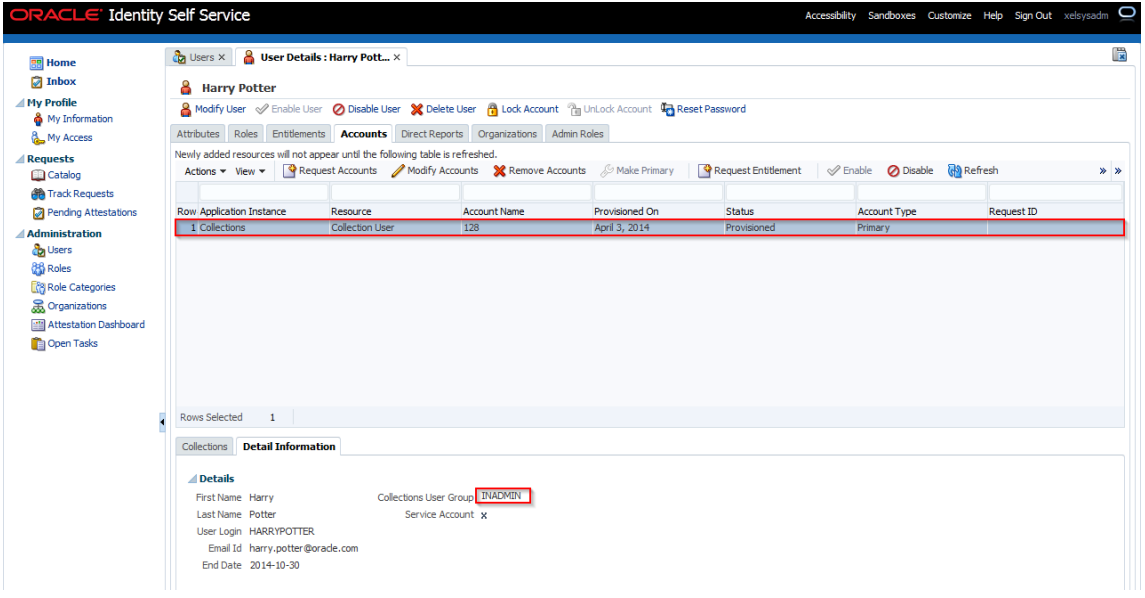

Currently, we are not making use of the Service Account feature, so the check box will remain disabled on the **User Details** page.

**7.** To view status of all User Provisioning tasks, navigate to **Open Tasks** and search for **Collections** Application Instance. All failed Collections provisioning task will be shown (Task Status = Rejected) and successful task are not shown.

*Figure 4–25 Viewing User Provisioning Task*

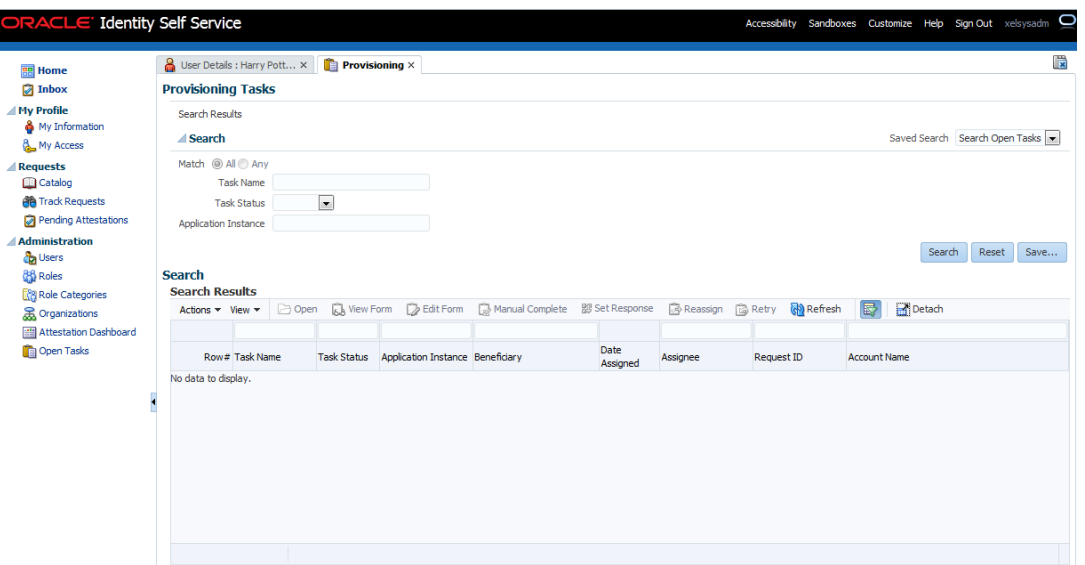

If task status is **Rejected** then check all mandatory attributes required for Collections User Provisioning are populated. See [Chapter 3, "User Fields and](#page-70-0)  [Constraints".](#page-70-0)

- If mandatory attributes are missing, populate them and resubmit the request. Check Resource status in **Accounts** tab, if status is **Provisioned**, then user details are successfully provisioned to Collections. Further, the user can mark that provisioning task as **Manual Complete** to remove the task from rejected list.
- If all mandatory attributes are present and still provisioning task statuses is **Rejected**, then contact your administrator. Administrator can check log files and resolve problem. Further, user can **Retry** provisioning task.

For each field modification, OIM triggers different Process Task. So in all, if six fields are modified then six requests for modification will be sent to OBP Collections. This is technical limitation with current implementation.

Each provisioning task holds all user provisioning fields. If the number of user fields are modified, then all provisioning task for particular request will either fail or success.

Following table lists task invoked when user field is modified:

*Table 4–2 Tasks involved while modifying User fields*

| <b>User Field</b>     | <b>Task Name</b>               |
|-----------------------|--------------------------------|
| <b>First Name</b>     | Change First Name              |
| Last Name             | Change Last Name               |
| Collection User Group | Collections User Group Updated |
| Email                 | Change Email                   |
| End Date              | Change End Date                |
| User Login            | Change User Name               |

## **8. Alternate Flow:**

- **Fields constraints are Violated:** See [Chapter 3, "User Fields and Constraints"](#page-70-0)
	- **a.** Mandatory fields removed or updated field's length is not valid or incorrect email format data is populated.

See [Chapter 3, "User Fields and Constraints"](#page-70-0) for complete list of fields and its constraints.

- **b.** Click **Submit**.
- **c.** Some of the fields having client side validation would be highlighted with error on Modify User form. Note, only some validations are client side.
- **d.** After rectifying validations errors, click **Submit.** User would be updated to OID.
- **e.** Only client side errors are resolved and some of the fields are still violating constraints.
- **f.** To check the status of user provisioning to Collections, traverse to **Accounts** tab. Resource Name is **Collection User** and Status is **Provide Information** then user is not provisioned to Collections.

Sometimes data doesn't appear as soon as user is added. Click **Refresh**.

For example, First Name is removed and Last Name is modified. Since one of mandatory field is missing for Collections User Provisioning, provisioning request failed.

*Figure 4–26 User Provisioning Status*

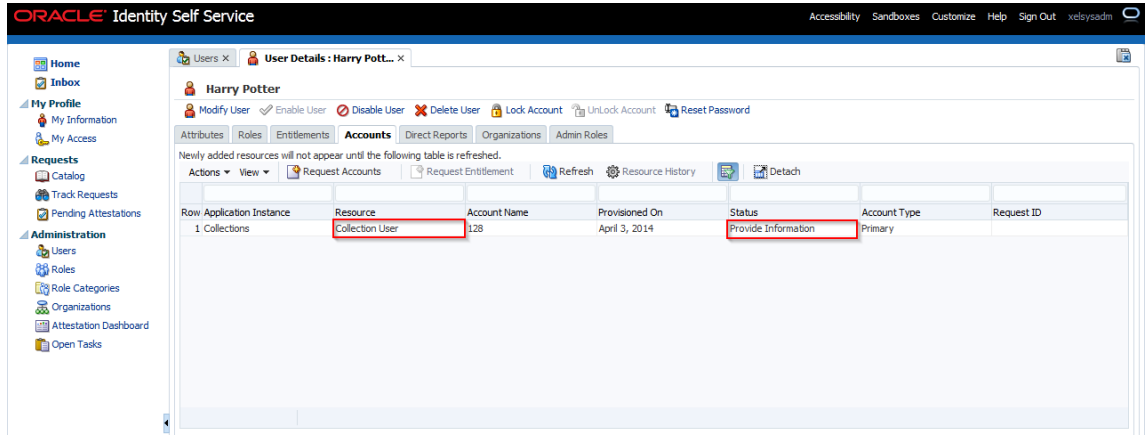

The failed provisioning task will be listed in open tasks list. Provisioning task will be equal to number of fields modified.

*Figure 4–27 Failed provisioning tasks*

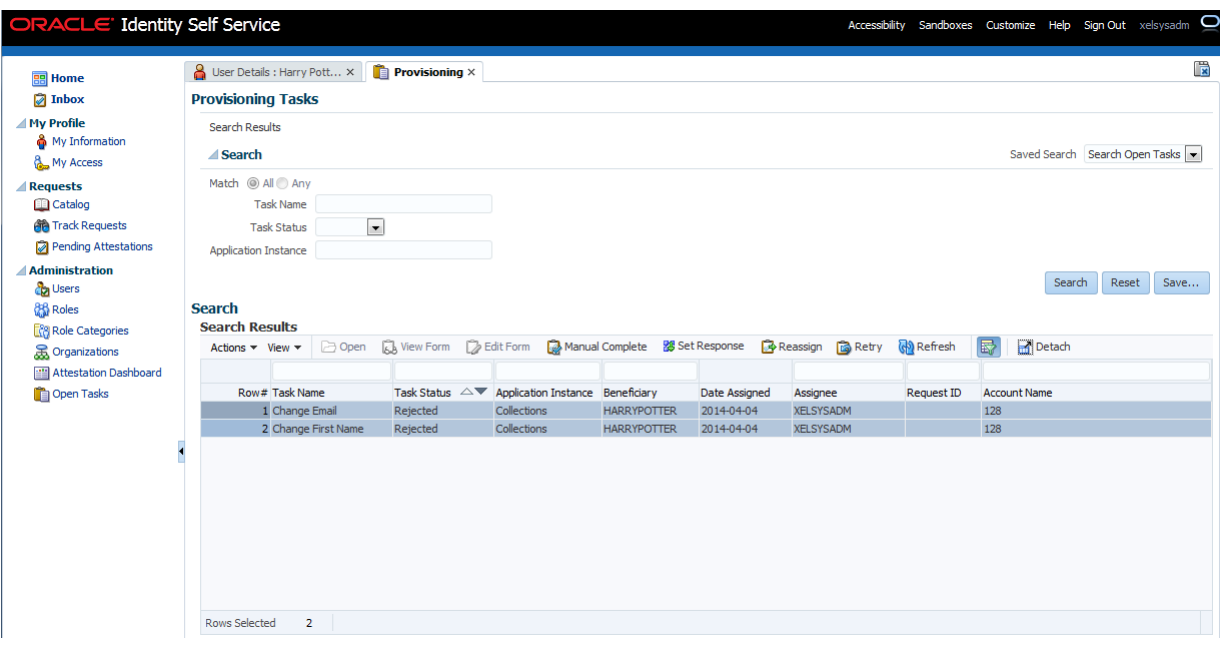

- **g.** Modify the user details to make it valid. See [Chapter 3, "User Fields and](#page-70-0)  [Constraints".](#page-70-0)
- **h.** Click **Submit**. If all fields are valid, user would be provisioned to Collections.

**Note:** If field length exceeds specified limit, then it would be truncated and saved in Collections.

- **i.** See Step 4 to validate successful modification of User.
- **j.** Once modified, user details are successfully provisioned. User can mark failed provisioning task as **Manually Complete**.

*Figure 4–28 Task confirmation dialog box*

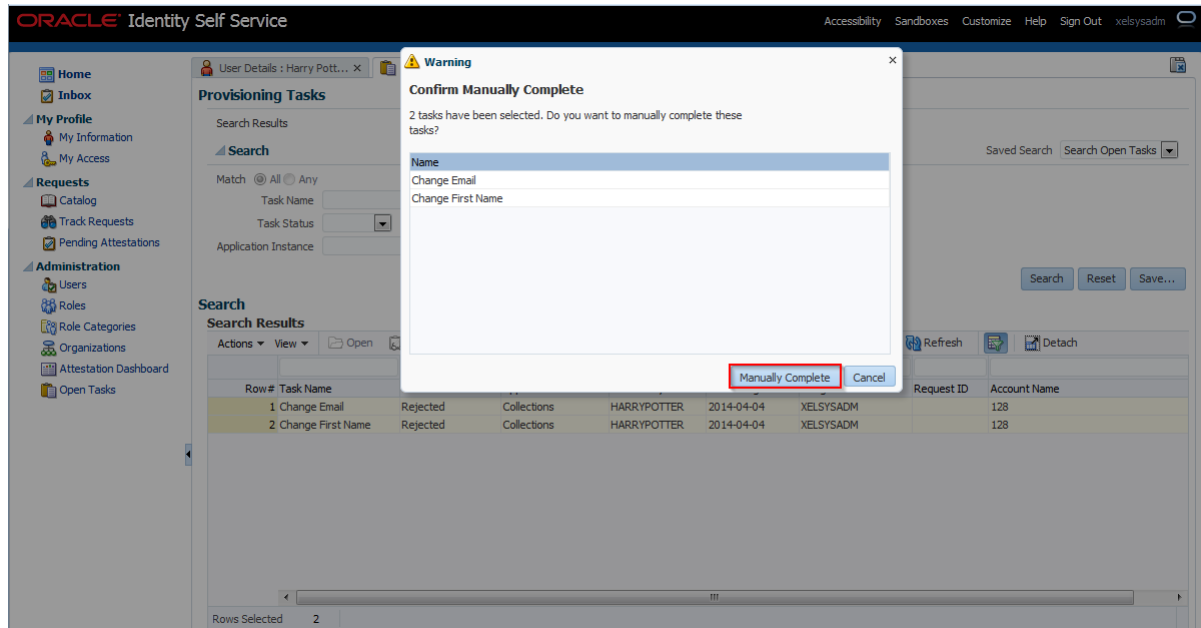

- **Modify User Login (Not Supported):**
	- **–** Though user can modify the User Login from User form, it is not supported in Collections. **User Login** is primary key in Collections.
	- **–** If the user tries to modify User Login then new user would be created in Collections with new **User Login**. Earlier user still persists.
	- **–** User has to manually delete earlier user (User Login before modification) in Collections.

**Note:** If some manual changes have been done from the Collections Admin screens to earlier user, then the same has to be done to new user.

- **–** Duplicate User Login is not allowed.
- **Modify Collections User Group:** 
	- **–** If **User Group** value is changed, then earlier would be updated with new Group in Collections.
	- **–** If User Group selection is removed from the drop-down list, then unselected group would be deleted from Collections. Only default group would be present, that is groups populated from native Collections native Admin Screen.
	- **–** Collection modifies User Group value based on old and new value of Collections User Group received from OIM. It deletes old value and adds new value sent for User Group. Old value of User Group is value being modified and new value is value being added from OIM. Collection User Group of successfully provisioned user is modified multiple times, if user provisioning to Collections fails due to some error. In such cases, the problem is rectified and user is provisioned successfully, but its last provisioned User Group cannot be deleted, only new user Group can be

added. This is because last provisioned old values state is lost from OIM as it has been modified multiple times in between. User must delete last provision User Group by using Collections Admin screens.

It is recommend whenever user is modified and provisioning status for Collections User is **Provide Information** (exception occurred /validation failed) then user should first rectify the problem (for example, if field validation is failing then correct it) and provision user successfully (resource **Collection User** status is **Provisioned**) before making further modifications to User Group.

- **Modify End Date:**
	- **–** End Date represents User expiry in Collections.
	- **–** Once User is successfully provisioned then User can be deactivated by modifying end date <= current date/today's date. Similarly, user can be activated again by modifying end date > current date/today's date.

# **4.3 Delete Users in Collections**

Once user is successfully provisioned it can be deleted from OBP Collections. Collections supports soft delete that is, it only expires User. User deletion request for Collections will only trigger when **Create User** provisioning task is complete for that particular request i.e., it doesn't appear in open task list.

- If User provisioning request has failed then rectify the problem and complete **Create User** provisioning request, if required.
- If User is already provisioned then, mark **Create User** provisioning task as manually complete.

**Identity Self Service** Users X & User Details : HARRY POTT... X **The Provis BR** Home  $\Box$  Inbox **Provisioning Tasks ⊿** My Profile Search Results ny Prome<br>ဂရို My Information ⊿ Search Saved Search Search Open Tasks My Access Match  $@$  All  $@$  Any **⊿** Requests Catalog Task Name **All** Track Requests **Task Status**  $\overline{\phantom{a}}$ Pending Attestati Application Instance Administration  $\begin{tabular}{|c|c|c|} \hline Search & Rest & Save... \\ \hline \end{tabular}$ **Pa** Users **88** Roles **Search Search Results R**<sub>B</sub> Role Categories Actions v View v **D** Open & View Form D Edit Form **O** Manual Complete B Set Response D Reassign **O** Retry of Refresh **C** Reflection **R** Organizations **Executes**<br> **Executes**<br> **Executes** Row Task Name Task Status Application Instance Beneficiary<br>1 Create User Rejected Collections HARRYPOTTER Open Tasks Assignee Request ID Account Name Peneficiary Date Assigned Assignee Research Date Assignee Research Assignee Research Management Contract Management Contract Management Contract Management Management Contract Management Management Management Management Ma Rows Selected  $\overline{1}$ 

*Figure 4–29 Manual Completion - Create User Provisioning Task*

You can search and delete user. You can search for the user from **Search** panel and then click the searched user data to view its detail.

*Figure 4–30 Searching Users To Delete*

| 雷<br>Home                                |  | $\frac{a}{\sqrt{2}}$ Users $\times$                    |                                          |                              |                     |                                                                                                    |          |                                    |                          |                         |                           |                  |                        |                                                      |
|------------------------------------------|--|--------------------------------------------------------|------------------------------------------|------------------------------|---------------------|----------------------------------------------------------------------------------------------------|----------|------------------------------------|--------------------------|-------------------------|---------------------------|------------------|------------------------|------------------------------------------------------|
| <b>Inbox</b>                             |  | <b>Search Users</b>                                    |                                          |                              |                     |                                                                                                    |          |                                    |                          |                         |                           |                  |                        |                                                      |
| <b>△My Profile</b><br>My Information     |  | $\triangle$ Search                                     |                                          |                              |                     |                                                                                                    |          |                                    |                          |                         |                           |                  |                        | $\overline{\phantom{a}}$<br>Saved Search Search User |
| My Access                                |  | Match <sup>O</sup> All <sup>O</sup> Any                |                                          |                              |                     |                                                                                                    |          |                                    |                          |                         |                           |                  |                        |                                                      |
| <b>Requests</b>                          |  | User Login Starts with                                 |                                          | $\vert$ $\vert$              |                     | Start Date Equals                                                                                            |          | $\vert \cdot \vert$                |                          | l.                      |                           |                  |                        |                                                      |
| Catalog                                  |  | First Name Starts with                                 |                                          | $\overline{\phantom{0}}$     |                     | End Date Equals                                                                                              |          | $\overline{\phantom{a}}$           |                          | l.                      |                           |                  |                        |                                                      |
| <b>OB</b> Track Requests                 |  | Last Name Starts with                                  |                                          | $\overline{\phantom{0}}$     |                     | Display Name Starts with                                                                                     |          | $\blacksquare$                     |                          |                         |                           |                  |                        |                                                      |
| Pending Attestations                     |  | <b>Identity Status Equals</b>                          |                                          | $\overline{\phantom{a}}$     | $\vert \cdot \vert$ | <b>Account Status Equals</b>                                                                                 |          | $\blacksquare$                     | $\overline{\phantom{a}}$ |                         |                           |                  |                        |                                                      |
|                                          |  |                                                        |                                          |                              |                     |                                                                                                    |          |                                    |                          |                         |                           |                  |                        |                                                      |
|                                          |  |                                                        | E-mail Starts with $\blacktriangleright$ |                              |                     | Organization Equals                                                                                          |          |                                    |                          |                         | Q                         |                  |                        |                                                      |
| <b>Ca</b> Users                          |  |                                                        |                                          |                              |                     |                                                                                                    |          | $\overline{ }$                     |                          |                         |                           |                  |                        |                                                      |
| <b>Administration</b><br><b>86</b> Roles |  |                                                        |                                          |                              |                     |                                                                                                    |          |                                    |                          |                         | Search                    | Reset            | Save                   | Add Fields $\rightarrow$                             |
| <b>Role Categories</b>                   |  | <b>Search Results</b>                                  |                                          |                              |                     |                                                                                                    |          |                                    |                          |                         |                           |                  |                        |                                                      |
| <b>R</b> Organizations                   |  | Actions $\blacktriangledown$ View $\blacktriangledown$ |                                          |                              |                     | de Create / Edit √ Enable / Disable X Delete A Lock Account <sup>n</sup> a Unlock Account The Reset Password |          |                                    |                          |                         | <mark>ତି</mark> ) Refresh | 厨                | Detach                 |                                                      |
| <b>Milli</b> Attestation Dashboard       |  |                                                        |                                          |                              |                     |                                                                                                    |          |                                    |                          |                         |                           |                  |                        |                                                      |
| <b>Open Tasks</b>                        |  | <b>Row Display Name</b>                                |                                          | User Login                   | <b>First Name</b>   | Last Name                                                                                                    |          | Organization                       | Telephone<br>Number      | E-mail                  |                           |                  | <b>Identity Status</b> | <b>Account Status</b>                                |
|                                          |  | 1 Harry Potter                                         |                                          | <b>HARRYPOTTER</b>           | Harry               | Potter                                                                                                    | Requests |                                    |                          | harry.potter@oracle.com |                           | Active           |                        | Unlocked                                             |
|                                          |  | 2 Internal User                                        |                                          | <b>OIMINTERNAL</b>           | <b>OIMINTERNAL</b>  | <b>OIMINTERNAL</b>                                                                                           |          | <b>Xellerate Users</b>             |                          |                         |                           | Active           |                        | Unlocked                                             |
|                                          |  | 3 Weblogic User<br>4 System Administrator              |                                          | WEBLOGIC<br><b>XELSYSADM</b> | WEBLOGIC<br>System  | WEBLOGIC<br>Administrator                                                                                    |          | Xellerate Users<br>Xellerate Users |                          | donotreply@oracle.com   |                           | Active<br>Active |                        | Unlocked<br>Unlocked                                 |

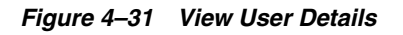

| <b>RR</b> Home           | <b>&amp; User Details : Harry Pott</b> ×<br><b>Ca</b> Users X                                             |                                |         |
|--------------------------|----------------------------------------------------------------------------------------------------|--------------------------------|---------|
| Inbox                    | <b>&amp;</b> Harry Potter                                                                                 |                                |         |
| <b>△ My Profile</b>      |                                                                                                    |                                |         |
| My Information           | A Modify User √ Enable User ⊘ Disable User X Delete User A Lock Account A UnLock Account C Reset Password |                                |         |
| My Access                | Attributes Roles Entitlements Accounts Direct Reports Organizations Admin Roles                           |                                |         |
| <b>△Requests</b>         |                                                                                                    |                                | Refresh |
| Catalog                  | <b>Basic Information</b>                                                                                  |                                |         |
| <b>RA</b> Track Requests | First Name Harry                                                                                          | Organization Requests          |         |
| Pending Attestations     | Middle Name                                                                                               | User Type Employee             |         |
| <b>Administration</b>    | Last Name Potter                                                                                          | <b>Account Status Unlocked</b> |         |
| <b>Co</b> Users          | Xellerate Type false                                                                                      | User Login HARRYPOTTER         |         |
| <b>88</b> Roles          | E-mail harry.potter@oracle.com                                                                            | <b>Identity Status Active</b>  |         |
| <b>Role Categories</b>   | Manager                                                                                                   | Display Name Harry Potter      |         |
| <b>R</b> Organizations   | <b>Account Effective Dates</b>                                                                            |                                |         |
| Attestation Dashboard    | <b>Start Date</b>                                                                                         |                                |         |
| Open Tasks               | End Date 12/31/2014                                                                                       |                                |         |
|                          | <b>△</b> Provisioning Dates                                                                               |                                |         |
|                          | Provisioning Date                                                                                         |                                |         |
|                          | Deprovisioning Date                                                                                       |                                |         |
|                          | <b>⊿ Contact Information</b>                                                                              |                                |         |
|                          | <b>Telephone Number</b>                                                                                   | <b>Postal Address</b>          |         |
|                          | Home Phone                                                                                                | PO Box                         |         |
|                          | Fax                                                                                                    | Street                         |         |
|                          | Mobile                                                                                                    | State                          |         |
|                          | Pager                                                                                                    | Postal Code                    |         |
|                          | <b>Home Postal Address</b>                                                                                | Country                        |         |
|                          | <b>Preferences</b>                                                                                        |                                |         |
|                          | Locale                                                                                                    |                                |         |
|                          | Timezone                                                                                                  |                                |         |
|                          | <b>Other Attributes</b>                                                                                   |                                |         |
|                          | Common Name Harry Potter                                                                                  |                                |         |
|                          | Initials                                                                                                  |                                |         |
|                          | <b>Department Number</b>                                                                                  |                                |         |
|                          | <b>Employee Number</b>                                                                                    |                                |         |
|                          | <b>Hire Date</b>                                                                                          |                                |         |
|                          | Title                                                                                                    |                                |         |
|                          | <b>Locality Name</b>                                                                                      |                                |         |
|                          | <b>Generation Qualifier</b>                                                                               |                                |         |

Click **Delete User** link to delete user.

*Figure 4–32 Delete User Screen*

| ORACLE' Identity Self Service         |                                                             |                                                       | Accessibility Sandboxes Customize Help Sign Out xelsysadm | 0              |
|---------------------------------------|-------------------------------------------------------------|-------------------------------------------------------|-----------------------------------------------------------|----------------|
| <b>RR</b> Home                        | User Details : Harry Pott ×<br>$\frac{a}{2}$ Users $\times$ |                                                       |                                                           | R              |
| <b>Inbox</b>                          | 8<br><b>Harry Potter</b>                                    |                                                       |                                                           |                |
| <b>△ My Profile</b><br>My Information |                                                             |                                                       |                                                           |                |
| My Access                             | Roles Entitlements<br><b>Attributes</b><br>Accounts         | <b>Admin Roles</b><br>Direct Reports<br>Organizations |                                                           |                |
| <b>Requests</b>                       |                                                             |                                                       |                                                           | <b>Refresh</b> |
| Catalog                               | <b>Basic Information</b>                                    |                                                       |                                                           |                |
| <b>All</b> Track Requests             | First Name Harry                                            | Organization Requests                                 |                                                           |                |
| Pending Attestations                  | Middle Name                                                 | User Type Employee                                    |                                                           |                |
| <b>Administration</b>                 | Last Name Potter                                            | <b>Account Status Unlocked</b>                        |                                                           |                |
| <b>C</b> o Users                      | Xellerate Type false                                        | User Login HARRYPOTTER                                |                                                           |                |
| <b>86</b> Roles                       | E-mail harry.potter@oracle.com                              | <b>Identity Status Active</b>                         |                                                           |                |
| <b>Role Categories</b>                | Manager                                                     | Display Name Harry Potter                             |                                                           |                |
| <b>R</b> Organizations                | Account Effective Dates                                     |                                                       |                                                           |                |
| Attestation Dashboard                 | <b>Start Date</b>                                           |                                                       |                                                           |                |
| Open Tasks                            | End Date 12/31/2014                                         |                                                       |                                                           |                |
|                                       | <b>Provisioning Dates</b>                                   |                                                       |                                                           |                |
|                                       | Provisioning Date                                           |                                                       |                                                           |                |
|                                       | Deprovisioning Date                                         |                                                       |                                                           |                |
| ä                                     | Contact Information                                         |                                                       |                                                           |                |
|                                       | <b>Telephone Number</b>                                     | <b>Postal Address</b>                                 |                                                           |                |
|                                       | Home Phone                                                  | PO Box                                                |                                                           |                |
|                                       | Fax                                                         | Street                                                |                                                           |                |
|                                       | Mobile                                                      | State                                                 |                                                           |                |
|                                       | Pager                                                       | <b>Postal Code</b>                                    |                                                           |                |
|                                       | <b>Home Postal Address</b>                                  | Country                                               |                                                           |                |

User authentication happens on data stored in OID. If user details are not available in OID then the user will no more be an authenticated user.

# **5**

# **Verification**

This chapter details the verification of the configurations performed for OIM.

# **5.1 Verification of OIM Configuration**

To verify OIM configuration, follow the steps:

**1.** Ensure that OID details are populated properly as per the environment used (under IT Resource details for Directory Server). Verify whether the server URL is in the following format:

ldap ://< OID IP> :< OID PORT>.

If **Connection pooling supported** flag is true, then update the parameter value to false**.** Current implementation is tested with Connection pooling supported flag to be false.

# *Figure 5–1 Viewing IT Resource Details and Parameters*

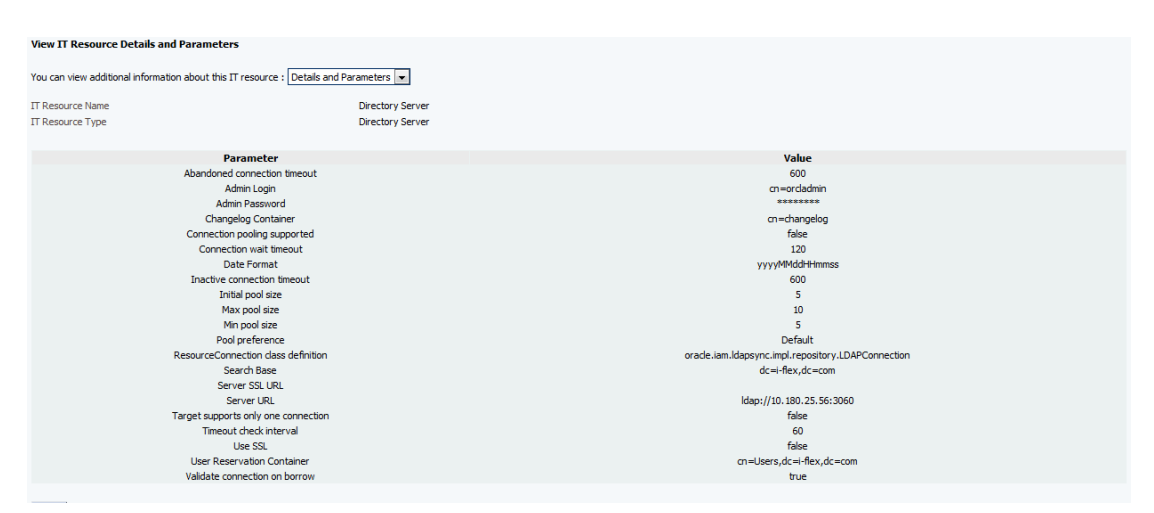

**2.** When tried to create User from OIM, exception was thrown *'Unable to find attributes in OID schema.'* for following attributes. If similar issue is faced, ensure the following attributes are present in OID Schema and are added to object class **orclIDXPerson** as optional attributes. (Required for OIM functioning).

#### *Table 5–1 OID schema attributes*

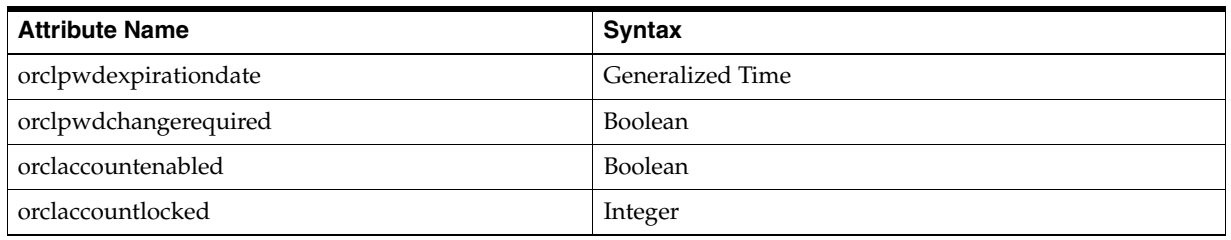

**Note:** The above mentioned attributes are added only for OIM functioning.

# <span id="page-97-0"></span>**5.2 Verify Users in Native Collections**

Following steps are required to verify users in native OBP Collections after provisioning:

**1.** Log in to OBP Collections Native UI using administrative credentials.

http://<Host>:<Port>/CollectionAdmin/cis.jsp

## *Figure 5–2 OBP Collections Native Login screen*

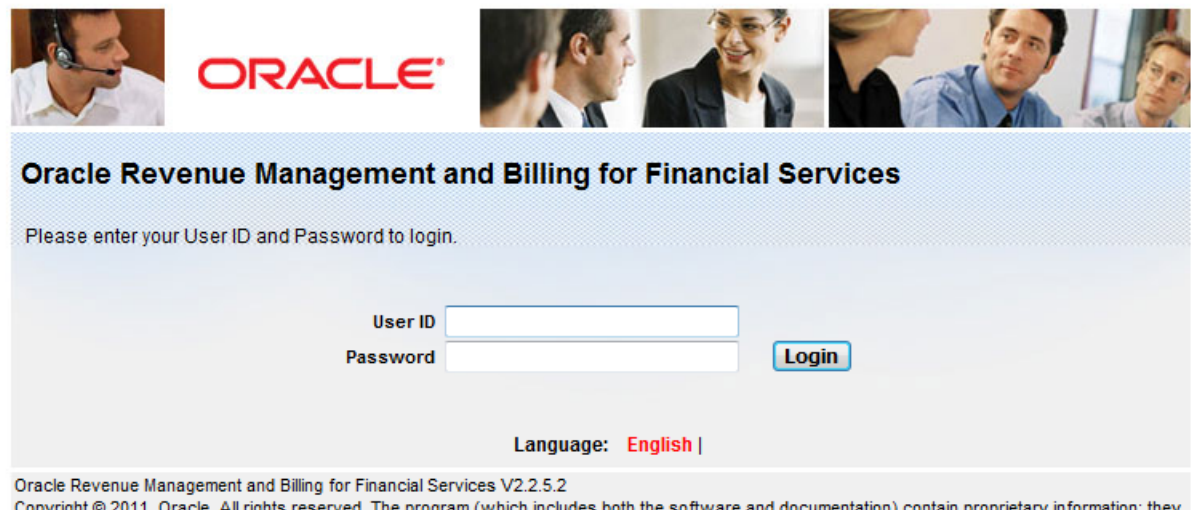

Copyright © 2011, Oracle. All rights reserved. The program (which includes both the software and documentation) contain proprietary information; they are provided under a license agreement containing restrictions on use and disclosure and are also protected by copyright, patent, and other intellectual and industrial property laws. Reverse engineering, disassembly, or decompilation of the Programs, except to the extent required to obtain interoperability with other independently created software or as specified by law, is prohibited.

**2.** Navigate to User screen from **Menu > Admin > U > User**.

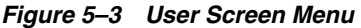

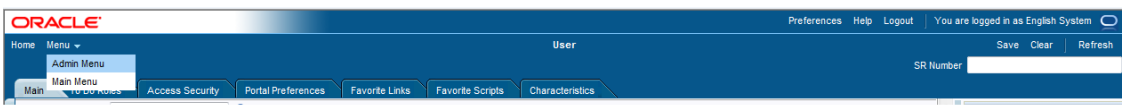

*Figure 5–4 User Screen - User Navigation*

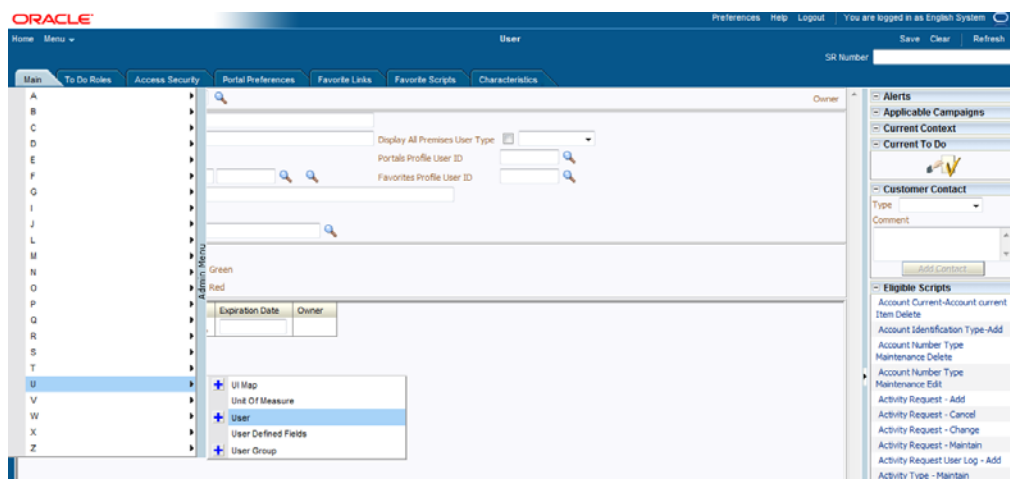

*Figure 5–5 User Screen - Main Tab*

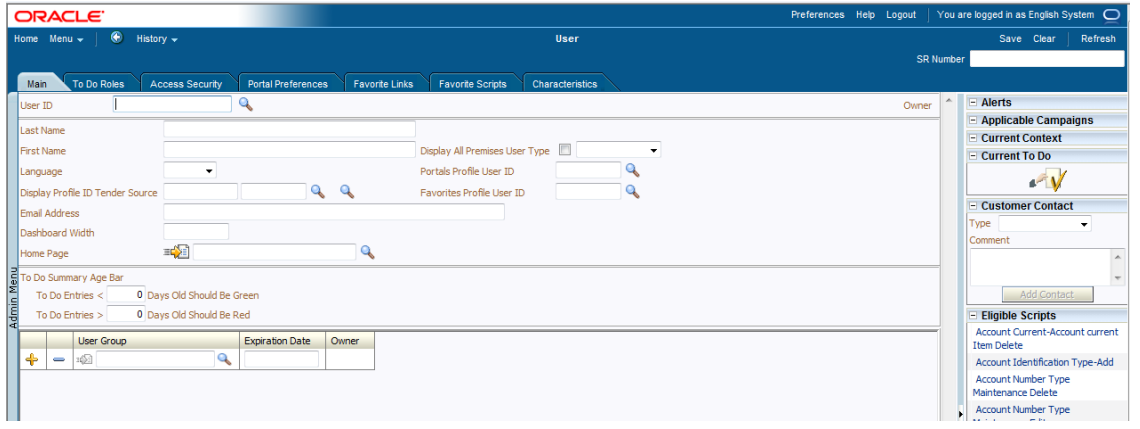

**3.** Click **Search** icon. User Search dialog window is displayed. To search for a user, enter **User ID** and click **Search**.

## *Figure 5–6 Searching Particular User*

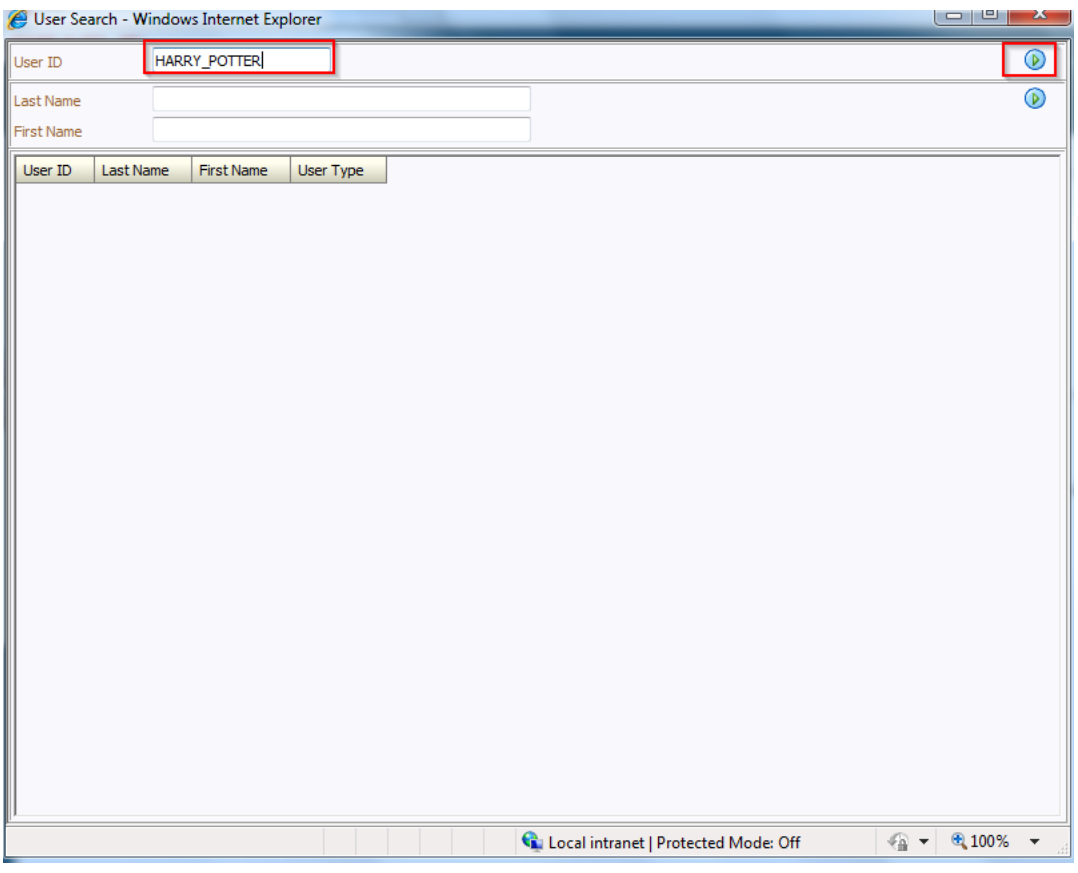

*Figure 5–7 Search Result in User screen*

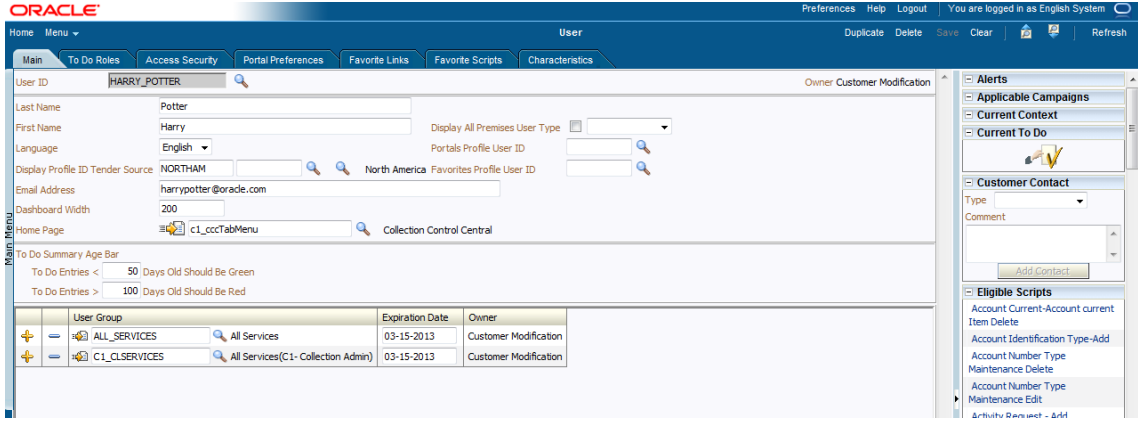

# **5.3 Create Users in Collections**

Follow below steps to create user in Collections.

**1.** Log in to OBP Collections native UI using administrative credentials.

http://<Host>:<Port>/CollectionAdmin/cis.jsp

*Figure 5–8 OBP Collections native login*

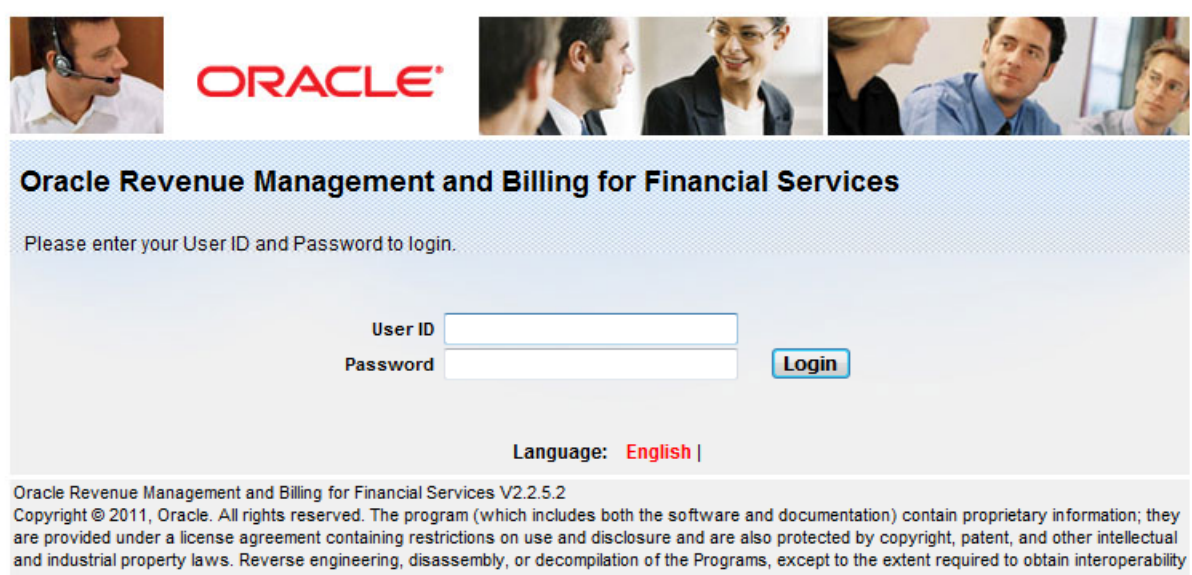

**2.** Navigate to User screen from **Menu > Admin > U > User**.

*Figure 5–9 OBP Collections native - Menu*

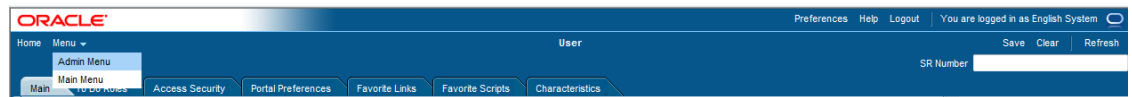

*Figure 5–10 OBP Collections native - User Navigation*

with other independently created software or as specified by law, is prohibited.

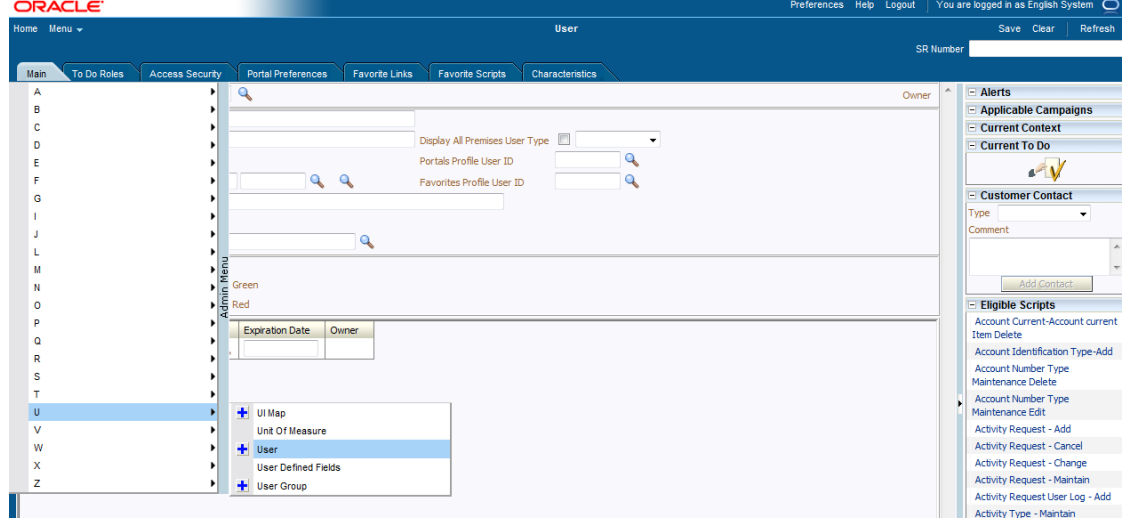

*Figure 5–11 OBP Collections native - Main Tab*

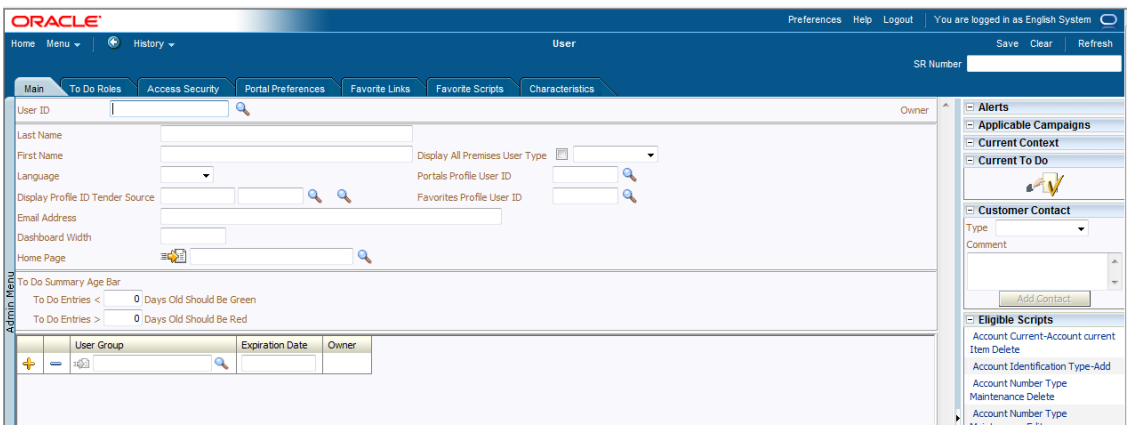

**3.** In the User page, enter the following details in the respective fields:

**User Id:** OIMOBPCOLL

**First Name:** OIMOBPCOLL

**Last Name:** OIMOBPCOLL

**Language:** English

**Display Profile ID Tender Source:** NORTHAM

**Email Address:** OIMOBPCOLL@oracle.com (sample email address. Provide valid administrator email address )

**Dashboard Width:** 200

**Home Page:** c1\_ormbhTabMenu

**To Do Entries <:**50

**To Do Entries >:**100

**User Group:** CLNHOSTUSER with Expiration Date : 01-01-2100 (add expiration date as per requirement)

**4.** Click **Save.**

*Figure 5–12 User Screen*

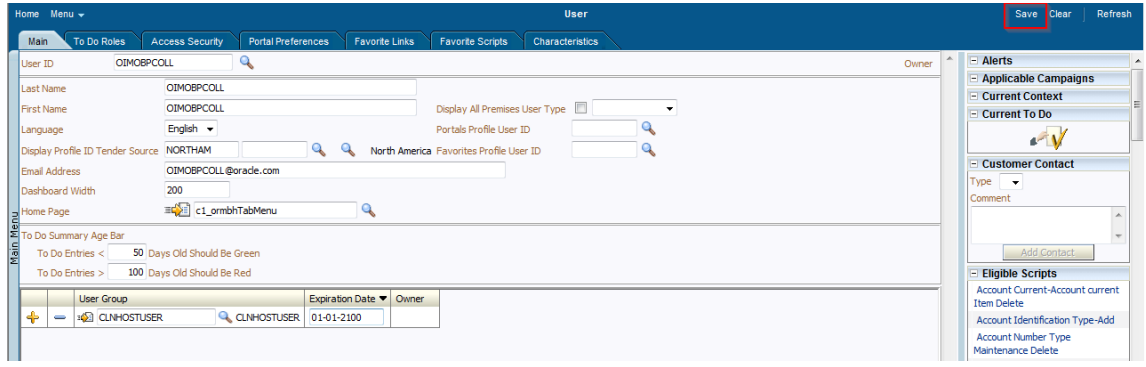

OIMOBPCOLL User is successfully created in Collections.